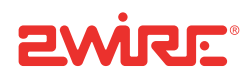

2Wire Gateway User Guide

Notice to Users

©2007 2Wire, Inc. All rights reserved. This manual in whole or in part, may not be reproduced, translated, or reduced to any machinereadable form without prior written approval.

2WIRE PROVIDES NO WARRANTY WITH REGARD TO THIS MANUAL, THE SOFTWARE, OR OTHER INFORMATION CONTAINED HEREIN AND HEREBY EXPRESSLY DISCLAIMS ANY IMPLIED WARRANTIES OF MERCHANTABILITY OR FITNESS FOR ANY PARTICULAR PURPOSE WITH REGARD TO THIS MANUAL, THE SOFTWARE, OR SUCH OTHER INFORMATION, IN NO EVENT SHALL 2WIRE, INC. BE LIABLE FOR ANY INCIDENTAL, CONSEQUENTIAL, OR SPECIAL DAMAGES, WHETHER BASED ON TORT, CONTRACT, OR OTHERWISE, ARISING OUT OF OR IN CONNECTION WITH THIS MANUAL, THE SOFTWARE, OR OTHER INFORMATION CONTAINED HEREIN OR THE USE THEREOF.

2Wire, Inc. reserves the right to make any modification to this manual or the information contained herein at any time without notice. The software described herein is governed by the terms of a separate user license agreement.

Updates and additions to software may require an additional charge. Subscriptions to online service providers may require a fee and credit card information. Financial services may require prior arrangements with participating financial institutions.

2Wire, the 2Wire logo, and HomePortal are registered trademarks, and HyperG, Greenlight, FullPass, and GuestPass are trademarks of 2Wire, Inc. All other trademarks are trademarks of their respective owners.

5100-000326-000 Rev C 08/2007

# **Contents**

## [Introduction](#page-5-0)

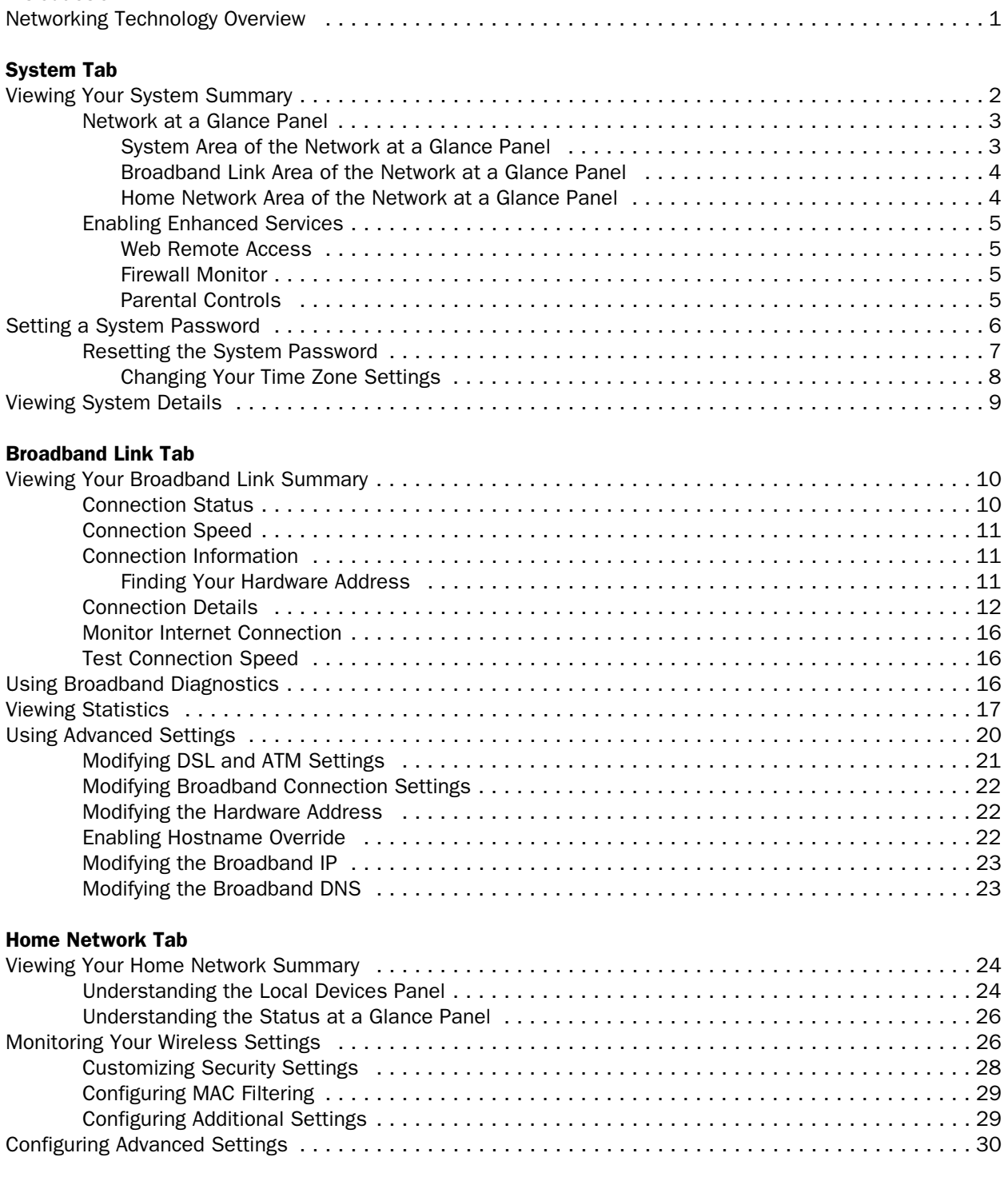

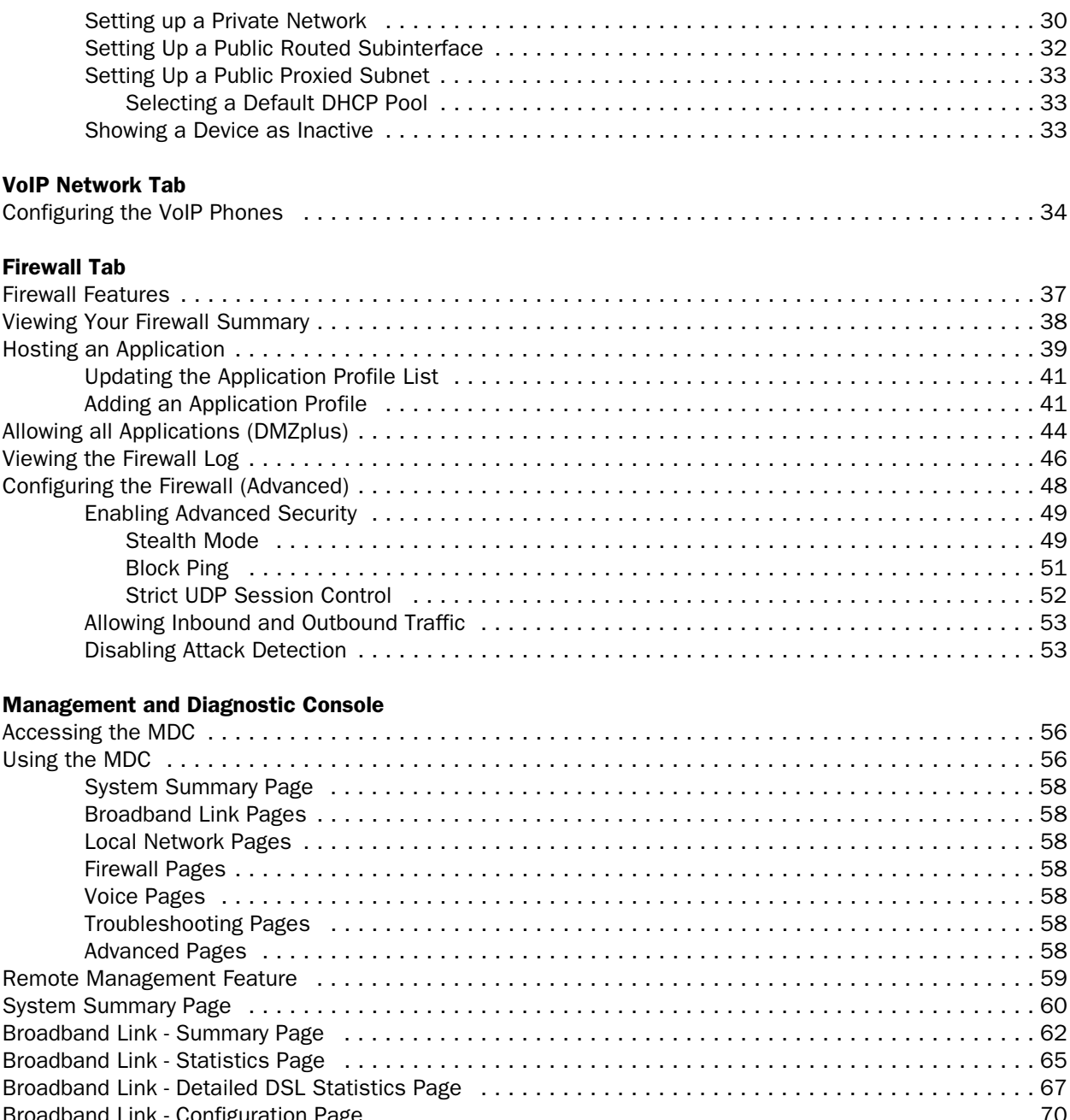

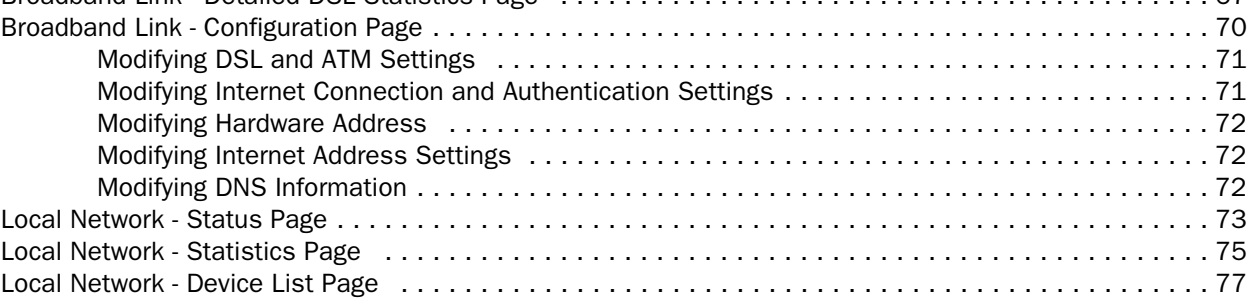

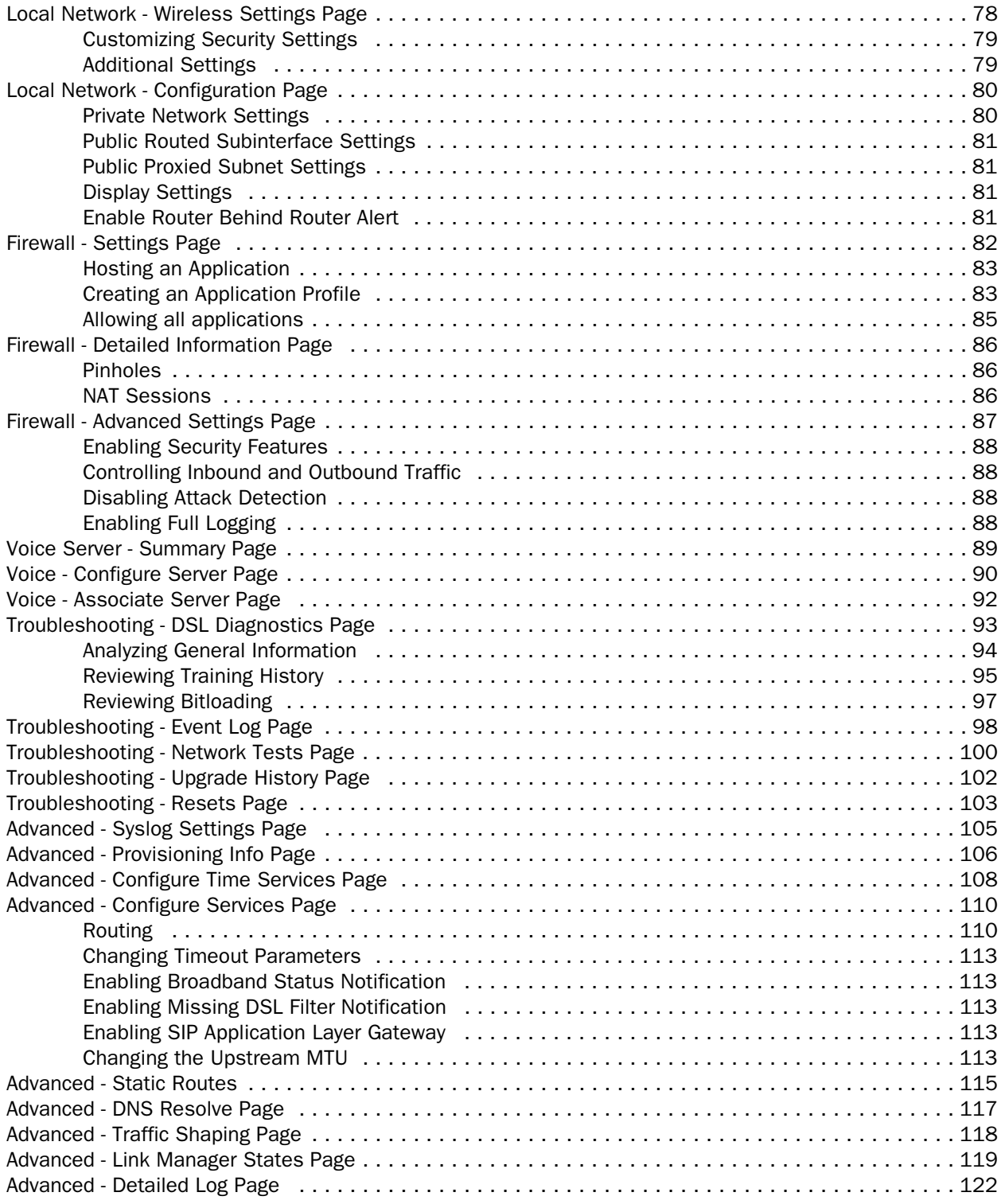

# **[Glossary](#page-133-0)**

# <span id="page-5-0"></span>Introduction

The 2Wire gateway allows you to create a network with your computers and peripheral devices. Following are just a few of the benefits derived from using the 2Wire gateway to network your home or office.

**High performance integrated modem.** 2Wire's technology improves  $DSL<sup>1</sup>$  performance, especially for homes further away from the local exchange. It also minimizes common interference found when other devices (such as dimmer switches or fluorescent lighting) are in contact with the DSL line.

Super-fast router. The 2Wire gateway's router provides the fastest data transfer speeds available between your network and the Internet. The high-performance router distributes data seamlessly to all of the computers on your network, without a dramatic loss of performance or speed.

**Professional-grade firewall.** The 2Wire gateway firewall includes both standard NAT/PAT security and Stateful Packet Inspection to defend against Denial of Service Internet attacks.

Flexible networking. The 2Wire gateway includes a variety of home networking technologies in one box: Ethernet, direct USB, and HyperG wireless<sup>2</sup>. Use any or all of the following technologies to create a network with your computers and peripherals.

# <span id="page-5-1"></span>Networking Technology Overview

**Ethernet.** Ethernet is a local area network (LAN) technology that transmits information between computers at speeds of 10 or 100 Mbps. 2Wire gateways have either 1 or 4 Ethernet ports for directly connecting computers or devices. If your home or office is wired for Ethernet, you can use the Ethernet interface(s) on the gateway to create a broadband network.

**USB.** The 2Wire gateway's USB 1.1 port allows you to directly connect a computer or other network-ready device.

Wireless. The 2Wire gateway includes an integrated wireless access point, which allows users to roam wirelessly throughout the home or office. 2Wire's high-powered wireless technology virtually eliminates wireless "coldspots" in the home. The 2Wire gateway's high power 400mW transmitter ensures that users benefit from increased wireless bandwidth throughout the coverage area. In addition, the 2Wire gateway employs a special triple antenna design. The third antenna is used only for transmitting packets, thus mitigating the power loss associated with switching the antenna use back and forth between transmit and receive. This results in greater access point sensitivity, as antenna placement can be better optimized with a dedicated set of receive-only antennas.

<sup>1.</sup> The 200 series gateways connect via Ethernet.

<sup>2.</sup> Some interfaces are not available on specific models.

# <span id="page-6-0"></span>System Tab

This chapter describes the 2Wire gateway System features.

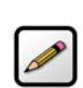

Note: 2Wire recommends that you use Internet Explorer 5.5 (or higher) or Netscape 6 (or higher).

# <span id="page-6-1"></span>Viewing Your System Summary

The System Summary page provides general information and links to your system's most commonly used features.

To access the System Summary page:

- Open a Web browser and access the gateway user interface by entering http://gateway.2wire.net.
- Click the System tab to open the System Summary page.

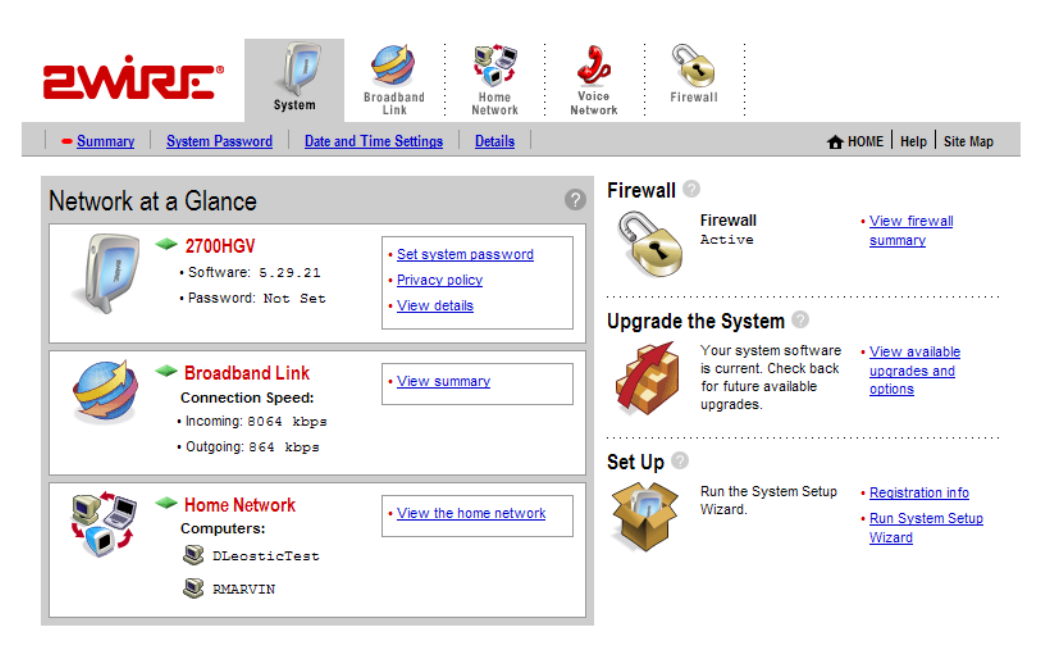

Figure 1. System Summary Page

## <span id="page-7-0"></span>Network at a Glance Panel

The Network at a Glance panel provides a summary of the System, Broadband Link, and Home Network states of your gateway.

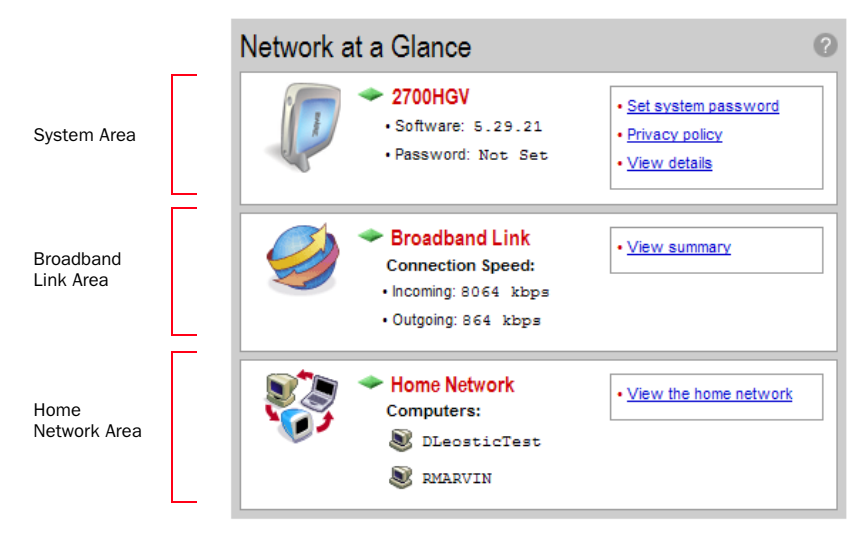

Figure 2. Network at a Glance Panel

#### <span id="page-7-1"></span>System Area of the Network at a Glance Panel

The System area of the Network at a Glance panel displays your 2Wire gateway model name, the version of gateway software that you are using, and the status of your gateway password.

The diamond symbol in this area indicates the gateway's **POWER** light status and corresponds to the Power light on the front of your gateway.

The following table shows a list of possible **POWER** light states and their associated meanings:

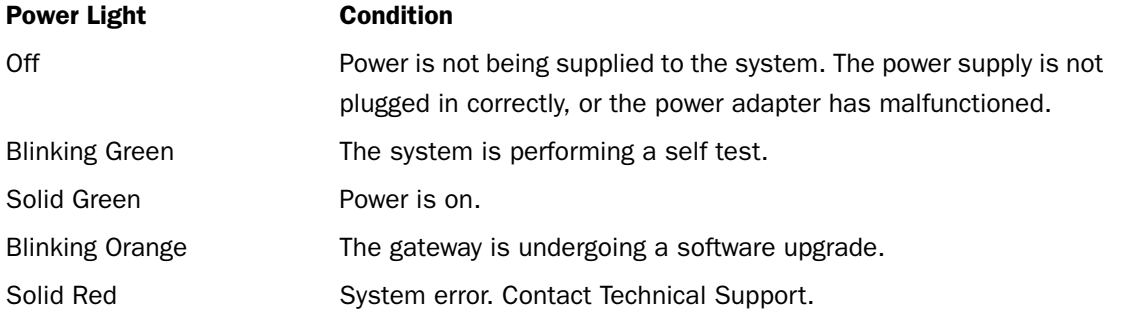

If you have not set a system password, the Set system password link displays. If you have set a password, the Change system password link displays. You must enter the system password whenever you change system settings.

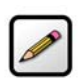

Note: For additional information, refer to ["Setting a System Password" on page 6](#page-10-0).

Click the Privacy policy link to review the 2Wire privacy policy.

#### <span id="page-8-0"></span>Broadband Link Area of the Network at a Glance Panel

The Broadband Link area of the Network at a Glance panel displays the overall status of your gateway's physical connectivity.

The diamond symbol in this area indicates the overall status of the broadband link and corresponds to the Internet light on the front of your gateway.

The following table shows a list of possible **BROADBAND LINK** light states and their associated meanings:

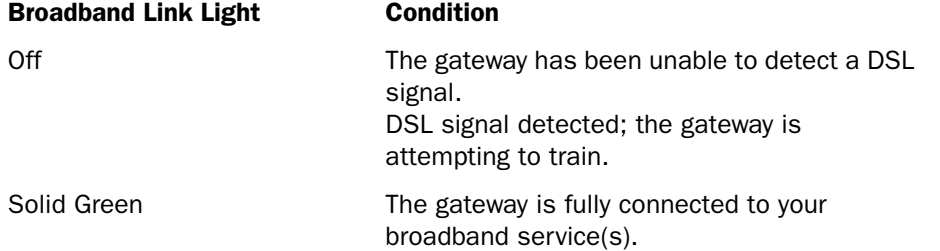

Connection Speed displays the broadband speed for which DSL is configured by your ISP. Both the Incoming (or Downstream — from your service provider to your system) and Outgoing (or Upstream — from your system to your service provider) connection rates are shown. The actual throughput of your Internet connection rate (such as downloading a file from a Web site) will be somewhat less, because of the overhead required to send information over the Internet.

#### Accessing the Broadband Link Summary Page

The Broadband Link Summary page provides general information about the current status of your broadband link connection and your system configuration. To access the Broadband Link Summary page, click the **Broadband Link** icon or the View summary link.

#### Launching the 2Wire Bandwidth Meter

The Bandwidth Meter measures the maximum data throughput obtained from 2Wire's Web site to your system. Because it tests the speed over the Internet, your results may vary, depending on Internet conditions.

To launch the 2Wire Bandwidth Meter, click the Test connection speed link.

#### <span id="page-8-1"></span>Home Network Area of the Network at a Glance Panel

The Home Network area of the Network at a Glance panel displays your system's LOCAL NETWORK light status and a list of the devices currently connected to your local network.

The diamond symbol in this area indicates the overall status of the network and corresponds to the Ethernet, USB, or Wireless light on the front of your gateway.

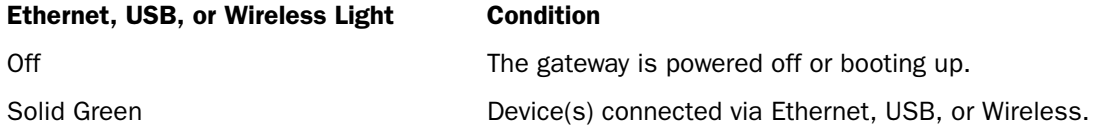

#### Accessing the Home Network Summary Page

The Home Network Summary page displays information about the devices installed on your network. To access the Home Network Summary page, click the *View the home network* link.

#### <span id="page-9-0"></span>Enabling Enhanced Services

2Wire provides a suite of enhanced services: Web Remote Access, Firewall Monitor, and Parental Controls. If your service provider offers these enhanced services, links to set them up are available on the gateway Home page. Following is a brief description of these services.

#### <span id="page-9-1"></span>Web Remote Access

The Web Remote Access enhanced service allows you to access your home computer files from remote locations using any standard Web browser. Web Remote Access authenticates and encrypts access between the Web browser and the 2Wire gateway, enabling you to securely access and download important files or manage other enhanced services such as Parental Controls or Firewall Monitor.

You can optionally define a unique Web Domain Name during setup (for example, http:// myname.accessmyhome.net), making it easy for users that are allowed to access the home network to manage the gateway when away from the home.

For additional information, please refer to the *Web Remote Access User Guide*.

#### <span id="page-9-2"></span>Firewall Monitor

The 2Wire Firewall Monitor enhanced service extends the professional-grade firewall capabilities of your 2Wire gateway by continuously assessing threats to your home network. Firewall Monitor allows you to:

- Automatically download updates to your firewall software to protect against new threats.
- Receive on-screen notification to alert you of network attacks.
- Review details about attacks blocked and the source of the attacks.

For additional information, please refer to the *Firewall Monitor User Guide*.

#### <span id="page-9-3"></span>Parental Controls

The 2Wire Parental Controls enhanced service offers two features that allow parents to maintain control over what their children can access on the Internet, and how often: Content Screening and Internet Access Controls.

Content Screening allows you to protect your children from Websites with questionable content. You control what sites or types of sites your child can and cannot access. Internet Access Control gives you power to decide when your child can use the Internet and allows you to restrict Internet access by day of week and time of day.

For additional information, please refer to the *Parental Controls User Guide*.

# <span id="page-10-0"></span>Setting a System Password

Setting a system password protects your gateway settings from being modified or changed by someone who has not been given permission to do so. After setting a system password, you will be required to enter it whenever you attempt to access a gateway configuration page — for example, if you try to change the gateway's broadband connection settings or upgrade the gateway software. If a password has not been set, a reminder notice is displayed when you attempt to access pages where settings can be changed.

To set your system password:

- Open a Web browser and access the gateway user interface by entering http://gateway.2wire.net.
- Click the System tab.
- Click the System Password link in the System area of the Network at a Glance panel to open the Edit System Password page.

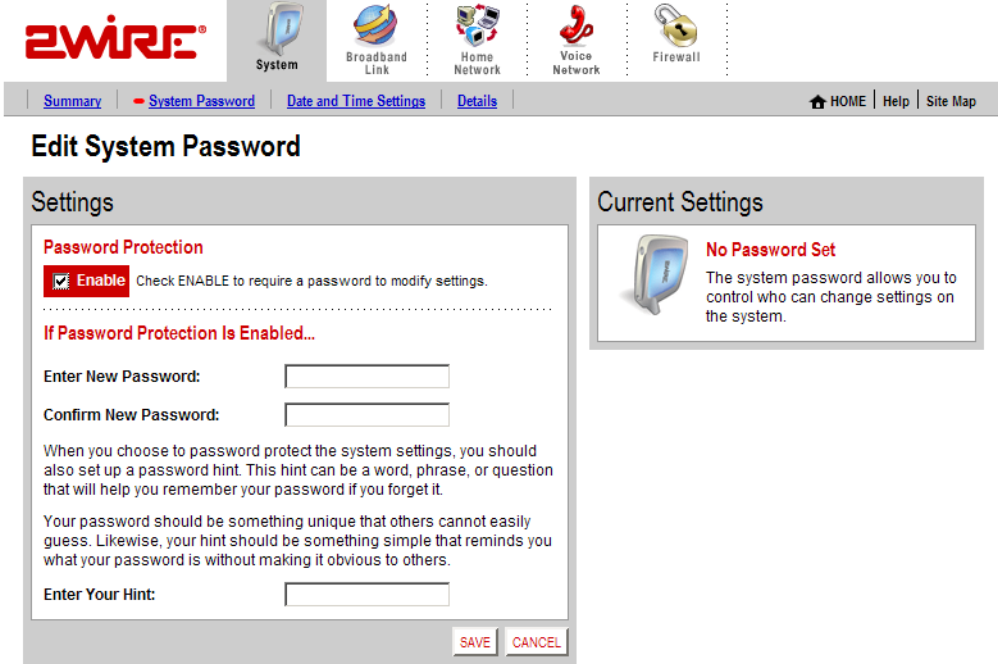

#### Figure 3. Edit System Password Page

- 1. In the Settings panel, click the Enable checkbox.
- 2. In the Enter New Password field, enter your password.
- 3. In the Confirm New Password field, re-enter your password.

4. *Optional:* In the Enter Your Hint field, enter a hint. A hint is a word, phrase, or question that reminds you what the password is. There is an *I forgot the* password link on the password entry page. When you click this link, it shows you your hint and allows you to enter your password.

#### 5. Click SAVE.

To disable password protection, deselect the Enable checkbox and click SAVE.

To safeguard your network against unauthorized users, it is also a good practice to periodically change your password.

#### <span id="page-11-0"></span>Resetting the System Password

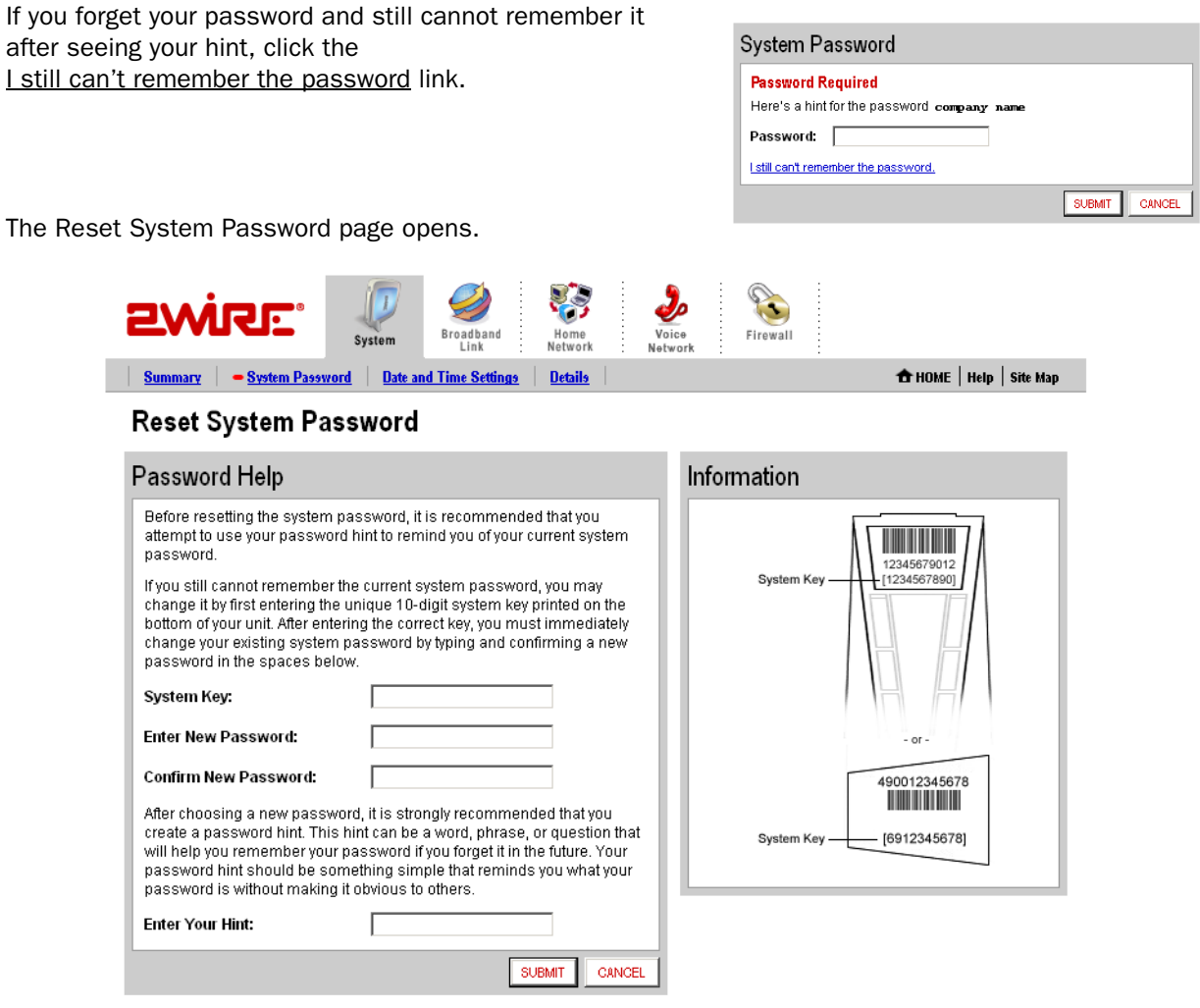

Figure 4. Reset System Password Page

To obtain access to your system:

- 1. In the System Key field enter the 10-digit system key located on the bottom of your gateway.
- 2. In the Enter New Password field, enter a new system password. In the Confirm New Password field, reenter the system password.
- 3. In the Enter Your Hint field, enter an appropriate hint as described under ["Setting a System Password"](#page-10-0)  [on page 6.](#page-10-0)
- 4. Click Submit.

#### <span id="page-12-0"></span>Changing Your Time Zone Settings

The 2Wire gateway sets the time automatically using time servers on the Internet. It retrieves date/time information in Greenwich Mean Time (GMT). Your local time is set using the Time Zone setting you configured when you set up your system. If your Time Zone is incorrectly set, you can change it in the Edit Date and Time Settings page.

To change your time zone settings:

- Open a Web browser and access the gateway user interface by entering http://gateway.2wire.net.
- $\cdot$  Click the System tab.
- Click the Date and Time Settings link in the System area of the Network at a Glance panel to open the Edit Date and Time Settings page.

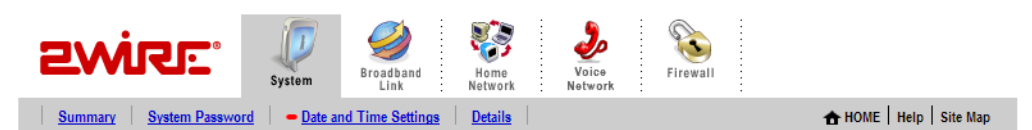

## **Edit Date and Time Settings**

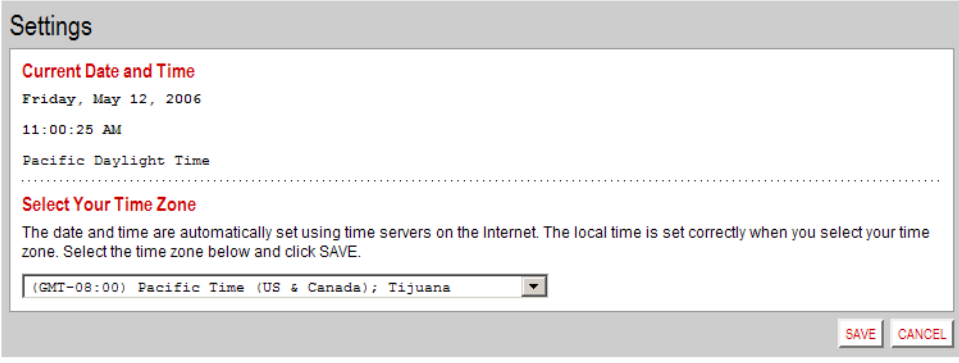

#### Figure 5. Edit Date and Time Settings Page

- 1. From the drop-down menu, select the time zone.
- 2. Click SAVE.

# <span id="page-13-0"></span>Viewing System Details

The System Details page provides information about your gateway, any enhanced services you may have, and provides a link that you can use to restart your system.

To view the System Details page:

- Open a Web browser and access the gateway user interface by entering http://gateway.2wire.net.
- $\cdot$  Click the System tab.
- Click the View details link in the System area of the Network at a Glance panel to open the View System Details page.

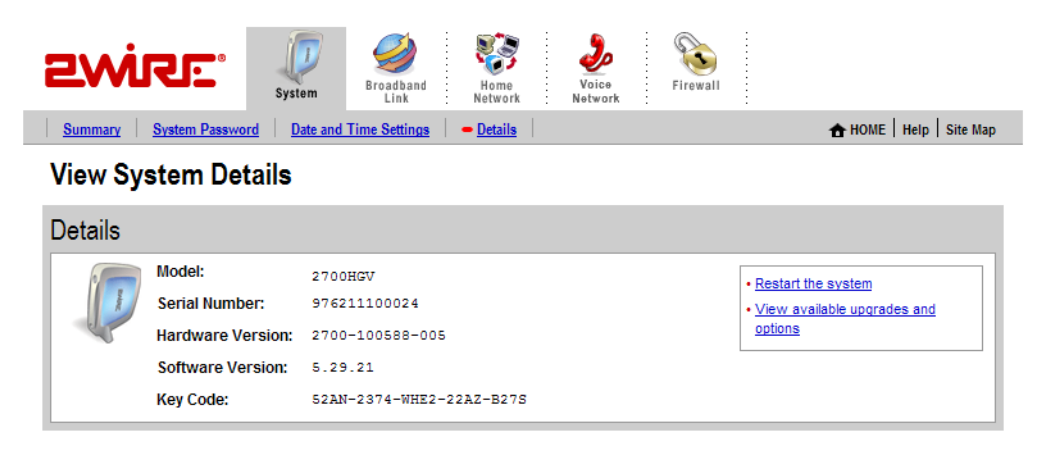

Figure 6. View System Details Page

The Restart the system link restarts your system. Your network connections and your broadband connectivity will be briefly disrupted until your system restarts and broadband connectivity is re-established with your broadband service provider.

The View available upgrades and options link accesses a page that displays available software upgrades or enhanced services. If your gateway is running the latest software or enhanced services are not available, the following message displays.

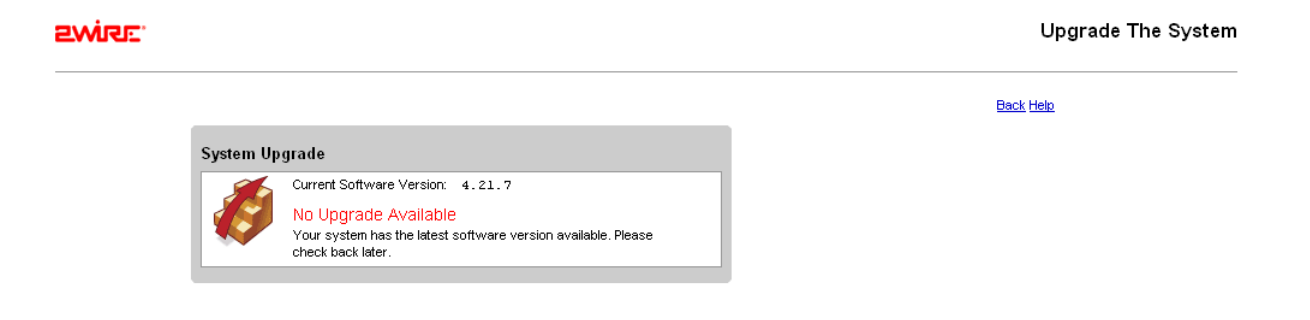

# <span id="page-14-0"></span>Broadband Link Tab

This chapter describes the 2Wire gateway Broadband Link features, and provides detailed instructions on how to customize your broadband settings.

# <span id="page-14-1"></span>Viewing Your Broadband Link Summary

The Broadband Link Summary page provides general information about the current status of your broadband link connection and your system configuration.

To access your Broadband Link Summary:

- Open a Web browser and access the gateway user interface by entering http://gateway.2wire.net.
- Click the Broadband Link tab.
- Click the Summary link under the tab to open the View Broadband Link Summary page.

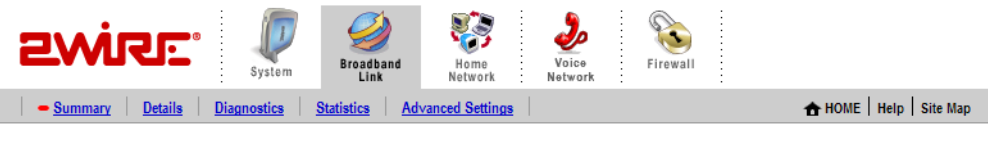

## **View Broadband Link Summary**

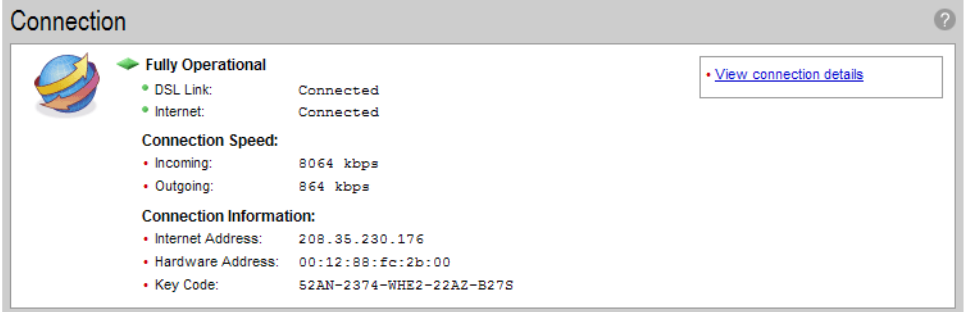

#### Figure 7. View Broadband Link Summary Page

The Connection panel shows information about your gateway's connection to the Internet. The elements displayed will vary, depending on your gateway model and the type of broadband service you have.

## <span id="page-14-2"></span>Connection Status

There are two ways you can check the current status of your gateway's broadband connection: you can use the **DSL** and Internet indicator lights on the front of your gateway, or, if your computer is connected to the network, you can view the user interface.

## <span id="page-15-0"></span>Connection Speed

Connection Speed shows the incoming and outgoing data rates of your DSL connection, measured in kilobits per second (Kbps). Incoming is the speed of data flowing from the Internet to your network; Outgoing is the speed of data flowing from your network to the Internet.

## <span id="page-15-1"></span>Connection Information

Connection Information shows the following basic system configuration information:

- **Internet Address.** The broadband IP address assigned by your service provider to your gateway so that it can communicate on the Internet. This address is assigned to you by your Internet Service Provider for all communication on the Internet, and can either be Static (permanently assigned and manually entered) or Dynamic (automatically assigned and configured), depending on your subscribed service type.
- **Hardware Address.** (Also known as the MAC address, physical address or, if you are a cable customer, the C number.) When your gateway is connected to the broadband network, an association is made between its unique hardware address and its Internet address before it can communicate to the Internet.

Note: *This field displays the hardware address only if the gateway is connected to the Internet via PPPoE.*

Key Code. The activation code that tells your gateway how to connect to your service provider. The key code is used during the installation process to customize the setup screens and settings for your broadband provider.

#### <span id="page-15-2"></span>Finding Your Hardware Address

 $C:\rangle$  prompt.

If required to find your Hardware (MAC) address, refer to the following table and follow the instructions for your operating system.

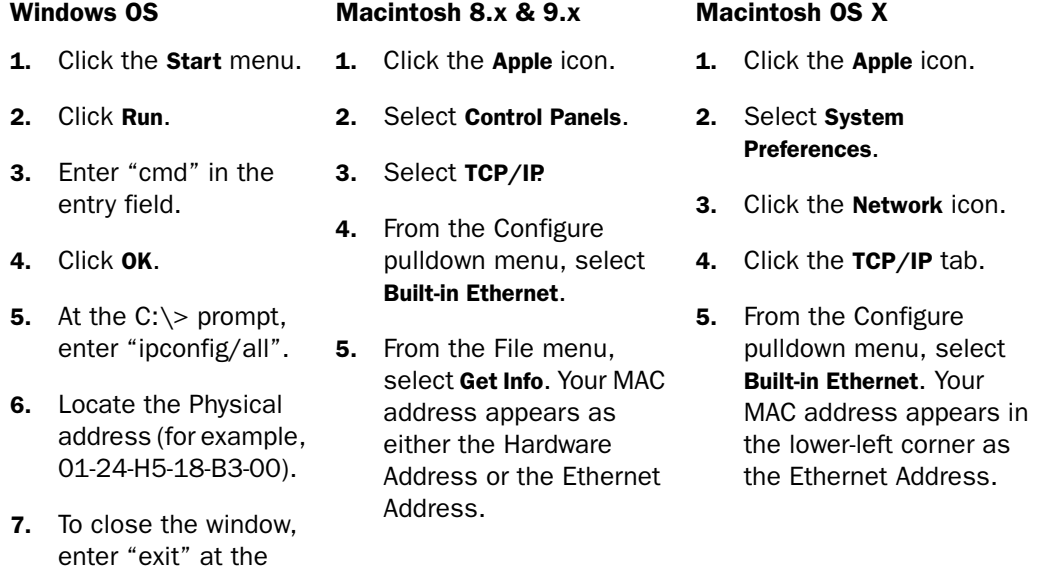

## <span id="page-16-0"></span>Connection Details

The View connection details link accesses the Broadband Link Details page, which displays technical information about your broadband connection. Technical support representatives use this information to help troubleshoot problems with your broadband connection.

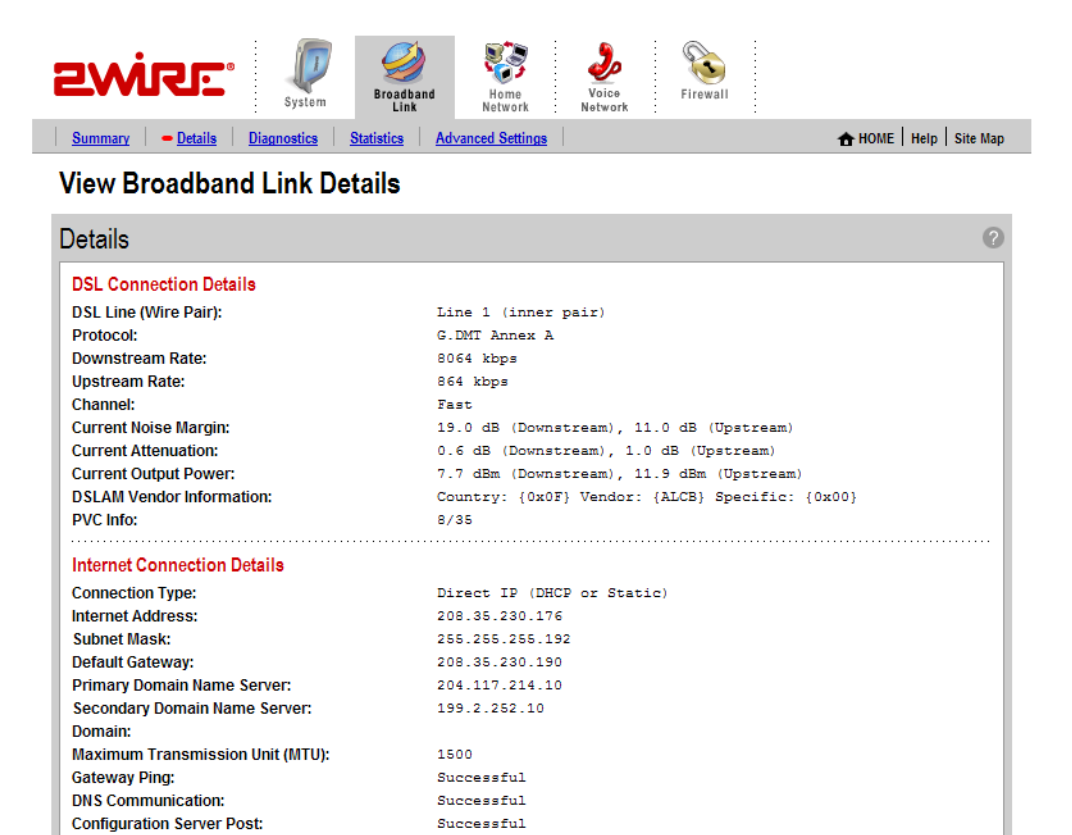

#### Figure 8. View Broadband Link Details Page

The following table shows the information that may be displayed on the Broadband Link Details page.

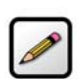

Note: The information displayed depends on the type of broadband service you have and your gateway model.

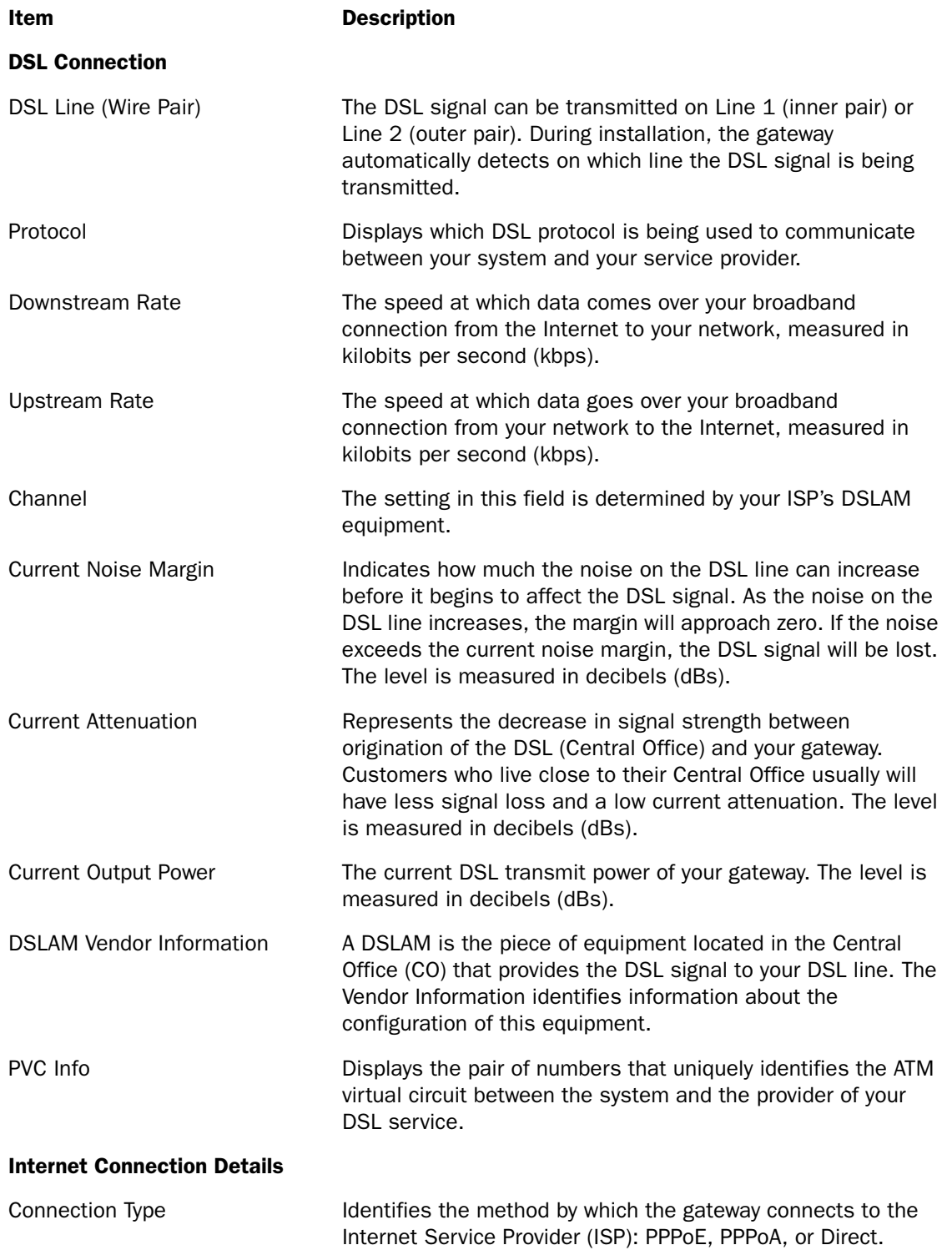

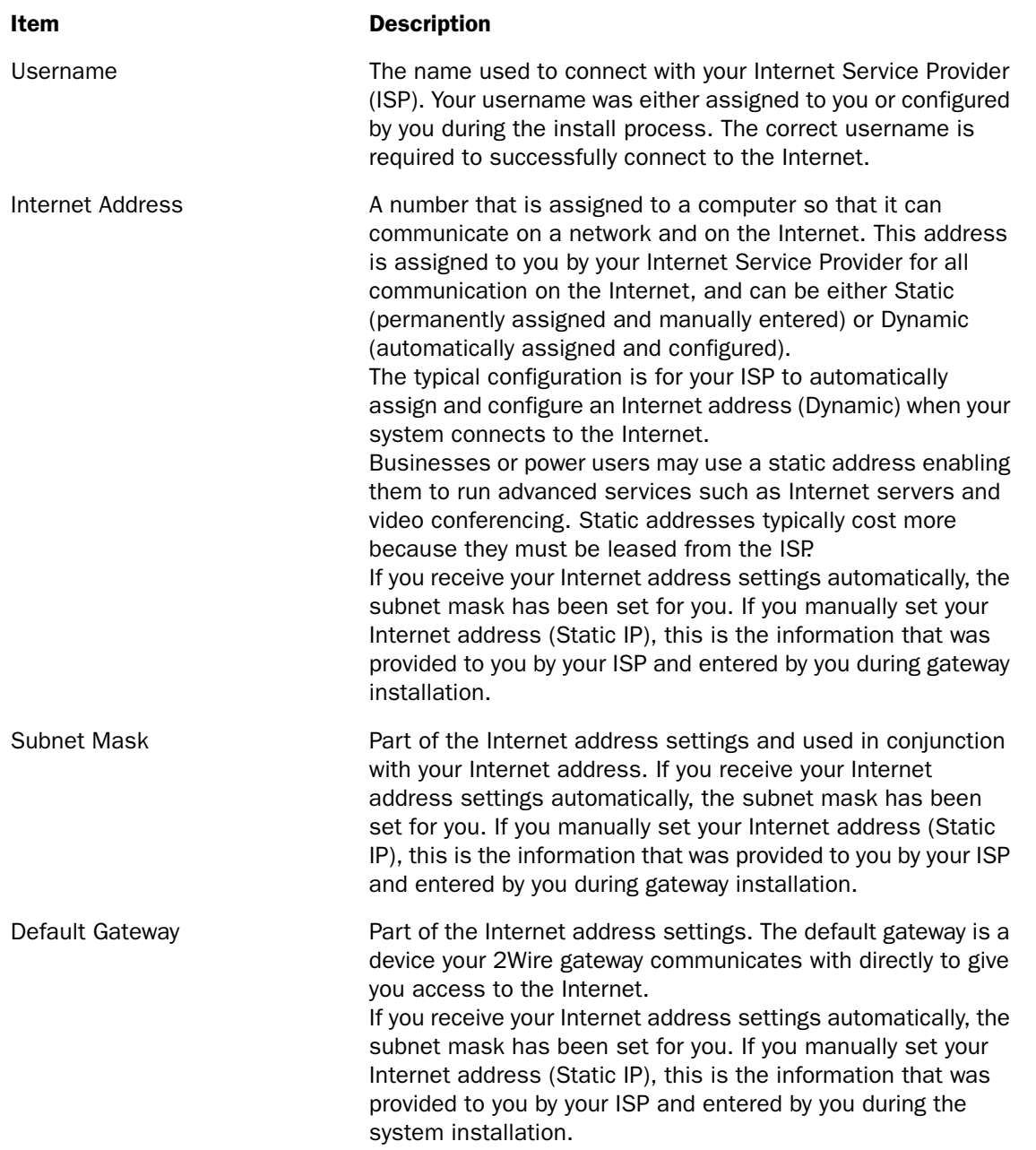

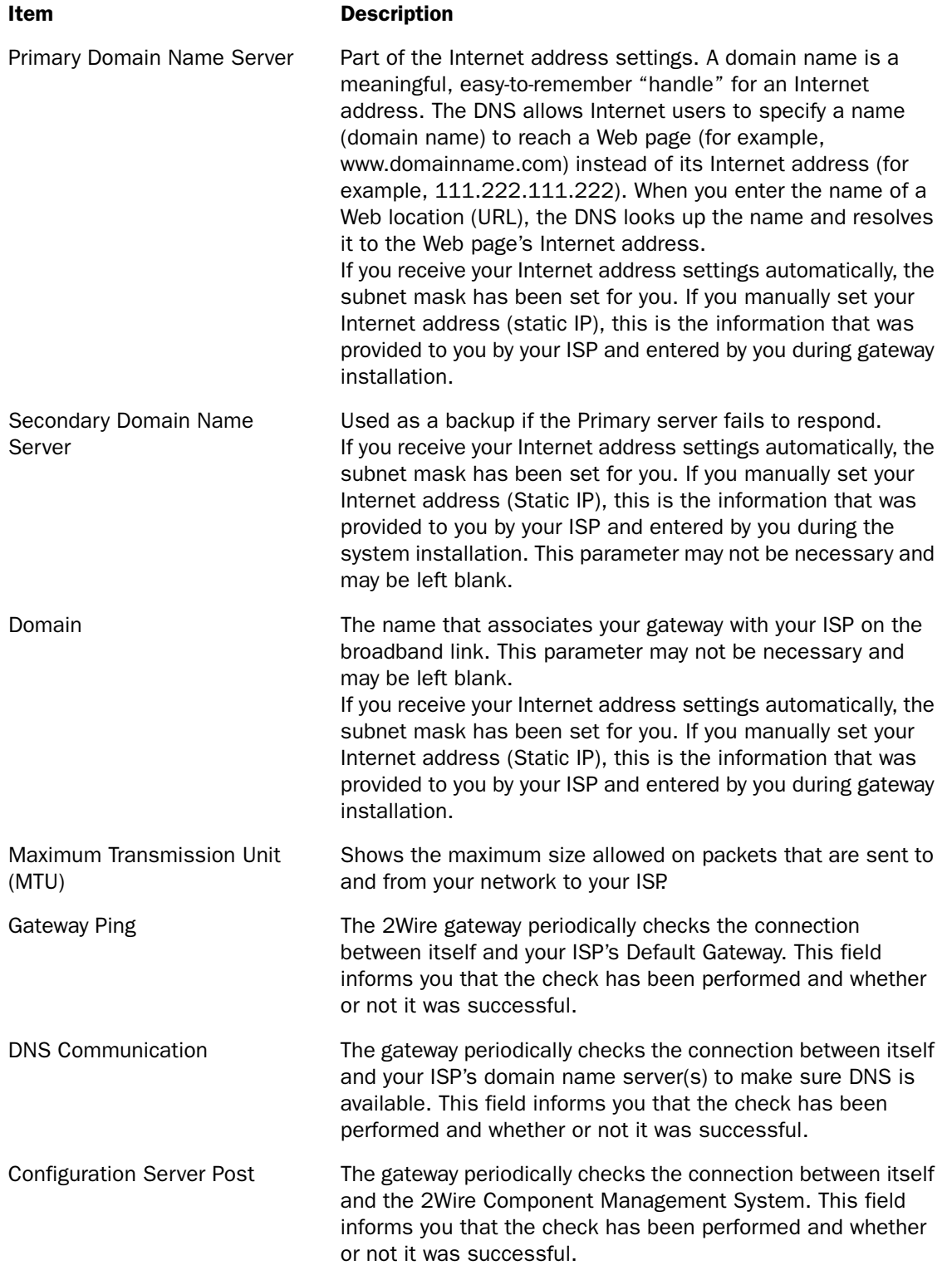

## <span id="page-20-0"></span>Monitor Internet Connection

The Monitor Internet connection link launches the Speed Meter. The Speed Meter measures the actual rate at which data is coming into (Incoming Kbps) and going out of (Outgoing Kbps) your system. It measures real-time data throughput in Kilobits per second and displays in one-second intervals.

The Speed Meter monitors the actual data rates while connecting to a Web site. This data rate can differ from the reported speed of your broadband connection due to many factors, including traffic to the Web site or the speed of the Web servers at the site you are visiting.

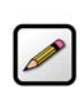

Note: To use the Speed Meter, your browser must support Java 2.

## <span id="page-20-1"></span>Test Connection Speed

The Test connection speed link launches the 2Wire Bandwidth Meter. The Bandwidth Meter measures the maximum download speed from 2Wire's Web site to your system in Kilobits per second (Kbps).

The 2Wire Bandwidth Meter estimates your connection speed from the Internet. Because the Internet consists of thousands of interconnections, your connection to a Web site could be affected by many different factors. If you experience slow performance on a particular Web site, you can use the 2Wire Bandwidth Meter to verify whether this is isolated to that particular Web site, or if it is a more general occurrence. Because the 2Wire Bandwidth Meter measures the download speed from 2Wire's Web site to your computer and can be affected by many factors on the Internet, it is not an accurate measurement of the service from your ISP.

# <span id="page-20-2"></span>Using Broadband Diagnostics

Diagnostics displays an itemized list of your broadband connection's current status. Technical support representatives use this information to help troubleshoot problems with your broadband connection.

To access the Broadband Link Diagnostics page:

- Open a Web browser and access the gateway user interface by entering http://gateway.2wire.net.
- Click the **Broadband Link** tab.

• Click the Diagnostics link under the tab to open the Broadband Link Diagnostics page.

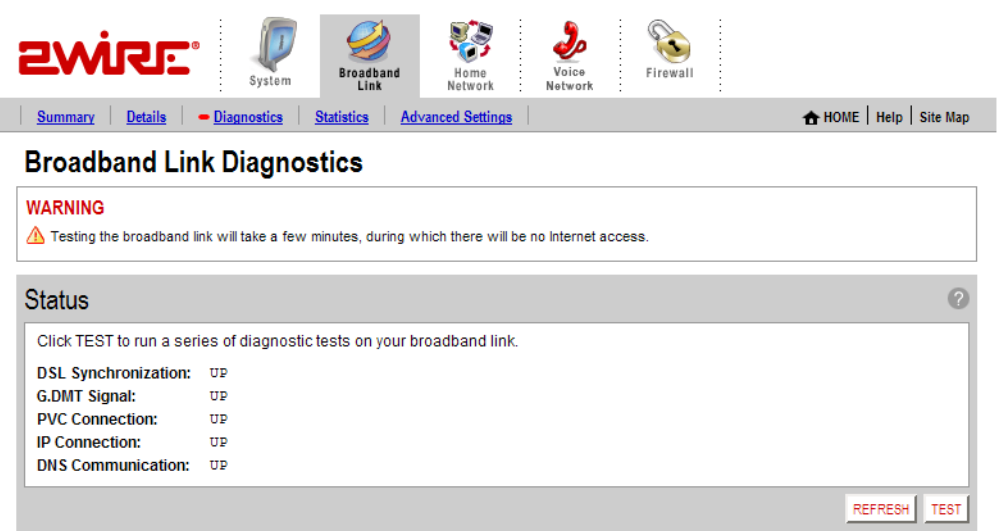

#### Figure 9. Broadband Link Diagnostics Page

To update the broadband link status, click REFESH.

To initiate a full test of your broadband link, click TEST. The test will take several minutes, during which the system reestablishes all broadband connections. You will not be able to access the Internet until the test is complete.

# <span id="page-21-0"></span>Viewing Statistics

The View Broadband Link Statistics page shows statistics associated with the 2Wire gateway broadband link, including cumulative DSL statistics.

To access the Broadband Link Statistics page:

- Open a Web browser and access the gateway user interface by entering http://gateway.2wire.net.
- $\cdot$  Click the **Broadband Link** tab.

• Click the Statistics link under the tab to open the View Broadband Link Statistics page.

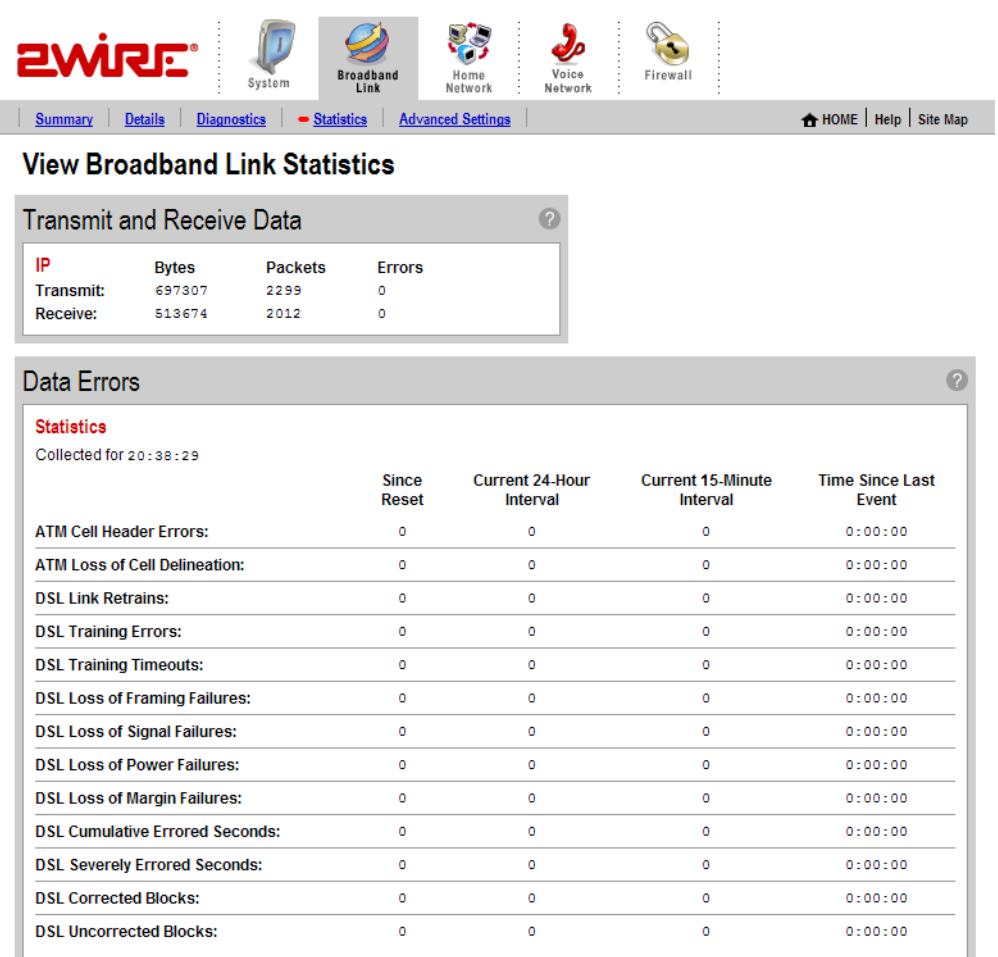

#### Figure 10. View Broadband Link Statistics Page

I

The Transmit and Receive Data panel displays the following information.

- Transmit. The cumulative number of IP packets transmitted, the cumulative number of IP payload bytes transmitted, and the number and percentage transmitted in error.
- Receive. The number of bytes and packets received, and the number and percentage received in error.

The Data Errors panel displays the following information.

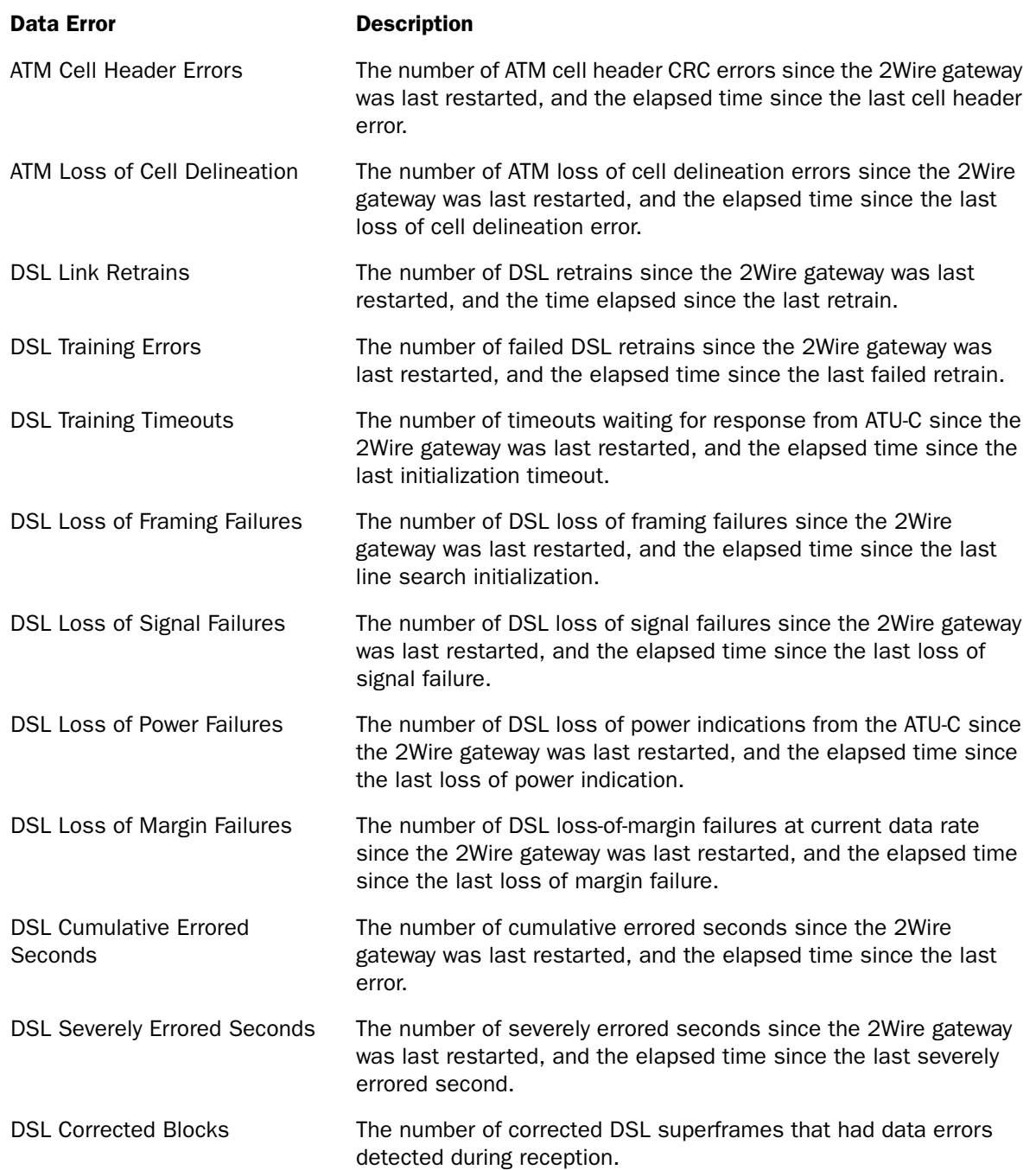

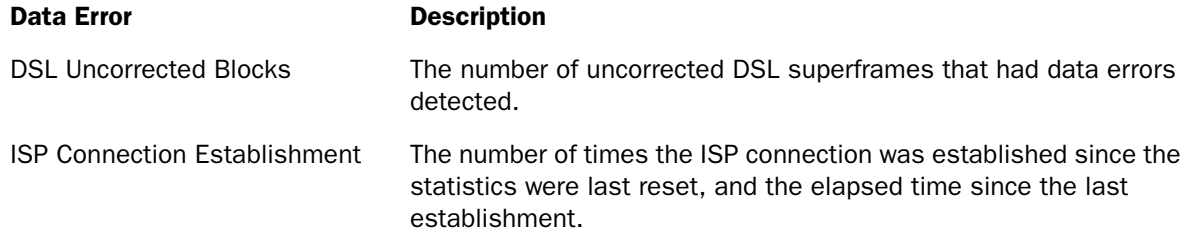

# <span id="page-24-0"></span>Using Advanced Settings

The Advanced Settings page allows you to manually configure your DSL and Internet connection settings. Typically, these settings are automatically provided by your service provider. You should adjust these settings *ONLY* if you are very familiar with DSL and networking technology.

To access the Broadband Link Advanced Settings page:

- Open a Web browser and access the gateway user interface by entering http://gateway.2wire.net.
- Click the **Broadband Link** tab.

• Click the Advanced Settings link under the tab to open the Broadband Link Advanced Settings page.

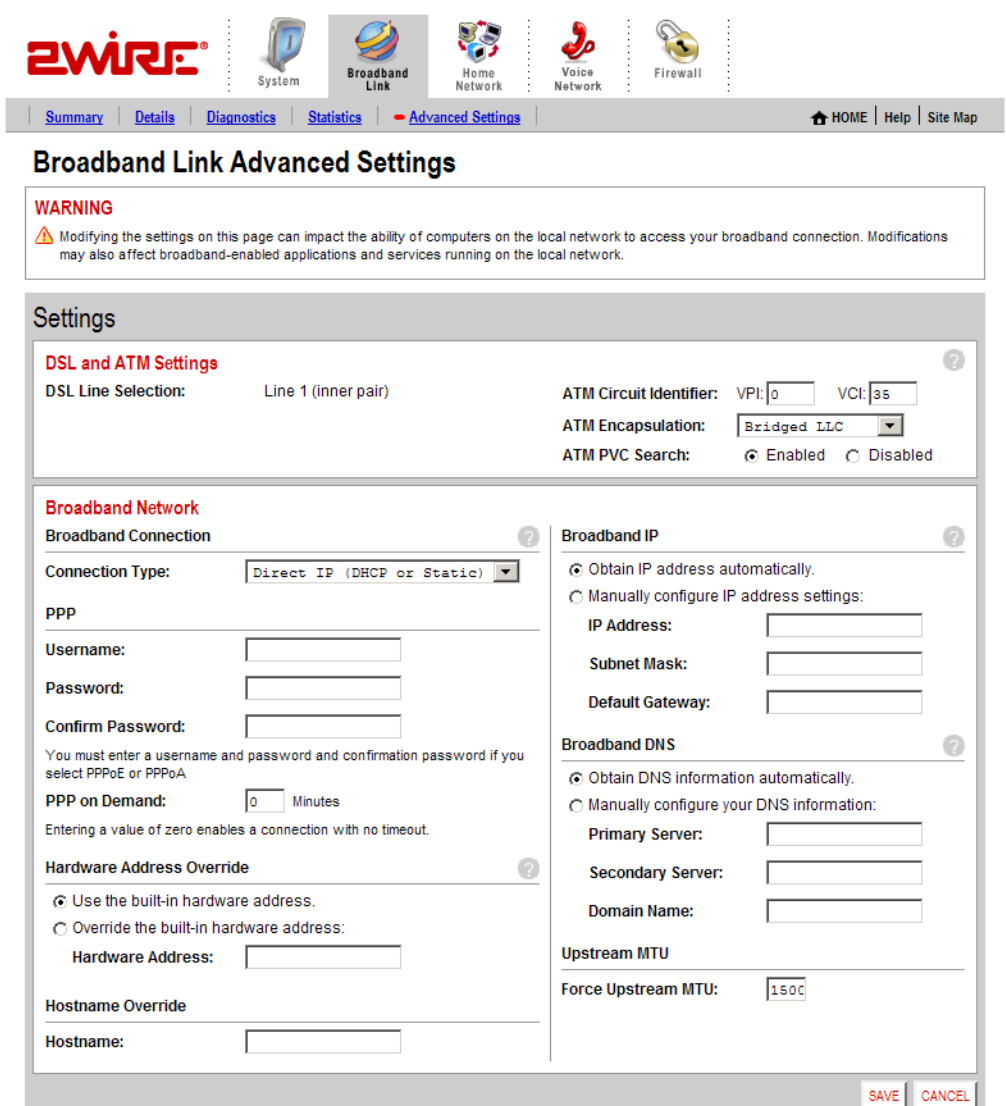

Figure 11. Broadband Link Advanced Settings Page

## <span id="page-25-0"></span>Modifying DSL and ATM Settings

By default, the gateway automatically detects which DSL line to use. The DSL and ATM panel allows you to select a DSL line and manually configure your ATM settings.

- 1. From the DSL Line Selection drop-down menu, select Automatic, Line 1 (inner pair), or Line 2 (outer pair).
- 2. In the ATM Circuit Identifier VPI and VCI fields, enter the VPI and VCI you want the gateway to use to connect to your ISP.
- 3. From the ATM Encapsulation drop-down menu, select Bridged LLC, Bridged VC-Mux, Routed LLC, or Routed VC-Mux.
- 4. In the ATM/PVC Search field, click the **Enabled** or **Disabled** radio button.
- 5. Click SAVE.

#### <span id="page-26-0"></span>Modifying Broadband Connection Settings

The Broadband Connection panel allows you to modify your broadband connection.

1. From the Connection Type drop-down menu, select the connection type: PPPoE, PPPoA, Direct IP (DHCP or Static), or Routed IPoA.

If you connect via PPPoE or PPPoA, proceed to step 2. If you connect via Direct IP or Routed IPoA, proceed to step 5. Direct IP and Routed IPoA connections do not require a user name or password.

- 2. In the Username field, enter your user name.
- 3. In the Password field, enter your password.
- 4. In the Confirm Password field, re-enter your password.
- 5. In the PPP on Demand field, enter a value for the length of time you wish the PPP session to remain active.

If the value is set to 0, the PPP session will not time-out (it will be always-on). If the value is between 1 to 10080 minutes, the PPP session will time-out if the gateway doesn't detect outbound traffic destined for the Internet in the specified time.

6. Click SAVE.

#### <span id="page-26-1"></span>Modifying the Hardware Address

By default, the gateway uses its built-in hardware address. The Hardware Address Override panel allows you to manually override the MAC address of the broadband connection, which is sometimes required for cable modems that perform MAC address authentication.

- 1. Click the Override the built-in hardware address radio button.
- 2. In the Hardware Address field, enter the alternative hardware address.
- 3. Click SAVE.

#### <span id="page-26-2"></span>Enabling Hostname Override

In the DHCP Host Name field, enter the DHCP host name you want the gateway to use. This field is only relevant if your ISP uses DHCP host name authentication.

## <span id="page-27-0"></span>Modifying the Broadband IP

By default, the gateway automatically obtains its Internet address. The Broadband IP panel allows you to manually configure your Internet address settings.

- 1. Click the Manually configure IP address settings radio button.
- 2. In the IP address field, enter the IP address you want the gateway to use.
- 3. In the Subnet Mask field, enter the subnet mask you want the gateway to use.
- 4. In the Default Gateway field, enter the default gateway address you want the gateway to use.
- 5. Click SAVE.

#### <span id="page-27-1"></span>Modifying the Broadband DNS

By default, the gateway automatically obtains the DNS server addresses via DHCP. The Broadband DNS panel allows you to manually configure your DNS information.

- 1. Click the Manually configure your DNS information radio button.
- 2. In the Primary Server field, enter the IP address of the primary DNS server that the gateway is to use for DNS name resolution.
- 3. In the Secondary Server field, enter the IP address of the secondary DNS server that the gateway is to use for DNS name resolution.
- 4. In the Domain Name field, enter the specific domain name to be used by the gateway.
- 5. Click SAVE.

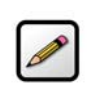

Note: If you choose to manually configure your system and have a problem, re-run your installation and follow the installation instructions provided to you by your service provider.

# <span id="page-28-0"></span>Home Network Tab

This chapter describes the 2Wire gateway Home Network features, and provides detailed instructions on how to customize your network settings.

# <span id="page-28-1"></span>Viewing Your Home Network Summary

The Home Network Summary page displays information about the devices installed on your network.

To access the Home Network Summary page:

- Open a Web browser and access the 2Wire gateway user interface by entering http://gateway.2wire.net.
- $\cdot$  Click the **Home Network** tab to open the View Network Summary page.

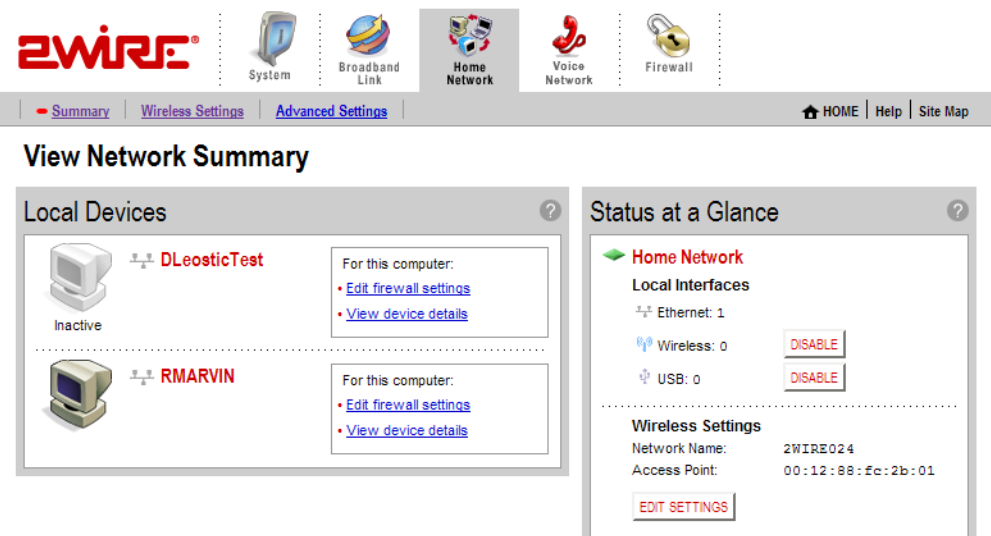

#### Figure 12. View Network Summary Page

## <span id="page-28-2"></span>Understanding the Local Devices Panel

The Local Devices panel shows you the name of the device, how it is connected, any special configuration information, and provides links to other system features that you can set up for the device. A "device" on your network is usually a computer — either a personal computer used by a household member, or a computer that is dedicated to a specific use (such as a Web server that hosts online games). The status of each device is shown in the Local Devices list in your 2Wire gateway user interface.

Each device on your home network is represented with a computer icon. If the "show inactive devices" option is enabled, and the device becomes inactive because it is powered off or removed from your network, this icon will display as Inactive.

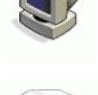

Inactive

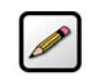

Note: For additional information, refer to ["Showing a Device as Inactive" on page 33](#page-37-2).

A symbol next to the device shows how it is connected to your home network:

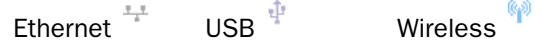

If you defined a name for your computer during System Setup or when your computer was set up, the name displays next to the device. However, there are two instances where the device name will not appear:

- If your computer was manually configured with a static IP address, the static IP address displays instead of the computer's name.
- If you have not named the device but it still obtains its Internet address from the system, the word "Unknown" displays.

You can change the name of the device so that it will display in the system user interface by clicking the Change name link.

If you have configured the firewall to allow information from the Internet to pass through to the computer (also referred to as "hosting an application"), the name of the application(s) that you are hosting are displayed under the device name.

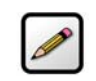

Note: For additional information, refer to ["Hosting an Application" on page 41](#page-45-1).

If you have defined special features for the computer (such as DMZplus mode), the feature is displayed under the device name.

Depending on the permissions you have set for devices on your network, the following links may display next to the device:

• Access shared files. Accesses the shared files available from this computer. This feature only works with Microsoft Windows computers that have shared files and file sharing installed.

Note: *If your computer is configured with a static IP address, this link will not appear.*

- Edit firewall settings. Accesses the system user interface page, which allows you to edit the firewall pass-through settings for the computer. For example, you may need to change the pass-through settings for the computer if you want to play an Internet game.
- View Internet Access Control. Accesses the Internet Access Restriction schedule for this computer.
- Edit Content Screening. Accesses the Content Screening settings page, allowing you to change the Web site permissions for users on your network.
- View device details. Displays the technical networking details about the device. If you are experiencing difficulties, this information may be helpful to a technical support representative.

#### <span id="page-30-0"></span>Understanding the Status at a Glance Panel

The Status at a Glance panel shows you a list of network connection types, the number of devices connected via each connection type, and your wireless settings.

To change your wireless settings, click the EDIT SETTINGS button.

To disable a network device, click the **DISABLE** button. A message asks you to confirm your decision.

# <span id="page-30-1"></span>Monitoring Your Wireless Settings

#### **Confirm Local Interface Changes**

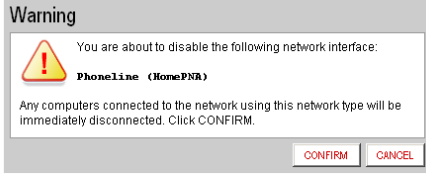

Your 2Wire gateway has an integrated wireless access point, which enables you to connect your wirelessenabled computers to your home network.

By default, the 2Wire gateway ships with WEP enabled and a preconfigured network name. The default WEP key is located on the bottom of the gateway, next to the serial number.

To check your current settings and configure changes:

- Open a Web browser and access the 2Wire gateway user interface by entering http://gateway.2wire.net.
- Click the Home Network tab.

• Click the Wireless Settings link to open the Configure the Wireless Network page.

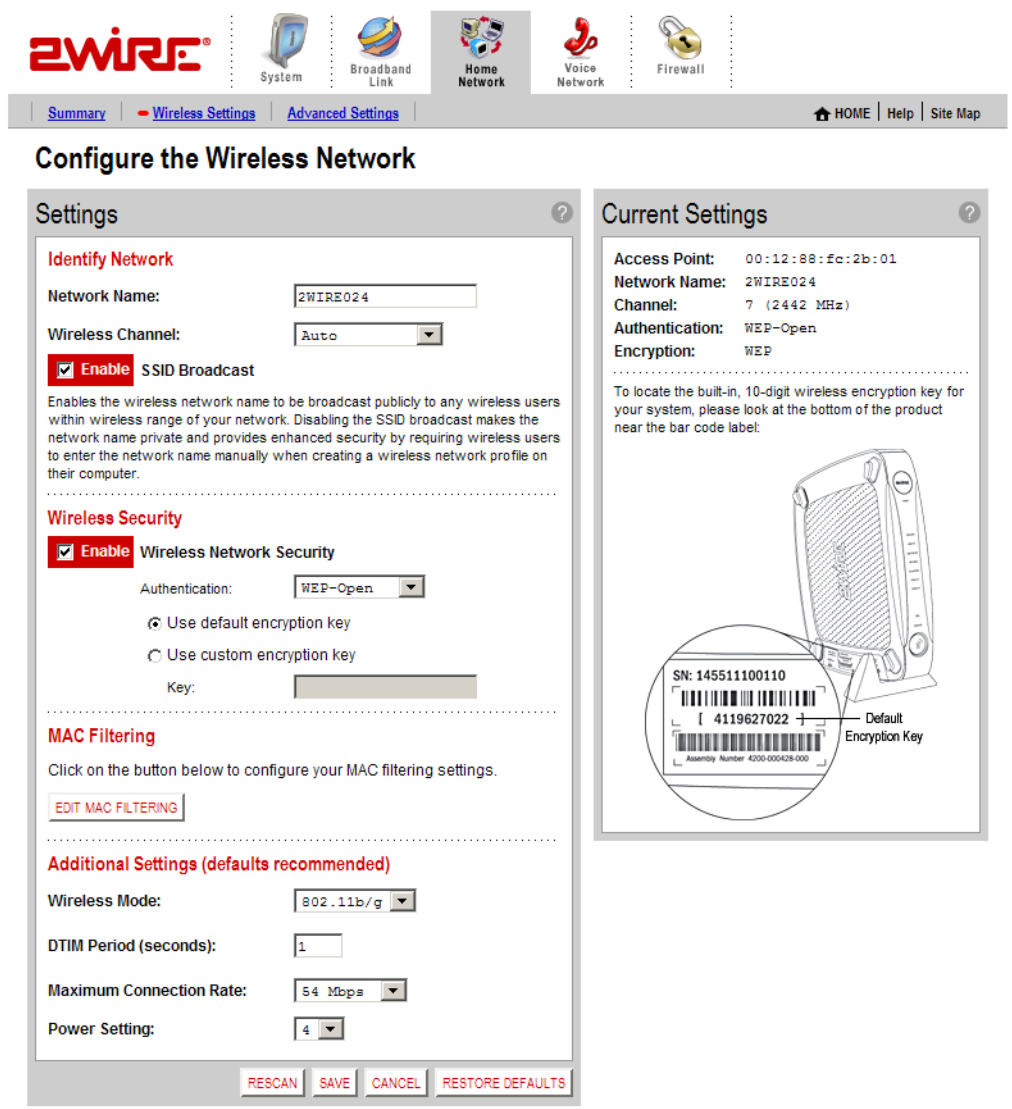

Figure 13. Configure the Wireless Network Page

The Current Settings panel shows the 2Wire gateway's wireless access point settings:

- Access Point. The designated name of the wireless access point.
- **Network Name.** The name assigned to your wireless network. The default is 2WIREXXX, where XXX represents the last three digits of your 2Wire gateway serial number (for example, 2WIRE954).
- **Channel.** The radio frequency band the access point uses for your wireless network (the default is 6). Wireless adapter cards auto-detect which channels to use. If you are having problems with your wireless network, it could be due to radio interference. You can change the wireless channel to see if interference is reduced on a different channel.

Note: *For more information on wireless channels, refer to the wireless channel entry on [page 132](#page-136-0) in the Glossary.*

- Authentication. The security method used to ensure that users are authorized to access the wireless network: WEP-Open, WEP-Shared, or WPA-PSK.
- **Encryption.** The security setting that makes it difficult for unauthorized users to access your network.

## <span id="page-32-0"></span>Customizing Security Settings

You should always enable encryption for wireless communication. When encryption is enabled, you must define an encryption key for the 2Wire gateway's wireless access point and configure that same key on each wireless client that will use your 2Wire gateway wireless network.

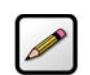

**Note:** If encryption is enabled, each wireless client must be configured with the encryption key defined on the system before it can operate on your wireless network.

You can customize the following wireless settings in the Wireless Security panel.

1. From the Authentication pull-down menu, select an authentication setting: WEP-Open, WEP-Shared, or WPA-PSK.

Note: *WPA-PSK authentication is supported only on HG model gateways.*

Open authentication allows users to configure their wireless adapter as either Open or Shared; in either case an encryption key is required. Shared authentication allows users to configure their wireless adapter for Shared authentication, which requires an encryption key. WPA-PSK requires that users configure their wireless adapter using TKIP.

2. To use the encryption key that came with your gateway, click the Use default encryption key radio button. To create a custom encryption key, click the Use custom encryption key radio button.

If you select Use custom encryption key, you can define a 64-bit or 128-bit encryption key. For 64-bit encryption, enter a 10-digit hexadecimal number. For 128-bit encryption, enter a 26-digit hexadecimal number. A hexadecimal number uses the characters 0-9, a-f, or A-F.

3. Click SAVE.

## <span id="page-33-0"></span>Configuring MAC Filtering

The Media Access Control (MAC) address is a unique number assigned to computer hardware. When setting up your network, you can set your Wireless Broadband Router to give access only to certain MAC addresses. By doing so, you limit access only to your computer hardware and no one else's.

1. In the MAC Filtering pane, click the EDIT MAC FILTERING button. The Wireless MAC Filtering page opens.

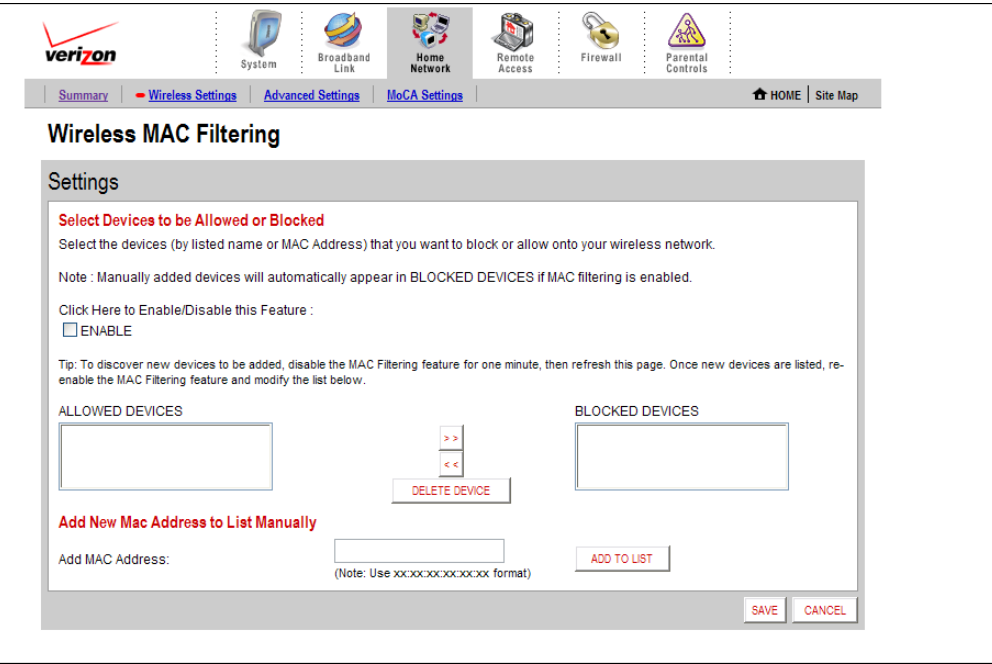

- 2. Click the Enable checkbox.
- 3. The MAC addresses of devices on your network appear in the **ALLOWED DEVICES** field. To block specific devices from accessing your network, highlight the device's MAC address (or name) and use the arrows to move the address to the **BLOCKED DEVICES** field.
- 4. Click SAVE.

#### <span id="page-33-1"></span>Configuring Additional Settings

The Additional Settings panel allows you to customize wireless settings. In general, it is recommended that you leave the default settings in place; however, if you are experiencing connection or performance difficulties, altering these settings may improve performance.

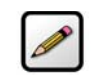

**Note:** Because the fields that display are dependent on the type of wireless adapter you are using, some of these settings may not display.

• Wireless Mode. Allows you to force the gateway to use 802.11b/g, 802.11b-only, or 802.11g-only modes of operation.

Note: *This field displays only for 802.11b/g based models.*

- DTIM Period (seconds). Determines at which interval the access point will send its broadcast traffic. The default value is 4 seconds.
- **Maximum Connection Rate.** The maximum rate at which your wireless connection works (1, 2, 5.5, 11, or 22 Mbps for 802.11b-based models; 1, 2, 5.5, 11, 6, 9, 12, 24, 36, 48, or 54 Mbps for 802.11b/ g-based models).
- **Power Setting.** Allows you to select the power level for your wireless connection. The default list is 1 to 4; additional options may appear based on the service provider's configuration.

If you have customized your wireless system configuration, you can restore the wireless settings to factory defaults by clicking the RESTORE DEFAULTS button.

# <span id="page-34-0"></span>Configuring Advanced Settings

The Edit Advanced Home Network Settings page displays the current IP settings in use by your system for your home network, and allows you to configure your home network settings. You should adjust these settings *ONLY* if you are very familiar with computer networking technologies.

The Current Settings panel shows the following information:

- **Router Address.** The IP address used by your system on the private home network (the default is 192.168.0.1). The system has two IP addresses: a private address that it uses on the home network, and one that is used on the public broadband connection on the Internet. You can change the home network IP address by changing the home network IP address range.
- **Subnet Mask.** The subnet mask is determined by the home network IP address range settings (the default is 255.255.0.0).
- **DHCP Range.** The range of IP addresses used by your system (the default is 192.16.1.33 through 192.16.1.250). IP addresses can be either static (permanently assigned) or dynamic (automatic and temporary).

## <span id="page-34-1"></span>Setting up a Private Network

By default, the 2Wire gateway uses the 192.168.1.0/255.255.0.0 IP address range. You can select from two additional IP address ranges, or configure the network settings manually. You should manually configure these settings *ONLY* if you thoroughly understand IP internetworking, because an incorrect configuration can cause unpredictable results.

To set up a private network:

- Open a Web browser and access the 2Wire gateway user interface by entering http://gateway.2wire.net.
- Click the **Home Network** tab.

• Click the Advanced Settings link under the tab to open the Edit Advanced Home Network Settings page.

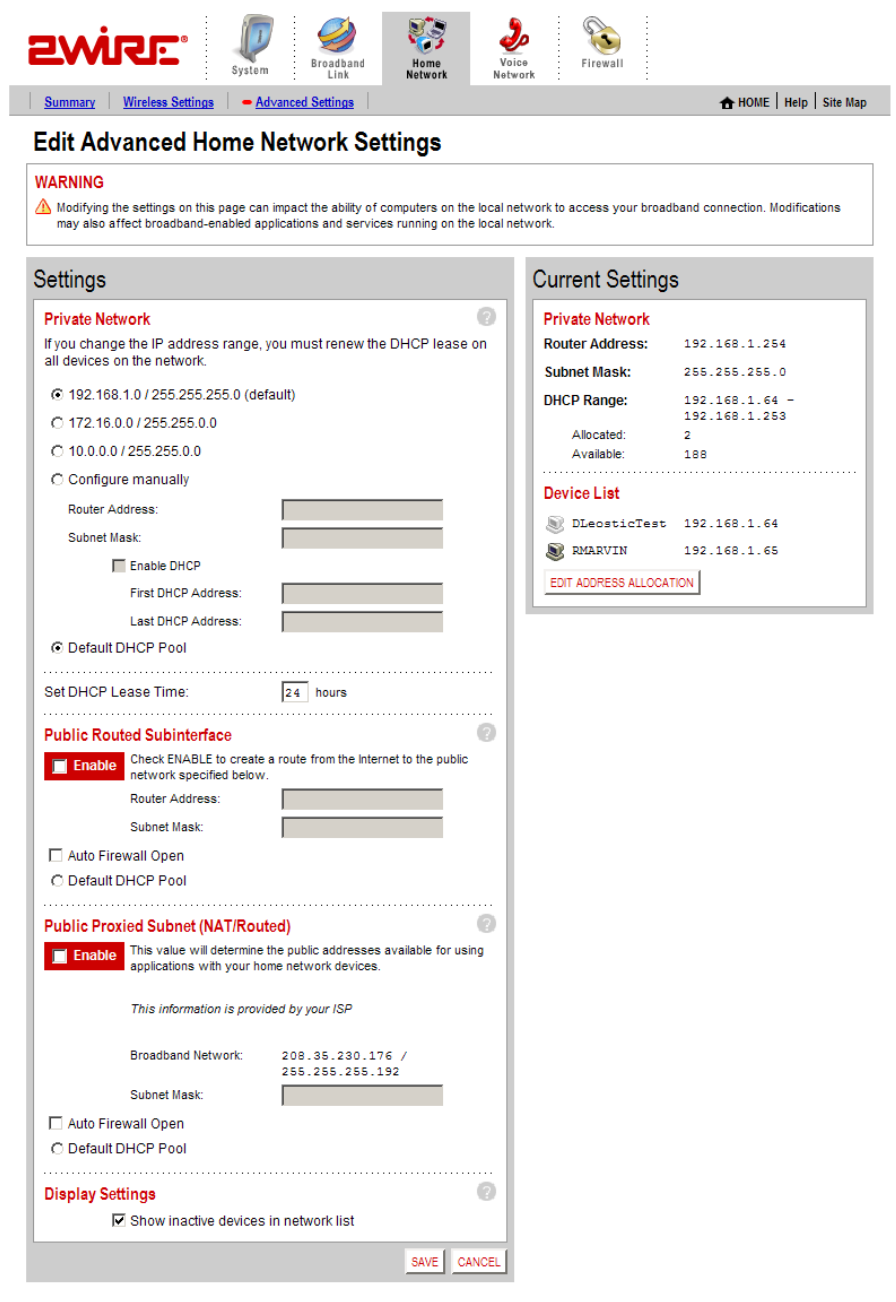

Figure 14. Advanced Home Network Settings Page
- 1. Click the radio button that corresponds to the IP address range you wish to use. If you select the 172.16.0.0 / 255.255.0.0 or 10.0.0.0 / 255.255.0.0 range, continue to step 5. If you select **Configure manually**, continue to step 2.
- 2. In the Router Address field, enter the IP address used by your system on the private home network.
- 3. In the Subnet Mask field, enter the subnet mask. The subnet mask is determined by the home network IP address range settings.
- 4. Click the Enable DHCP checkbox.
	- a. In the First DHCP Address field, enter the first DHCP address that you'll be distributing over the private network.
	- b. In the Last DHCP Address field, enter the last DHCP address that you'll be distributing over the private network.
	- c. In the Set DHCP Lease Time field, enter a value for the number of hours before the DHCP lease expires.
- 5. Click SAVE.

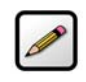

**Note:** If you change the home network IP address range, you must renew the DHCP lease on all devices on your home network and manually reconfigure all devices configured with static IP addresses. If you are using the 2Wire Network Support Tool, you can renew the DHCP lease by selecting "Refresh Network Connection" in the Network Support Tool menu.

#### Setting Up a Public Routed Subinterface

The Public Routed Subinterface pane allows you to create a local network that has broadband networkaccessible IP addresses by creating a route from the Internet to the specified public network. The public network operates without Network Address Translation (NAT). This feature is typically used in conjunction with broadband service that provides a range of available IP addresses. Once enabled, the public IP addresses can be assigned to local computers.

To set up a Public Routed Subinterface network:

- 1. Check the **Enable** checkbox.
- 2. In the Router Address field, enter the router address (this is typically provided by your service provider).
- 3. In the Subnet Mask field, enter the subnet mask (this is typically provided by your service provider).
- 4. (Optional) To open all firewall ports, check the **Auto Firewall Open** checkbox. (By default, your firewall protection is enabled.)
- 5. Click SAVE.

#### Setting Up a Public Proxied Subnet

The Public Proxied Subnet pane allows you to create a local network that has broadband-accessible IP addresses. Public Proxied Subnet is a public network in which the local network is an extension of the broadband network and does not require any special routing. Computers that are assigned Public Proxied Subnet IP addresses operate without Network Address Translation (NAT). This feature is typically used in conjunction with broadband service that provides a range of IP addresses. Once enabled, the Public Proxied Subnet IP addresses can be assigned to local computers.

To set up a public proxied subnet:

- 1. Check the **Enable** checkbox.
- 2. In the Subnet Mask field, enter the subnet mask (this is typically provided by your service provider, and defines how large your IP pool is).
- 3. (Optional) To open all firewall ports, check the **Auto Firewall Open** checkbox. (By default, your firewall protection is enabled.)
- 4. Click SAVE.

#### Selecting a Default DHCP Pool

By default, all devices on the home network that use dynamic (non-static) IP addresses receive these from the Private Network DHCP pool. When either Public Routed Subinterface or Public Proxied Subnet is enabled, click the Default DHCP Pool radio button in the corresponding section to have devices receive their IP addresses from those pools.

#### Showing a Device as Inactive

To show a device as Inactive:

- **1.** Open a Web browser and access the 2Wire gateway user interface.
- 2. Click the Home Network tab.
- 3. Click the Advanced Settings link under the tab.
- 4. In the Settings pane, select the **Show inactive devices in network list** checkbox.
- 5. Click SAVE.

# VoIP Network Tab

This chapter describes the 2Wire gateway VoIP Network features, and provides detailed instructions on setting up a VoIP network.

## Configuring the VoIP Phones

To configure VoIP via the gateway user interface, follow these steps.

1. Access the gateway user interface by opening a web browser and entering http://gateway.2wire.net. Click the Voice Network tab. The View Voice Network page opens

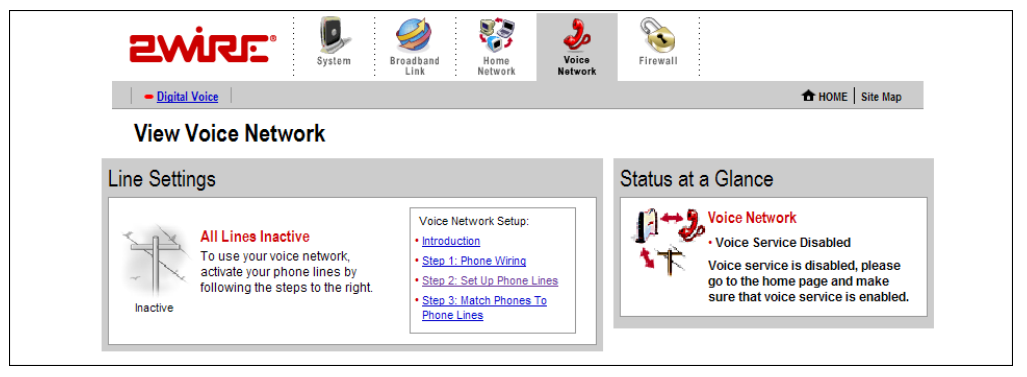

2. In the Voice Network Setup box, click Introduction. The Introduction page displays.

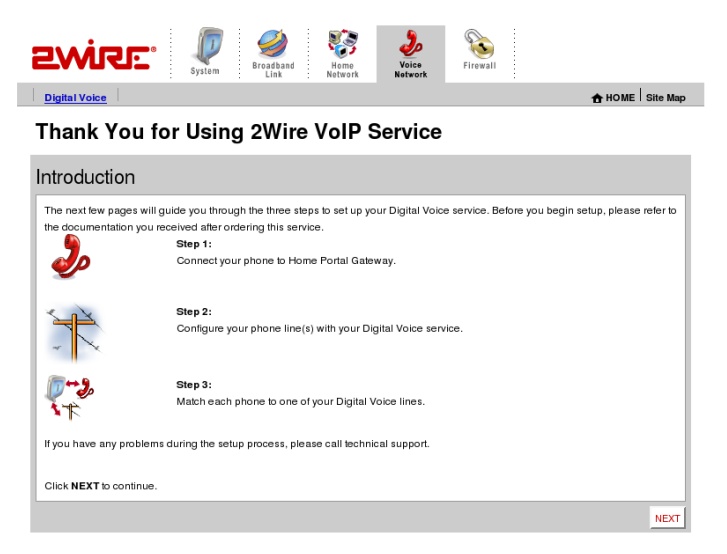

3. Click NEXT to continue. The Set Up Phones (Step 1: Phone Wiring) page displays. Follow the on-screen instructions.

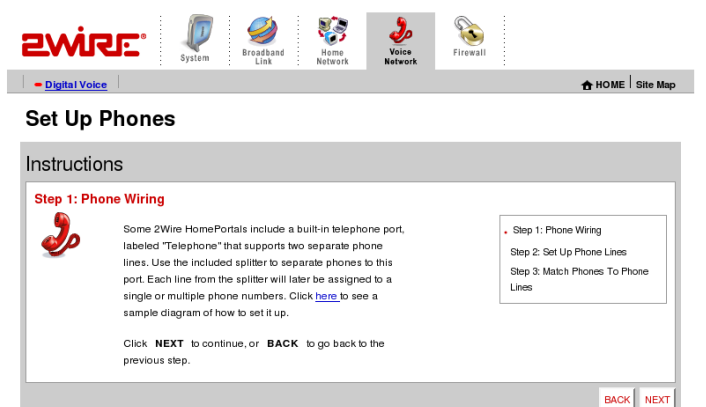

4. Click NEXT. The Step 2: Set Up Phone Lines page opens. Activate a line by checking the box next to Phone Number/Userid. Click EDIT to change the settings.

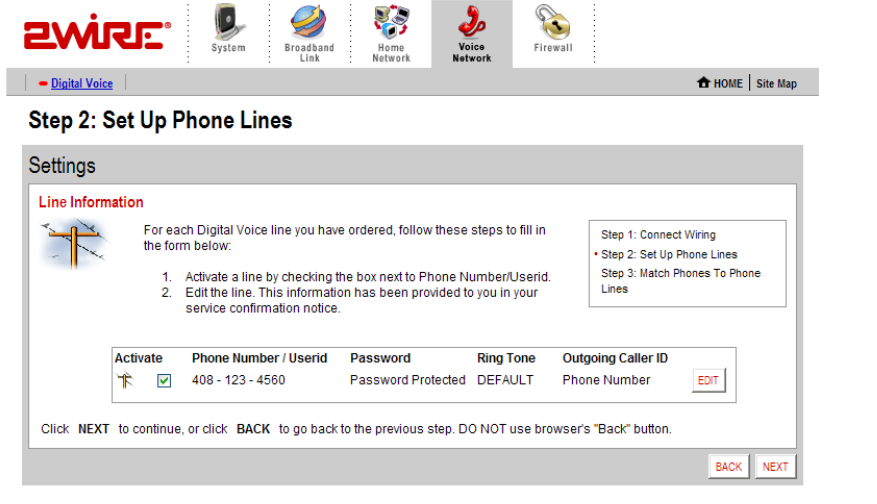

5. The account is based on username or phone number. To change this setting, enter a Username or phone number in the User Name box. From the Ring Tone pull-down menu, select the tone you wish to associate with the phone (and click LISTEN to hear the selected ring tone). To block the outgoing caller ID, click the Anonymous checkbox. To ensure that the settings cannot be changed, enter a username

and password in the Auth Username and Auth Password boxes under the Credentials subheading. Click **SUBMIT** to continue. Next, the Phone Settings page opens.

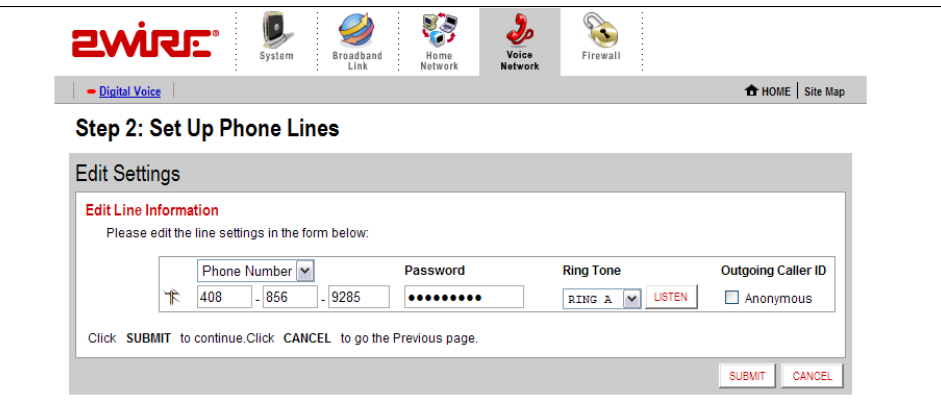

6. The Phone Settings page allows you to match each telephone to a phone line. To do so, click EDIT.

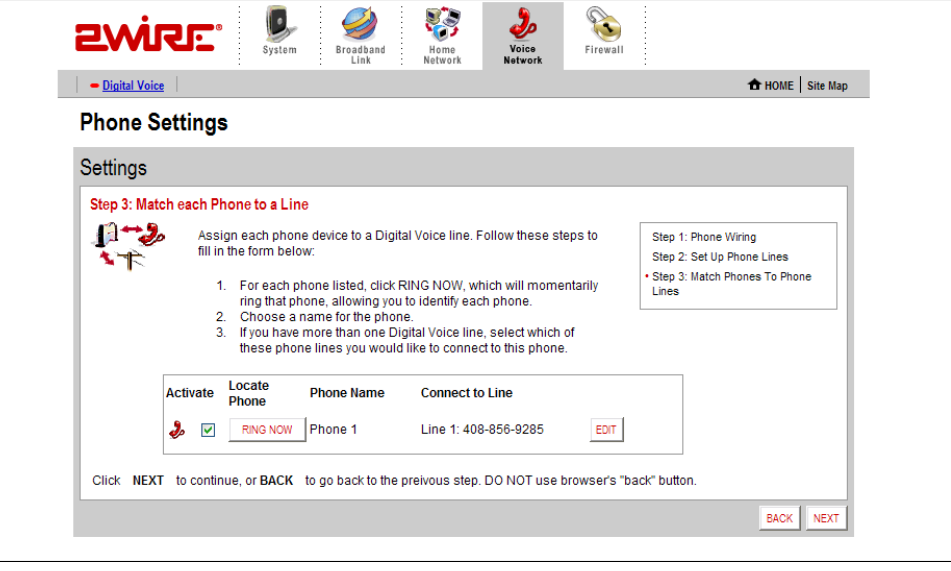

7. In the Phone Name field, select a name to associate with the phone. If you have more than one digital voice line, in the Assign Number field select the phone line you wish to associate with this phone. Click **SUBMIT** to continue. The Phone Settings (Step 3: Match each Phone to a Line) page displays.

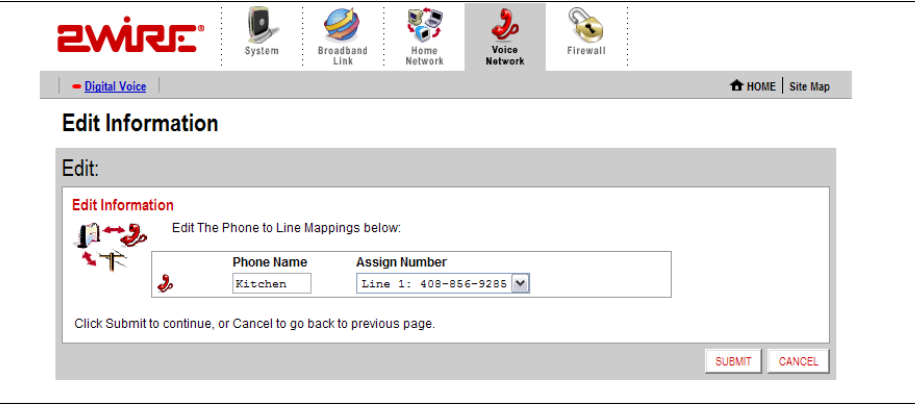

8. Check the box next to each phone line to activate it. To identify and locate each phone listed, click RING NOW, which will momentarily ring that telephone. Click EDIT to edit phone name, line connection association, and whether to enable service outage detection. Click NEXT to continue.

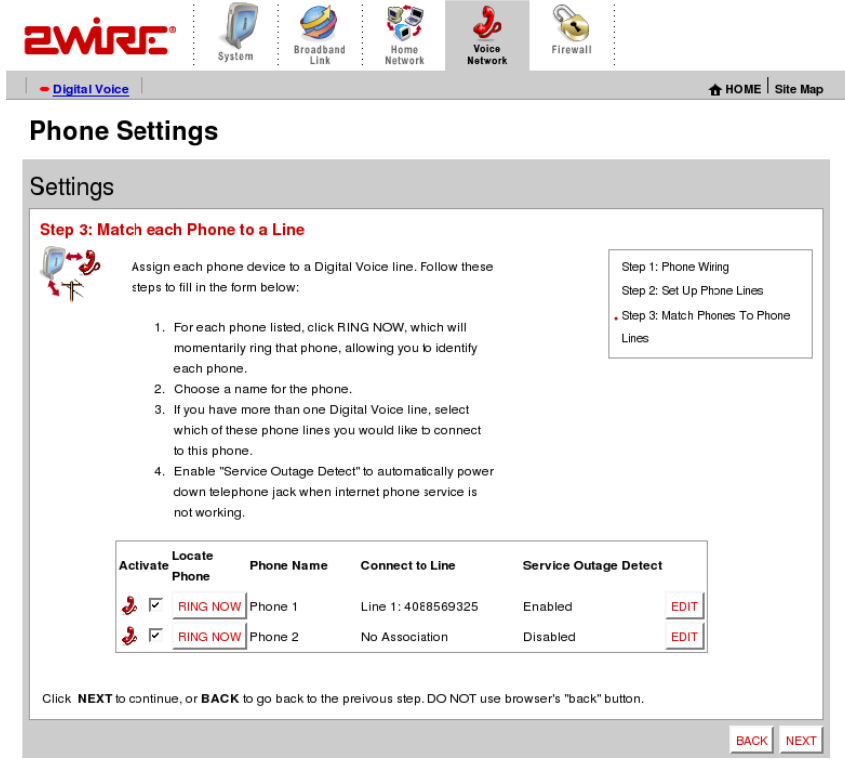

9. Congratulations, setup is complete. Click DONE to return to the Voice Network summary page. If you want to change your settings, go to the System Summary page, then click the Voice Network tab.

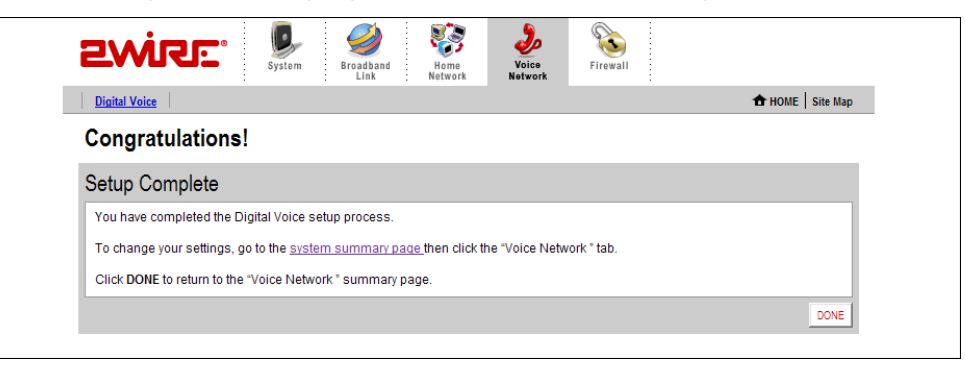

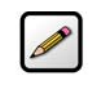

Note: To make any broadband connection settings changes, such as configuring the voice servers, refer to the Management and Diagnostic Console. [See "Management and](#page-62-0)  [Diagnostic Console" on page 58.](#page-62-0)

Once the VoIP server configuration settings have been implemented, open a browser and enter **http://** gateway. 2wire.net. Click the Voice Network tab. The View Voice Network page displays. You can view the status of your VoIP line(s) in the Status at a Glance section.

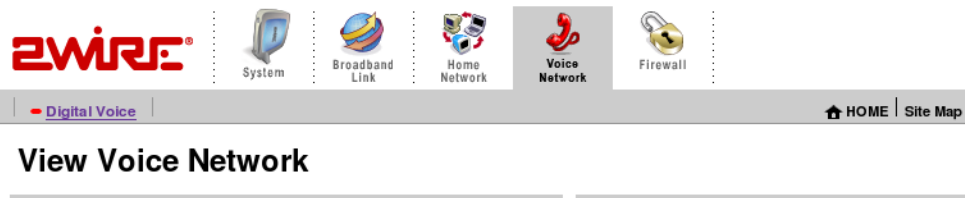

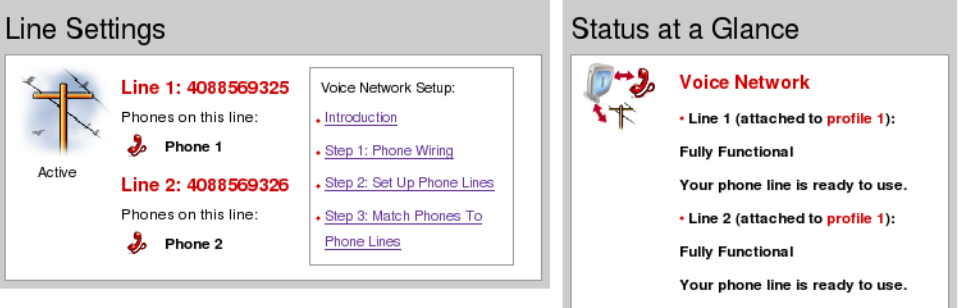

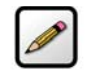

Note: To comply with Australian standards, local ports shall not be connected via shared building cabling.

# Firewall Tab

This chapter describes the 2Wire gateway firewall features, and provides detailed instructions on how to modify the firewall settings.

## Firewall Features

The 2Wire gateway has a professional-grade firewall to help prevent unauthorized users from accessing your local network. The 2Wire gateway firewall includes the following features:

**Stateful packet inspection.** Blocks common Denial of Service attacks (such as SYN/FIN flooding or Smurf), and detects and logs TCP and UDP port scans.

Stateless packet inspection. Filters specific NetBios traffic, suspicious packets and IP fragments; blocks packets sent from the private network to the Internet that have spoofed IP addresses.

Network Address Translation (NAT). Translates a local network's IP address to an external address maintained by the 2Wire gateway, effectively "hiding" the existence of a home network to the Internet. The 2Wire gateway then uses this external address to communicate with the Internet on behalf of devices connected to the local network.

Port Address Translation (PAT). A function provided by some routers which allows hosts on a LAN to communicate with the rest of a network (such as the Internet) without revealing their own private IP address. All outbound packets have their IP address translated to the router's external IP address. Replies come back to the router, which then translates them back into the private IP address of the original host for final delivery. During PAT, each computer on the LAN is translated to the same IP address, but with a different port number assignment.

Inbound and outbound port blocking. Blocks common inbound and outbound protocol types from passing information to or receiving information from the Internet.

## Viewing Your Firewall Summary

The Firewall Summary page provides summary information and links to the most commonly used securityrelated features of your system.

To access the Firewall Summary page:

- Open a Web browser and access the gateway user interface by entering http://gateway.2wire.net.
- Click the Firewall tab to open the View Firewall Summary page.

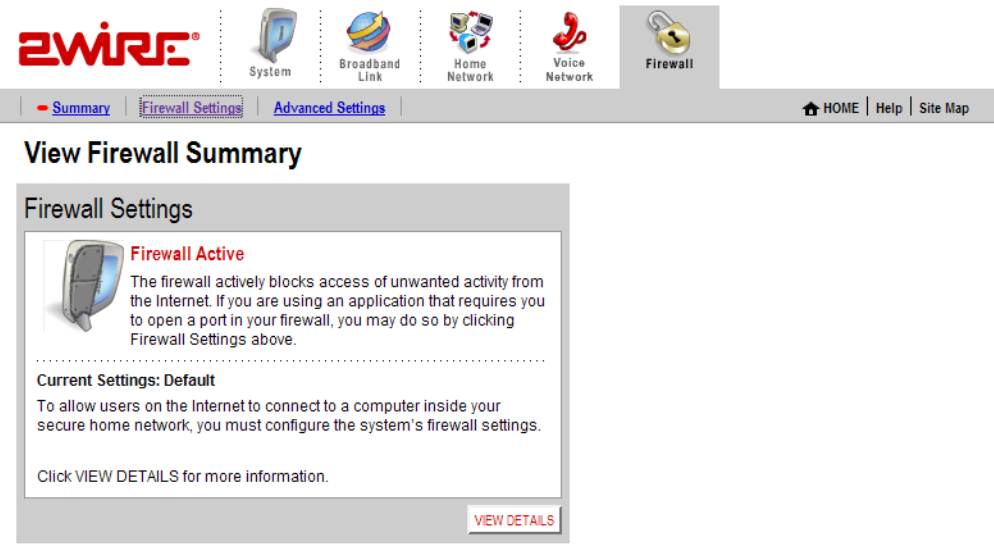

Figure 15. View Firewall Summary Page

The Firewall Settings panel displays the Current Settings for your firewall.

- Default. Unsolicited inbound traffic is not allowed to pass through the firewall.
- **Custom.** Applications are associated with computers on your network.

An access list shows the computers (Devices) on your network and the names of the Allowed Applications for each computer. When you allow application traffic, external users on the Internet can have limited access to your home network. This access might be required to allow some programs (such as game servers or instant messaging software) to operate properly.

For example, a remote game player on the Internet might need to contact the game server program that you have installed on your home network in order to play against you. Normally, the firewall blocks this communication. By changing the firewall settings, this communication is permitted to pass through a "pinhole" in the firewall. This function may be referred to as "port-mapping" or "port-forwarding" in your software program documentation.

Click VIEW DETAILS to access the Firewall Details page, which shows a list of all the devices that have applications configured in the firewall and the details of these configurations.

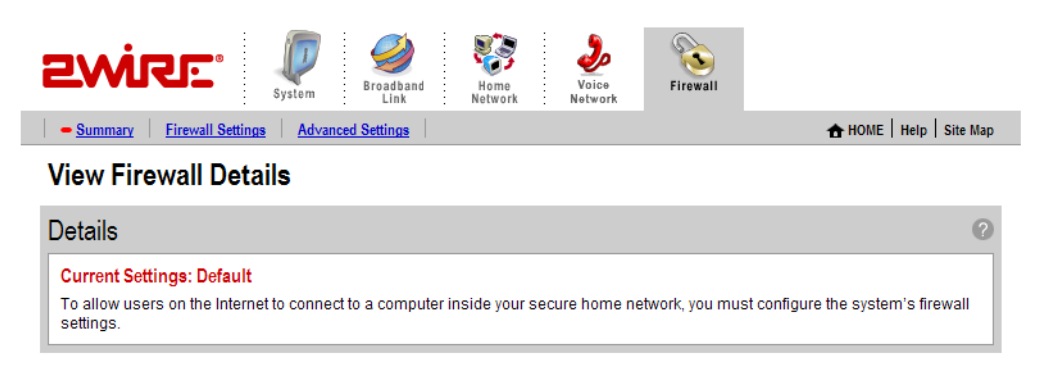

#### Figure 16. View Firewall Details Page

If you have the Firewall Monitor enhanced service, the Firewall Monitor panel shows a brief summary of the number of attacks that were blocked for the current day and week. Click VIEW DETAILS to access the Monitor the Firewall page.

## Hosting an Application

When you host an application on your network for Internet users to access, you must configure the 2Wire gateway firewall to pass through specific application data to a selected computer.

To host an application:

- Open a Web browser and access the gateway user interface by entering http://gateway.2wire.net.
- Click the Firewall tab.

• Click the Firewall Settings link under the tab to open the Edit Firewall Settings page.

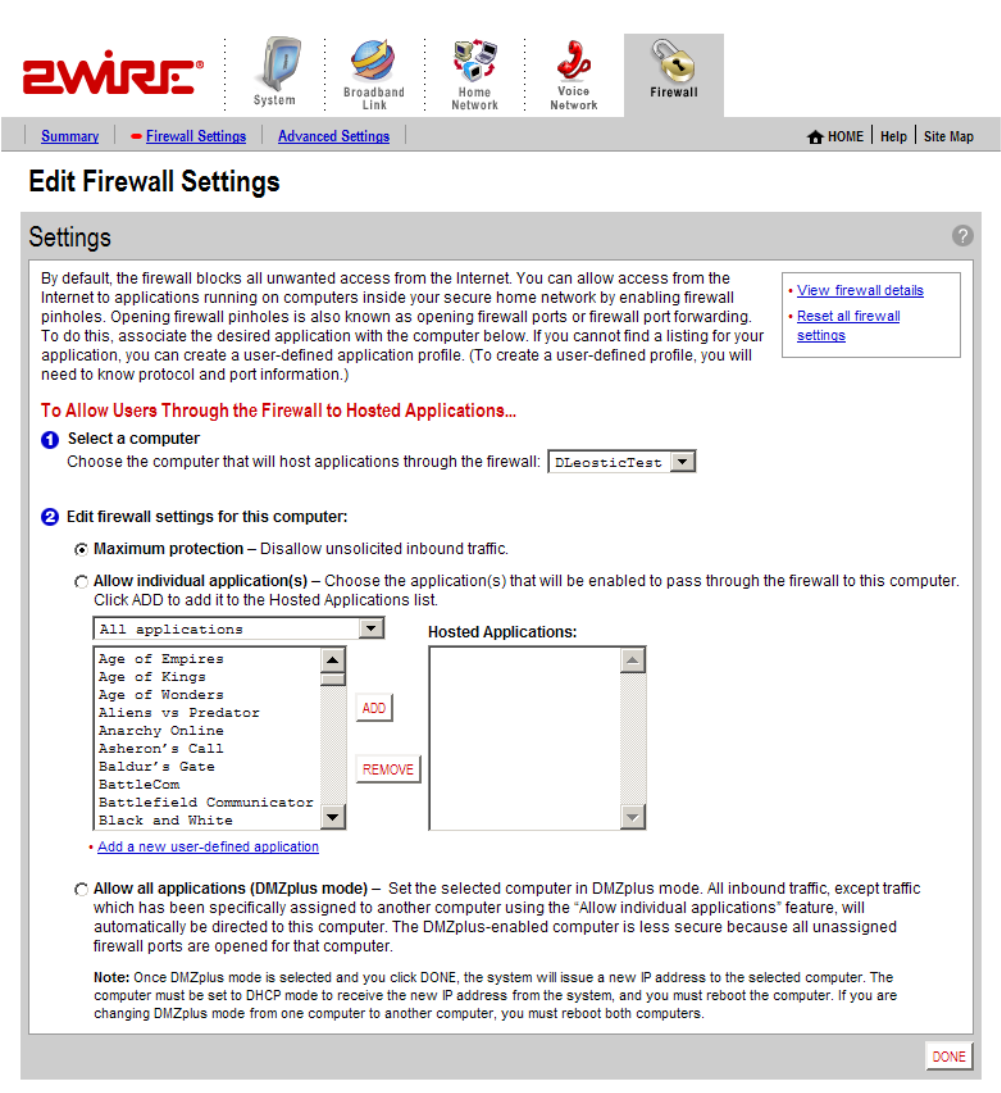

#### Figure 17. Edit Firewall Settings Page

- 1. From the **Select a computer** pull-down menu, select the computer that you wish to host the application.
- 2. Click the Allow individual application(s) radio button.
- 3. In the Applications panel, select an application.
- 4. Click the ADD > button. The application you selected now appears in the Hosted Applications pane.
- 5. Click DONE.

To stop hosting an application:

- 1. In the Hosted Applications panel, select the application you wish to stop hosting.
- 2. Click the < REMOVE button.
- 3. Click DONE.

#### Updating the Application Profile List

If the application you want to host does not appear in the Application Profile list, you may need to update the application list. If an update is available, the **UPDATE APPLICATION LIST** button appears above the list of application profiles. If the application that you want to host is not included in the updated application list, you may need to add your own application profile.

#### Adding an Application Profile

If you wish to host an application that is not included in the Application Profile list, you can add an application using the Add Application Profile page.

An application profile configures your system's firewall to pass through application-specific data. This feature is typically used if the application for which you would like to pass through data to a given computer is new or has been recently updated to a new version.

To create a new application profile:

- Open a Web browser and access the gateway user interface by entering http://gateway.2wire.net.
- Click the Firewall tab.
- Click the Firewall Settings link under the tab to open the Edit Firewall Settings page.

• In the Applications panel, click the Add a new user-defined application link to open the Edit Application page.

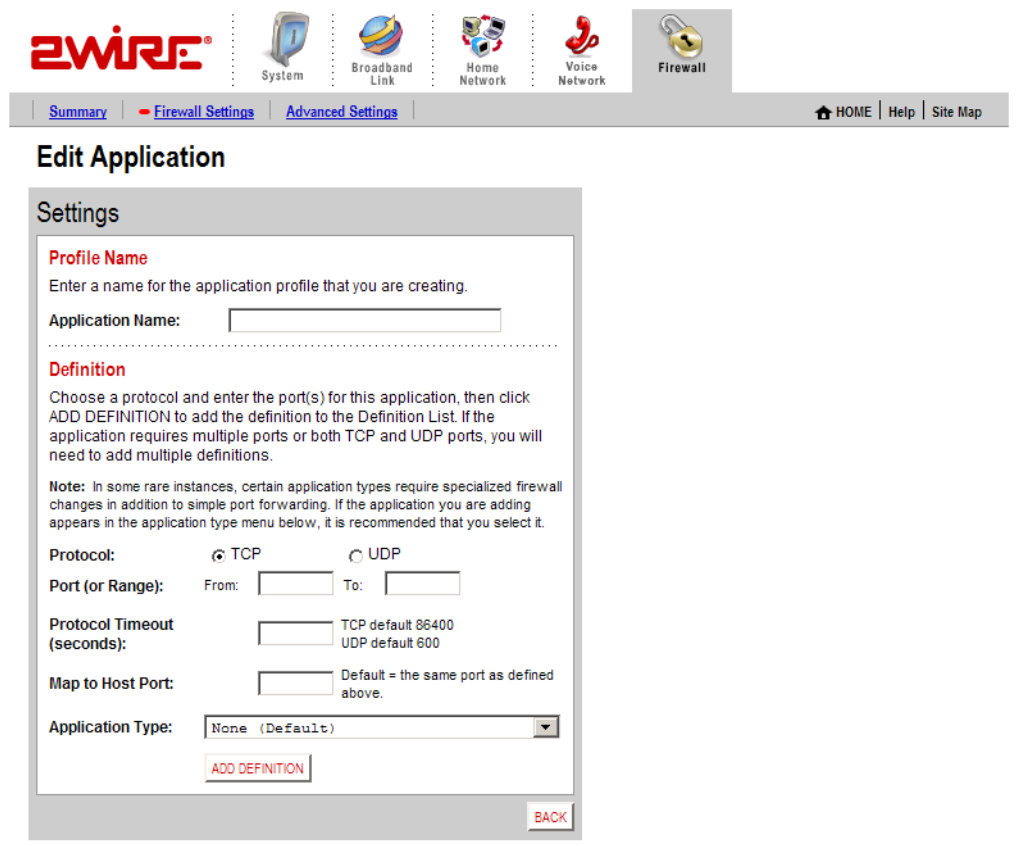

Figure 18. Edit Application Page

- 1. In the Application Name field, enter a name for the application profile. You can enter any name you like, although it's recommended that you use the name of the application (for example, Redwing Game Server).
- 2. In the Definition panel, create a definition for your application.

A definition consists of a series of protocol-specific ports that are to be allowed through the firewall. This information should be contained in the documentation provided by the company that produces the application.

- a. In the Protocol field, select the TCP or UDP radio button. If the application you are adding requires both, you must create a separate definition for each.
- b. In the **Port (or Range)** field, enter the port or port range the application uses. For example, some applications may require only one port to be opened (such as TCP port 500); others may require that all TCP ports from 600 to 1000 be opened.
- c. In the Protocol Timeout (seconds) field, you may optionally enter a value for the amount of time that can pass before the application "times out." You can also leave the field blank, in which case the system uses the default values (86,400 seconds for the TCP protocol; 600 seconds for the UDP protocol).
- d. In the Map to Host Port field, enter a value that will map the port range you established in step b to the local computer. For example, if you set the value to 4000 and the range being opened is 100 to 108, the forwarded data to the first value in the range will be sent to 4000. Subsequent ports will be mapped accordingly; 101 will be sent to 4001, 102 will be sent to 4002, etc.
- e. From the Application Type drop-down menu, select the application type. If you do not know the application type, select None (Default).
- 3. Click ADD DEFINTION to add the values to the profile definition list.
- 4. Click DONE.

Repeat these steps for each port or range of ports required for the application profile.

To edit or delete an application profile:

- Open a Web browser and access the 2Wire gateway user interface by entering http://gateway.2wire.net.
- Click the Firewall tab.
- Click the Firewall Settings link under the tab to open the Edit Firewall Settings page.

• In the Applications panel, click the Edit or delete user-defined application link. The Select a Hosted Application page opens.

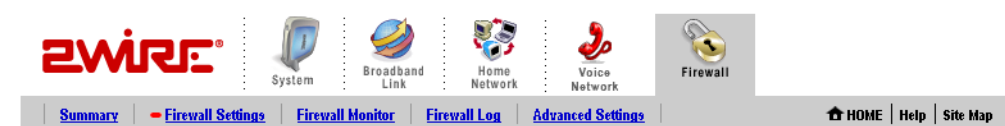

**Select a User-Defined Application** 

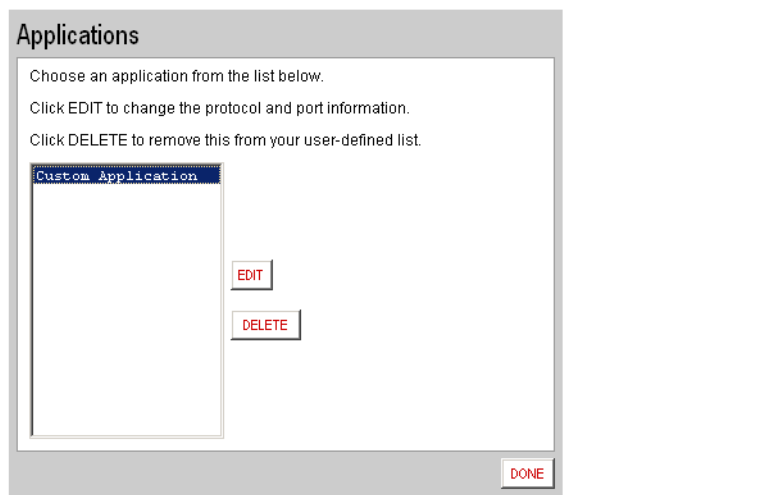

#### Figure 19. Select a Hosted Application Page

- 1. In the User-Defined Application Profiles panel, highlight the application you wish to edit or delete.
	- f. To edit the application profile, click **EDIT**. The Edit Application screen appears. Make the necessary changes to the application profile and click DONE.
	- g. To delete the application profile, click DELETE.

## Allowing all Applications (DMZplus)

DMZplus is a special firewall mode that is used for hosting applications if you cannot get an application to work properly using the "Allow individual application(s)" option. When in DMZplus mode, the designated computer:

- Shares your gateway's IP address (Router Address).
- Appears as if it is directly connected to the Internet.
- Has all of the unassigned TCP and UDP ports opened and pointed to it.
- Can receive unsolicited network traffic from the Internet.

Although the computer in DMZplus mode appears to Internet users as though it is directly connected to the Internet, it is still protected by your system firewall. All traffic is inspected by the firewall's Stateful Packet Inspection engine and all known hacker attacks continue to be blocked.

Because all filtered traffic is forwarded to the designated computer, you should use DMZplus mode with caution. A computer in DMZplus mode is less secure because all available ports are open and all incoming Internet traffic is directed to this computer.

To configure DMZplus:

- Open a Web browser and access the 2Wire gateway user interface by entering http://gateway.2wire.net.
- $\cdot$  Click the Firewall tab.
- Click the Firewall Settings link under the tab to open the Edit Firewall Settings page.

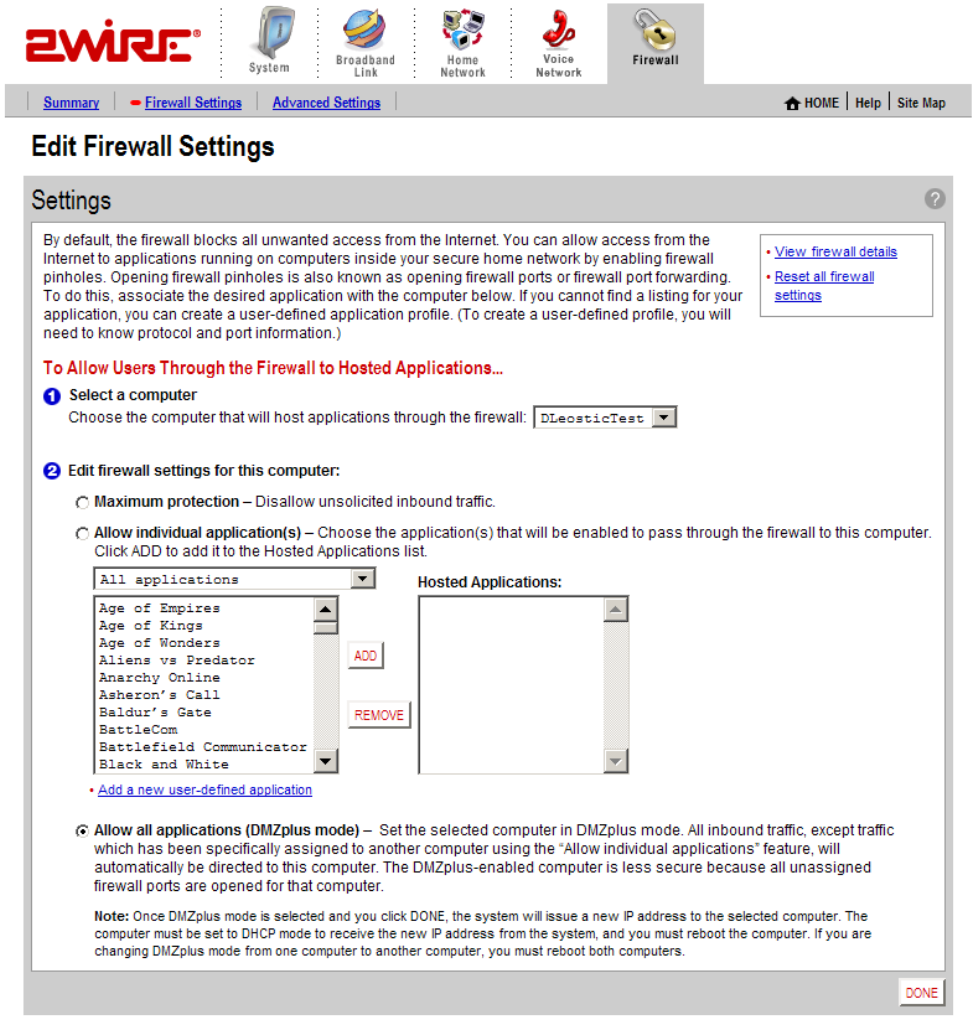

Figure 20. Edit Firewall Settings Page

- 1. From the Select a computer pull-down menu, select the computer to which you would like to have all data sent.
- 2. Click Allow all applications (DMZplus mode).
- 3. Click DONE.
- 4. Access the computer that you selected in step 1.
- 5. Confirm that the computer is configured for DHCP. If it is not, configure it for DHCP.
- 6. Restart the computer. When the computer restarts, it receives a special IP address from the system and all unassigned TCP and UDP ports are forwarded to it.

To stop DMZplus:

- 1. From the **Select a computer** pull-down menu, select the computer for which you would like to disable DMZplus.
- 2. In the Edit firewall settings for this computer pane, click Maximum protection.
- 3. Click DONE.
- 4. Access the computer that you selected in step 1. If the computer will continue to automatically obtain an IP address, proceed to step 5. If the computer will have a static IP address, configure it with a valid static IP address.
- 5. Restart the computer.

## Viewing the Firewall Log

The 2Wire gateway keeps a log of all firewall-related events that occur. Each log entry contains the date and time the event occurred, the severity level of the event, and details about the event.

To view the log:

- Open a Web browser and access the 2Wire gateway user interface by entering http://gateway.2wire.net.
- $\cdot$  Click the Firewall tab.

• Click the Firewall Log link under the tab to open the View Firewall Log page.

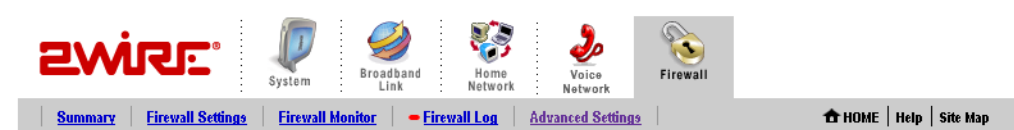

### **View Firewall Log**

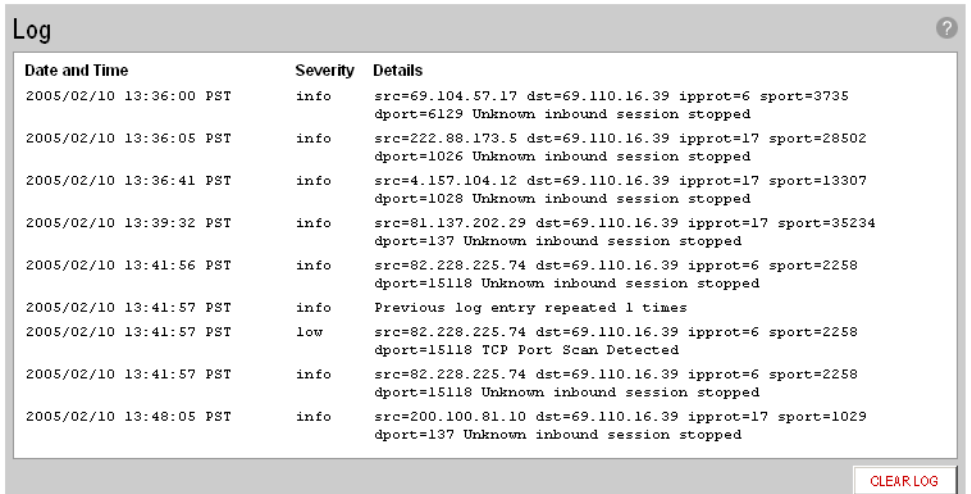

### Figure 21. View Firewall Log Page

The following table provides additional information about the log entries.

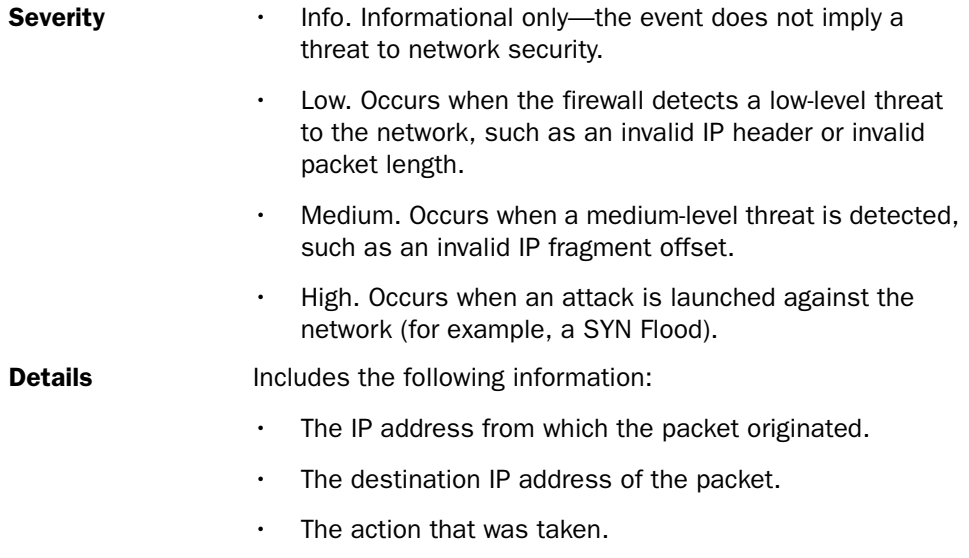

Click CLEAR LOG to clear the log.

## Configuring the Firewall (Advanced)

The Edit Advanced Firewall Settings page allows you to configure advanced features on your firewall.

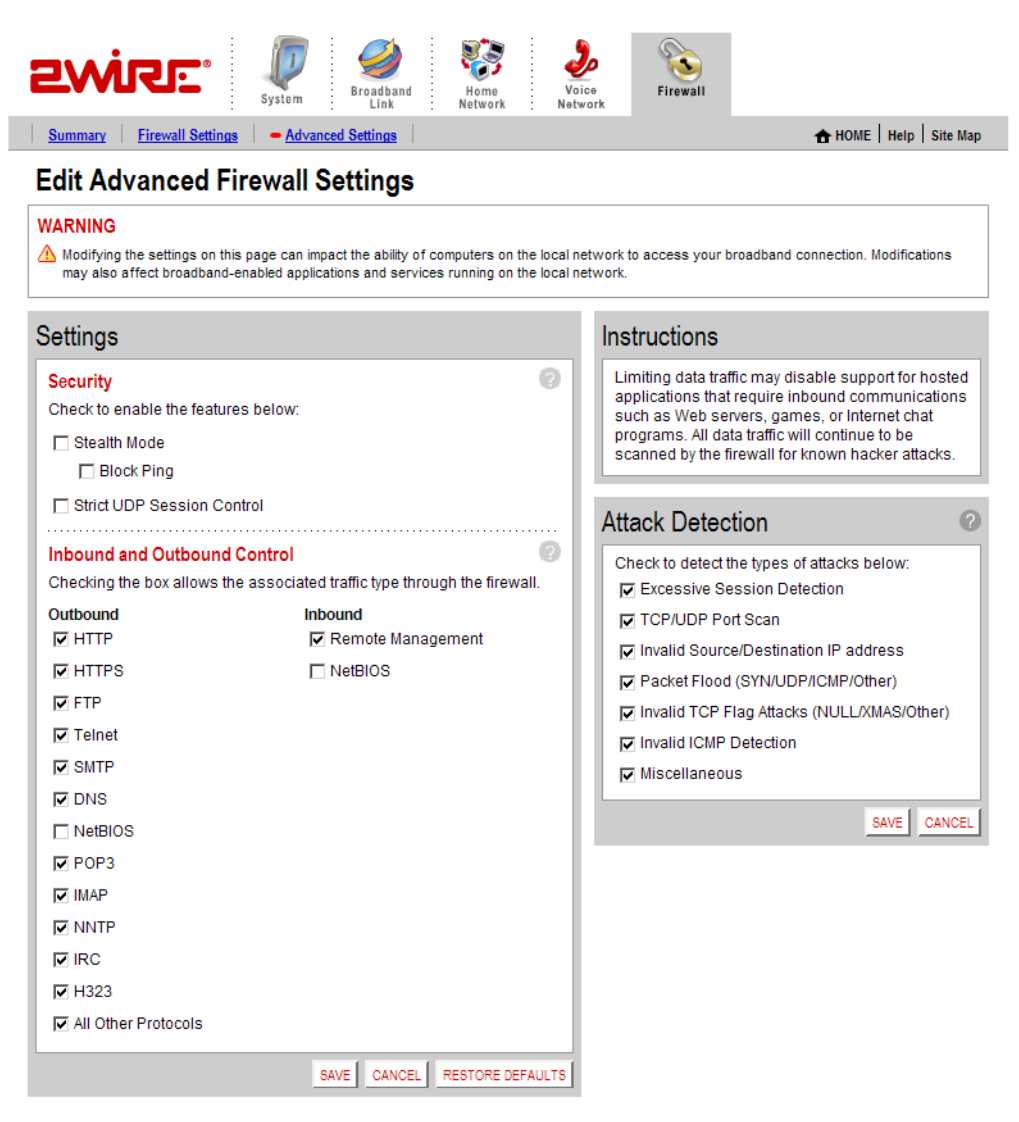

Figure 22. Edit Advanced Firewall Settings Page

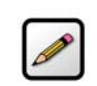

Note: These features should be used only if you are thoroughly familiar with firewalls and networking.

#### Enabling Advanced Security

Your 2Wire gateway firewall already provides a high level of security. You can configure the firewall to provide advanced security features, including stealth mode, strict UDP, or block pings.

#### Stealth Mode

In normal firewall operation, when an unknown remote device makes a request to connect to a user's network the firewall does not allow the connection to be made and responds with a "connection not available" message. This may not discourage a determined hacker, because the message confirms that there is an active network sending the response. The hacker may then use more sophisticated tools in an attempt to access your network.

When in stealth mode, the 2Wire gateway firewall does not return *any* information in response to network queries; that is, it will appear to the hacker who is trying to access your network that your network does not exist. This discourages hackers from further attempts at accessing your network, because to them it will appear as though there is no active network to access.

To enable Stealth Mode:

- Open a Web browser and access the 2Wire gateway user interface by entering http://gateway.2wire.net.
- $\cdot$  Click the Firewall tab.

• Click the **Advanced Settings** link under the tab to open the Edit Advanced Firewall Settings page.

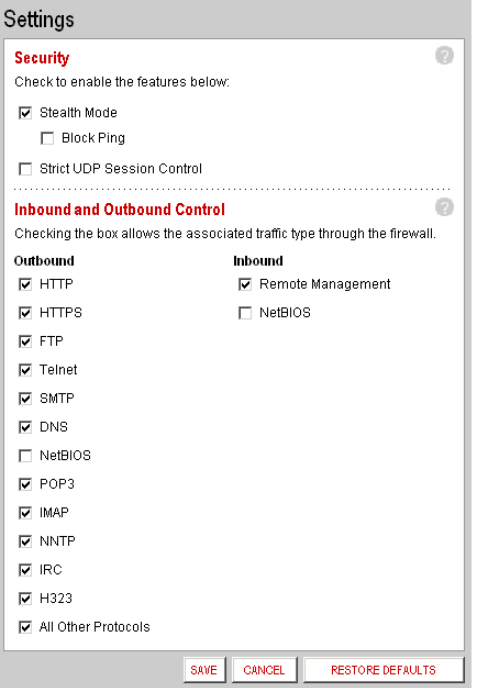

- 1. In the Security pane, click the Stealth Mode checkbox.
- 2. Click SAVE.

#### Block Ping

Ping is a basic Internet program that, when used without malicious intent, allows a user to verify that a particular IP address exists and can accept requests. Ping is used diagnostically to ensure that a host computer you are trying to reach is operating. It can also be used to see how long it takes to get a response back from a specific host computer.

Hackers can use ping to launch an attack against your network, because ping can determine the number form of the network's IP address (for example, 105.246.172.72) from the domain name (for example, www.mynetwork.com). If you enable Block Ping, your network will block all ping requests.

To block ping:

- Open a Web browser and access the 2Wire gateway user interface by entering http://gateway.2wire.net.
- $\cdot$  Click the Firewall tab.
- Click the Advanced Settings link under the tab to open the Edit Advanced Firewall Settings page.

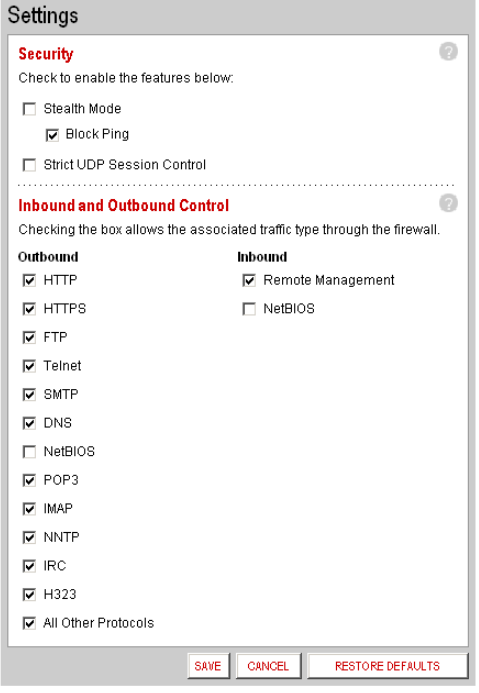

- 1. In the Security pane, click the Block Pings checkbox.
- 2. Click SAVE.

#### Strict UDP Session Control

Enabling this feature provides increased security by preventing the 2Wire gateway from accepting packets sent from an unknown source over an existing connection.

Strict UDP instructs the 2Wire gateway to be more restrictive about what packets are allowed to transmit over an established connection from a local network computer to the Internet. In addition to relying on information about the destination (3-tuple), the 2Wire gateway will also use information about the source of the connection (5-tuple).

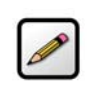

Note: The ability to send traffic based on destination only is required by some applications. Enabling this feature may not allow some on-line applications to work properly.

To enable strict UDP session control:

- Open a Web browser and access the 2Wire gateway user interface by entering http://gateway.2wire.net.
- $\cdot$  Click the Firewall tab.
- Click the Advanced Settings link under the tab to open the Edit Advanced Firewall Settings page.

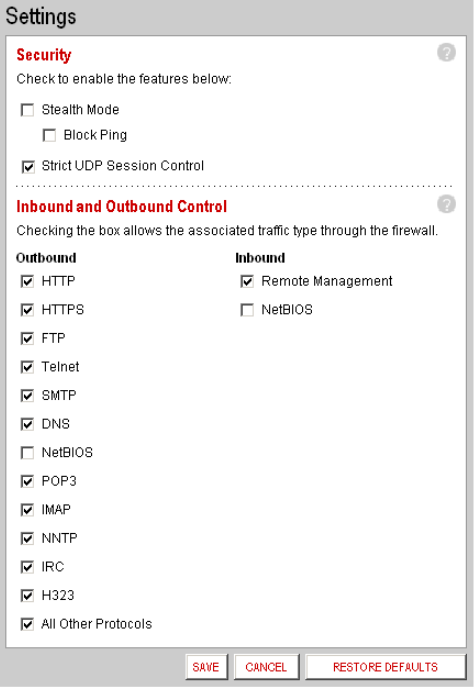

- 1. In the Security pane, click the Strict UDP Session Control checkbox.
- 2. Click SAVE.

#### Allowing Inbound and Outbound Traffic

The Inbound and Outbound Control pane displays some common protocol types. When one of the Inbound protocol boxes is checked, the firewall allows the corresponding protocol to pass through from the Internet to the network. If one of the Outbound protocol boxes is checked, the firewall allows the traffic from the network to pass through the firewall to the Internet.

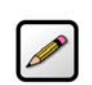

**Note:** If you configure the firewall to block an Inbound protocol, you may disable support for hosted applications that require that type of protocol.

To block an Inbound or Outbound protocol:

- Open a Web browser and access the 2Wire gateway user interface by entering http://gateway.2wire.net.
- Click the Firewall tab.
- Click the Advanced Settings link under the tab to open the Edit Advanced Firewall Settings page.
- 1. In the Inbound and Outbound Control pane, deselect the checkbox of the protocol you wish to block.
- 2. Click SAVE.

#### Disabling Attack Detection

By default, the 2Wire gateway firewall rules block the attack types listed in the Attack Detection pane. There are some applications and devices that require the use of specific data

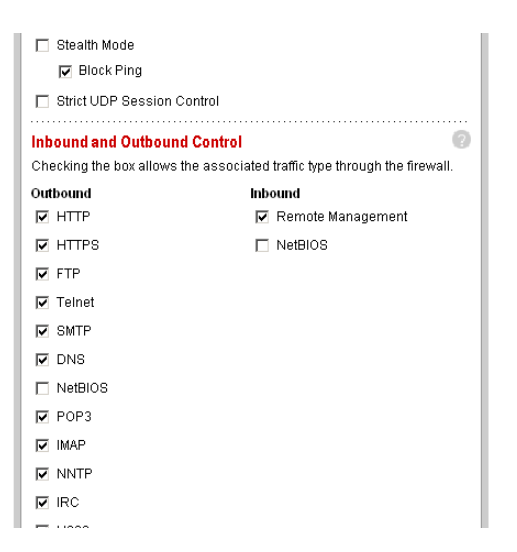

ports through the firewall. The gateway allows users to open the necessary ports through the firewall using the Firewall Settings page. If the user requires that a computer have all incoming traffic available to it, this computer can be set to the DMZplus mode. While in DMZplus mode, the computer is still protected against numerous broadband attacks (for example, SYN Flood or Invalid TCP flag attacks).

In rare cases, the incoming traffic may be inadvertently blocked by the firewall (for example, when integrating with external third-party firewalls or VPN servers). You may need to disable one or more of the attack detection capabilities for any device placed in the DMZplus. In this case, the third-party server provides the attack protection normally provided by the gateway.

The following table lists the attacks for which the gateway firewall filters continuously check.

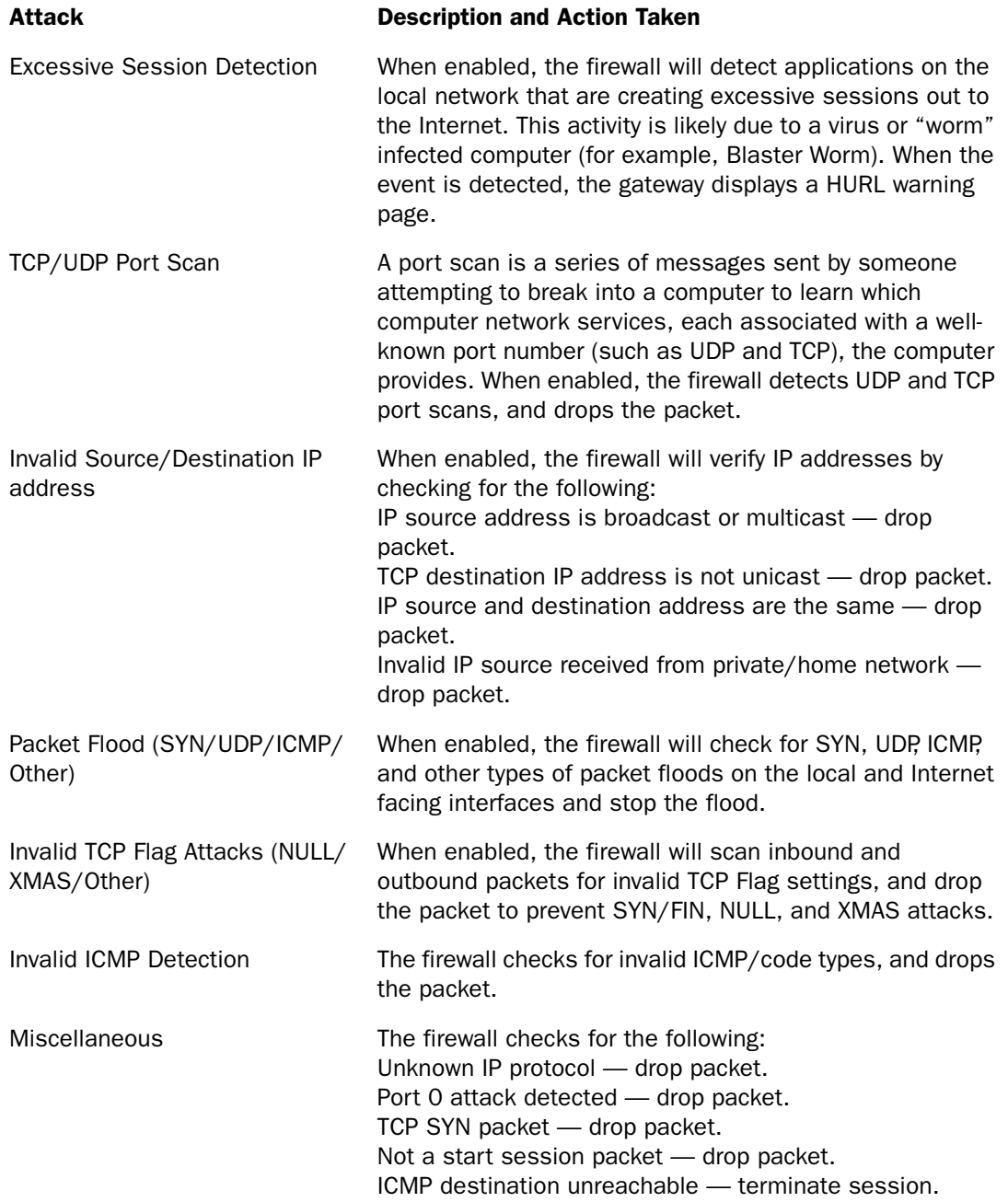

To disable attack detection for a specific port:

- Open a Web browser and access the 2Wire gateway user interface by entering http://gateway.2wire.net.
- Click the Firewall tab.

• Click the Advanced Settings link under the tab to open the Edit Advanced Firewall Settings page.

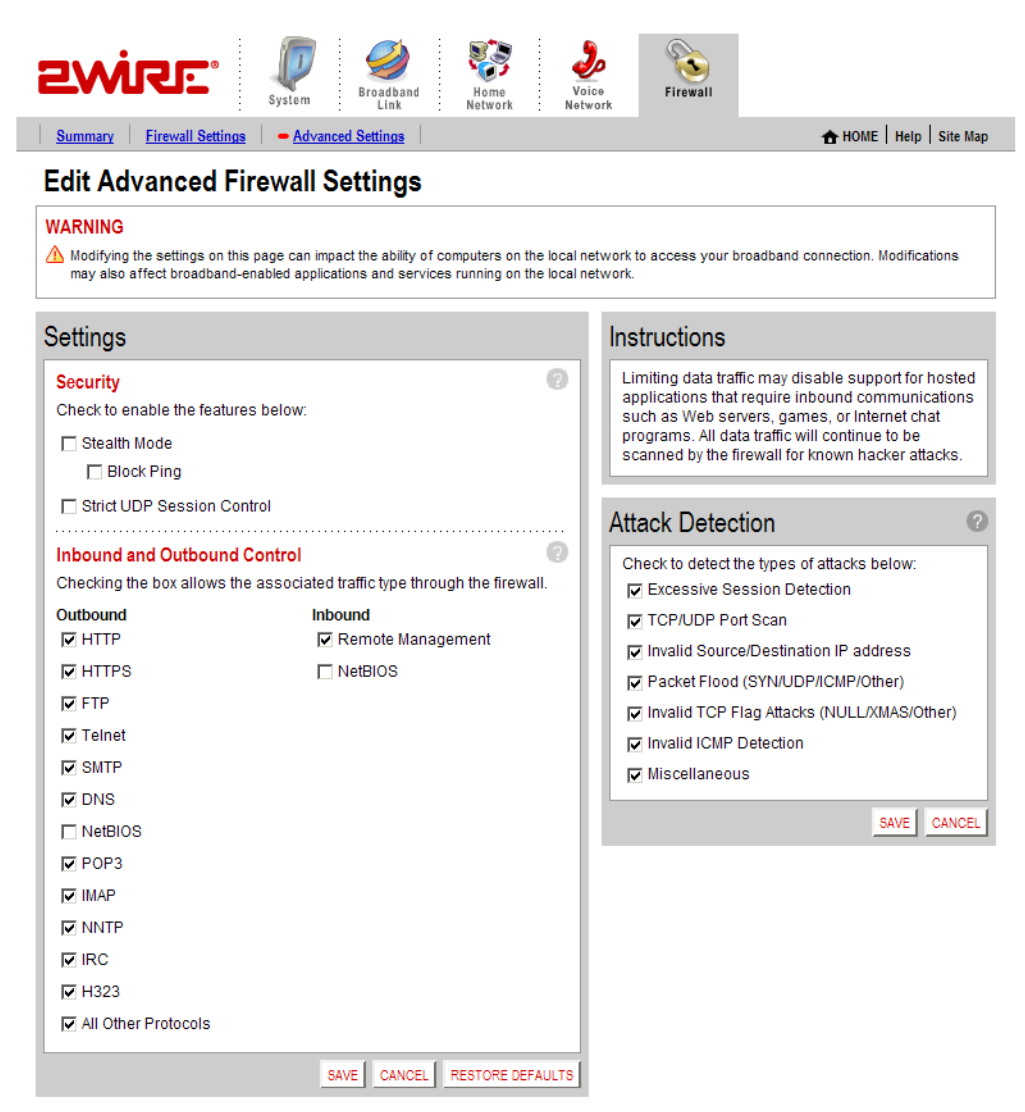

#### Figure 23. Edit Advanced Firewall Settings Page

- **1.** In the Attack Detection panel, deselect the appropriate checkbox.
- 2. Click SAVE.

# <span id="page-62-0"></span>Management and Diagnostic Console

This chapter describes the 2Wire gateway Management and Diagnostic Console (MDC). The Management and Diagnostic Console provides information about the status of the 2Wire gateway, its broadband network connections, attached home networking devices, system and security information, and a running log of any error conditions.

You can use the tools provided to:

- View configuration and service provisioning information.
- View operation logs.
- Perform diagnostic tests.
- Configure the gateway.

The following sections describe how to access the Management and Diagnostic Console, use the diagnostic and configuration tools, and modify settings.

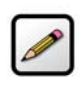

Note: The MDC pages available are dependent on the 2Wire gateway software release. The MDC pages shown in this chapter are for 2Wire gateways running software release 4.21.x If your gateway is running a software release earlier than 4.21.x, some of these pages may not be available.

## Accessing the MDC

To access the MDC from your in-home or office network, enter the following URL: http://gateway.2wire.net/management

## Using the MDC

After you access the Management and Diagnostic Console, a navigation bar allows you to quickly select pages on the site. The navigation bar consists of the following links:

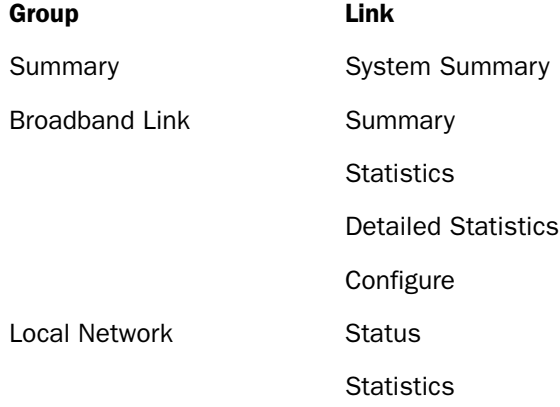

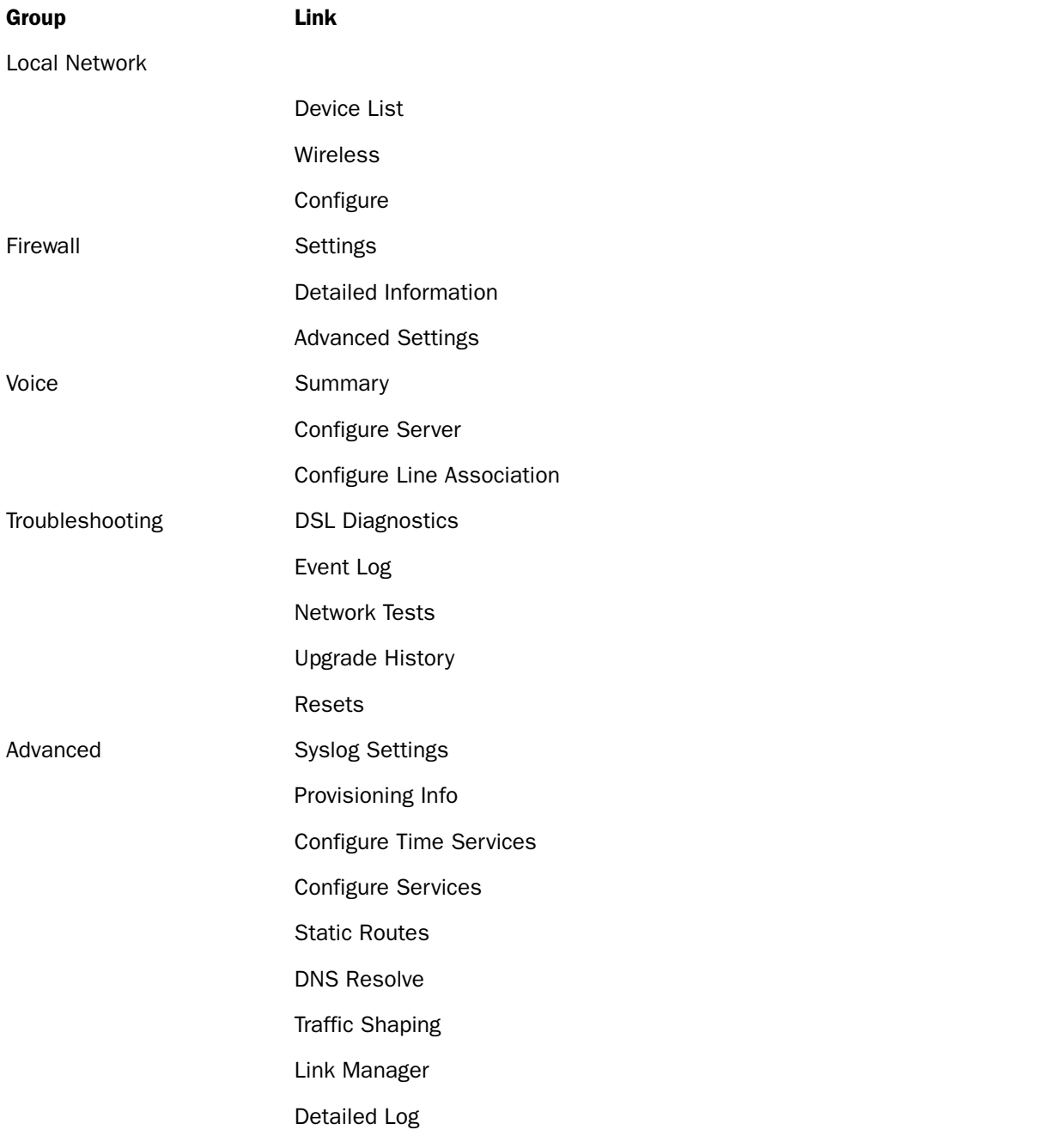

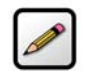

Note: The link groups that display are dependent on the 2Wire gateway model. For example, DSL Diagnostics will display only if a user has a gateway that connects to the Internet via DSL.

#### System Summary Page

The System Summary page shows general information about the 2Wire gateway, its configuration, and components. For example, it shows the hardware and software version being used by the 2Wire gateway.

#### Broadband Link Pages

The Broadband Link pages show summary, detailed status, and statistical information about the 2Wire gateway broadband link; and lets you change configuration settings. For example, the Statistics page shows current upstream and downstream DSL data rates.

#### Local Network Pages

Local Network pages show the general operating status of the home network, and statistics associated with network interfaces. For example, the Statistics page shows the transmit and receive packet count for Ethernet, Wireless, HomePNA, and USB interfaces.

#### Firewall Pages

Firewall pages allow you to access settings and detailed information for the gateway's firewall, and to configure the firewall if necessary. For example, you can use the Firewall Settings page to access applications that are usually blocked by the firewall.

#### Voice Pages

Voice pages show summary information about the VoIP network, and allow you to configure the servers and voice lines. For example, the Voice - Configure Server page allows you to set up your VoIP server.

#### Troubleshooting Pages

Troubleshooting pages allow you to view detailed logs that maintain a record of all significant 2Wire gateway events, and to perform diagnostic tests. For example, if you are experiencing connection problems you can use the Ping tool on the WAN Tests page to ensure that the 2Wire gateway can "ping" a designated IP address.

#### Advanced Pages

Advanced pages provide detailed information and sophisticated diagnostics that, in general, should only be accessed by technically advanced users.

## Remote Management Feature

Management and Diagnostic Console pages that affect gateway configuration can be accessed remotely *only* if your organization has enabled the Remote Management feature. If the feature is not enabled, an error message will display when you click the link to access the following pages.

- Broadband Link Configuration
- Local Network Configuration
- Firewall Settings
- Firewall Detailed Information
- Firewall Advanced Settings
- Troubleshooting Configure Logs
- Troubleshooting Resets
- Advanced Syslog Settings
- Advanced Configure Time Services
- Advanced Configure Services
- Advanced Static Routes
- Advanced DNS Resolve
- Advanced Traffic Shaping

The following section shows Management and Diagnostic Console pages and describes how to use the information provided to troubleshoot the 2Wire gateway.

# System Summary Page

 $\ddot{\phantom{0}}$ 

The System Summary page shows general information about the 2Wire gateway, its configuration, and components.

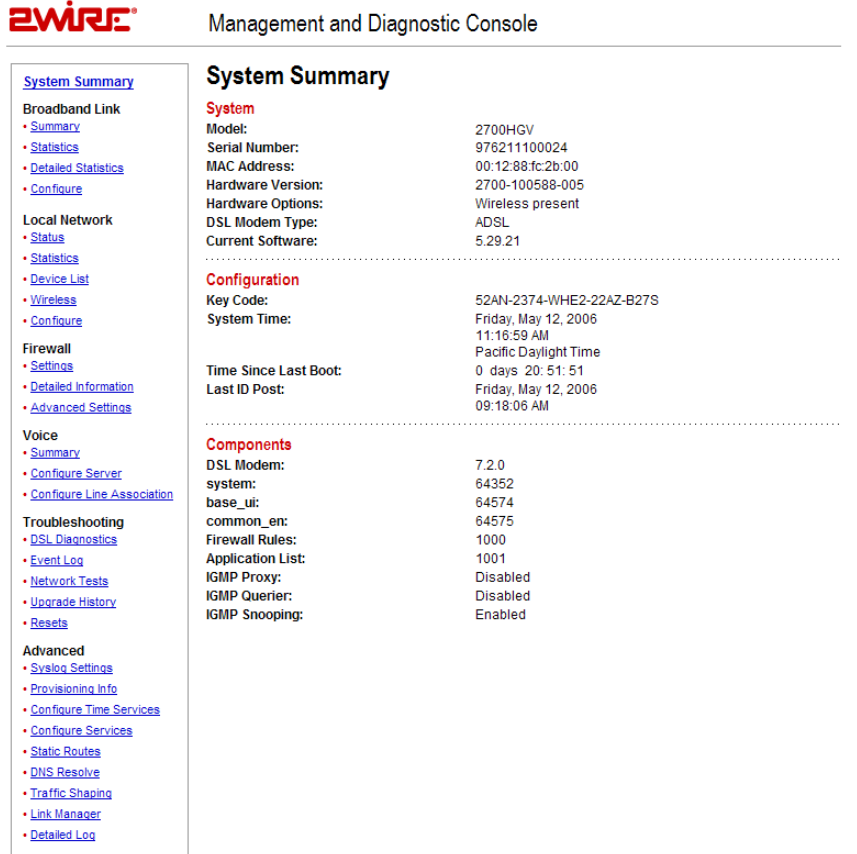

### Figure 24. MDC System Summary Page

Depending on the service provider and the components installed, the System Summary page includes the following information:

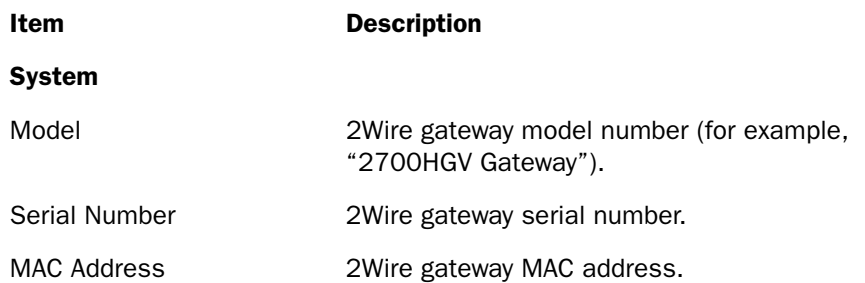

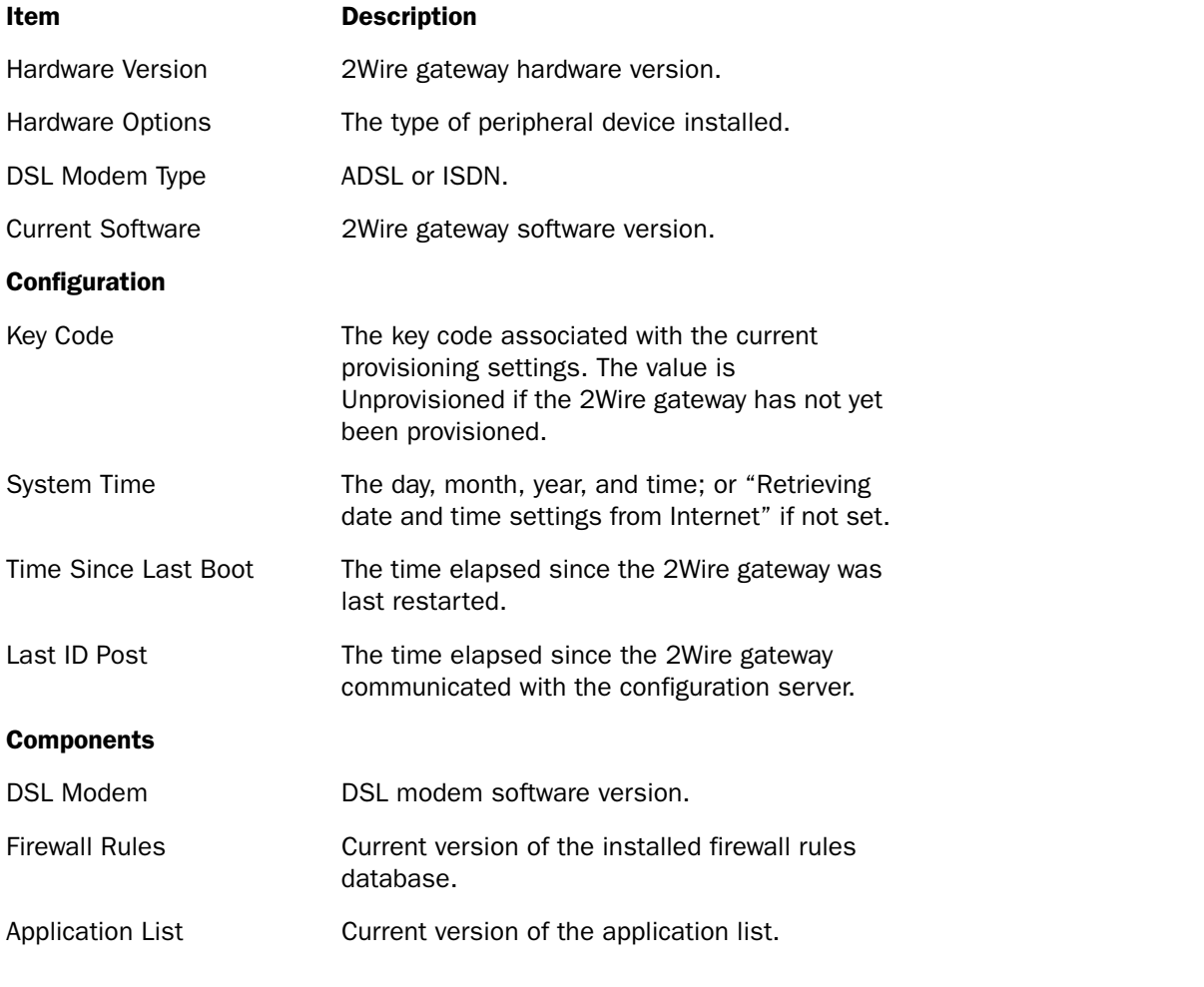

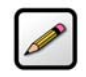

Note: The contents of the Components list varies according to service provider-specific information. For example, the Components list may contain language files (such as common\_en, common\_es, or common\_fr); user interface files (such as base\_ui); or VoIP files (such as base\_voice).

## Broadband Link - Summary Page

The Broadband Link - Summary page allows you to view 2Wire gateway broadband connectivity-related settings, and reset the Broadband Link and ISP Connection.

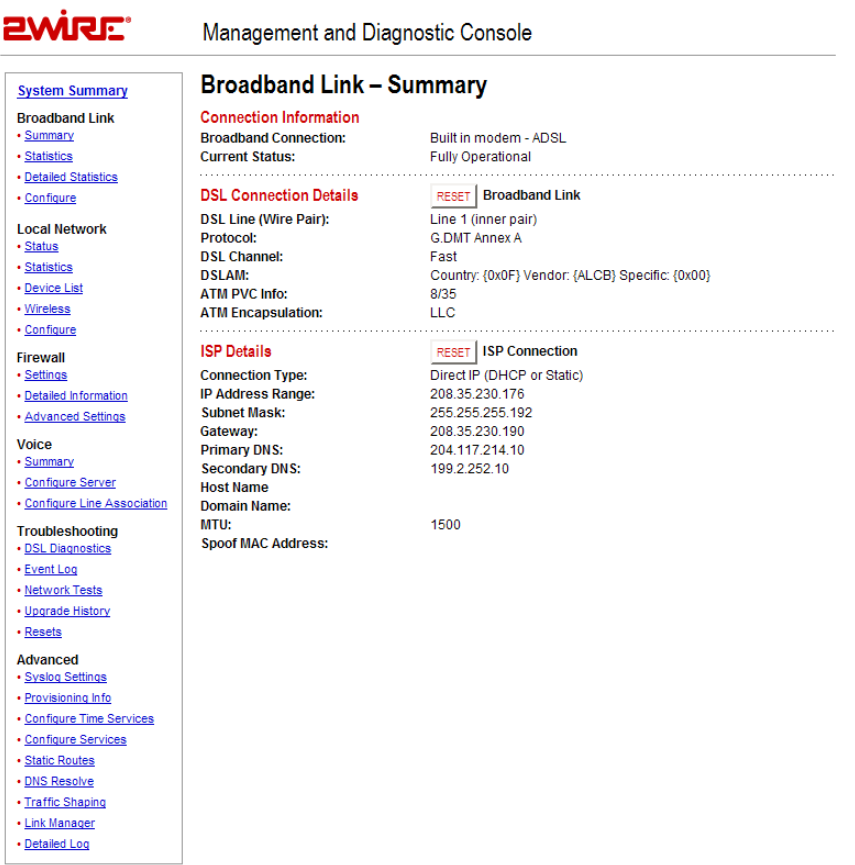

## Figure 25. MDC Broadband Link Summary Page

The Broadband Link – Summary page includes the following information:

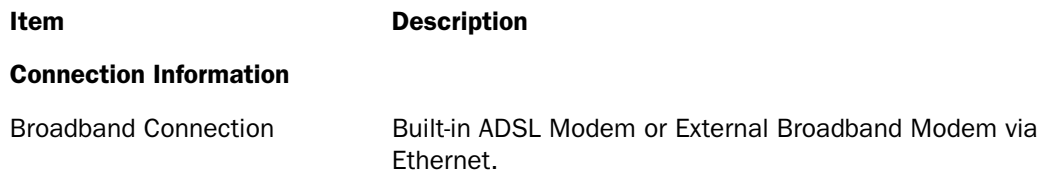

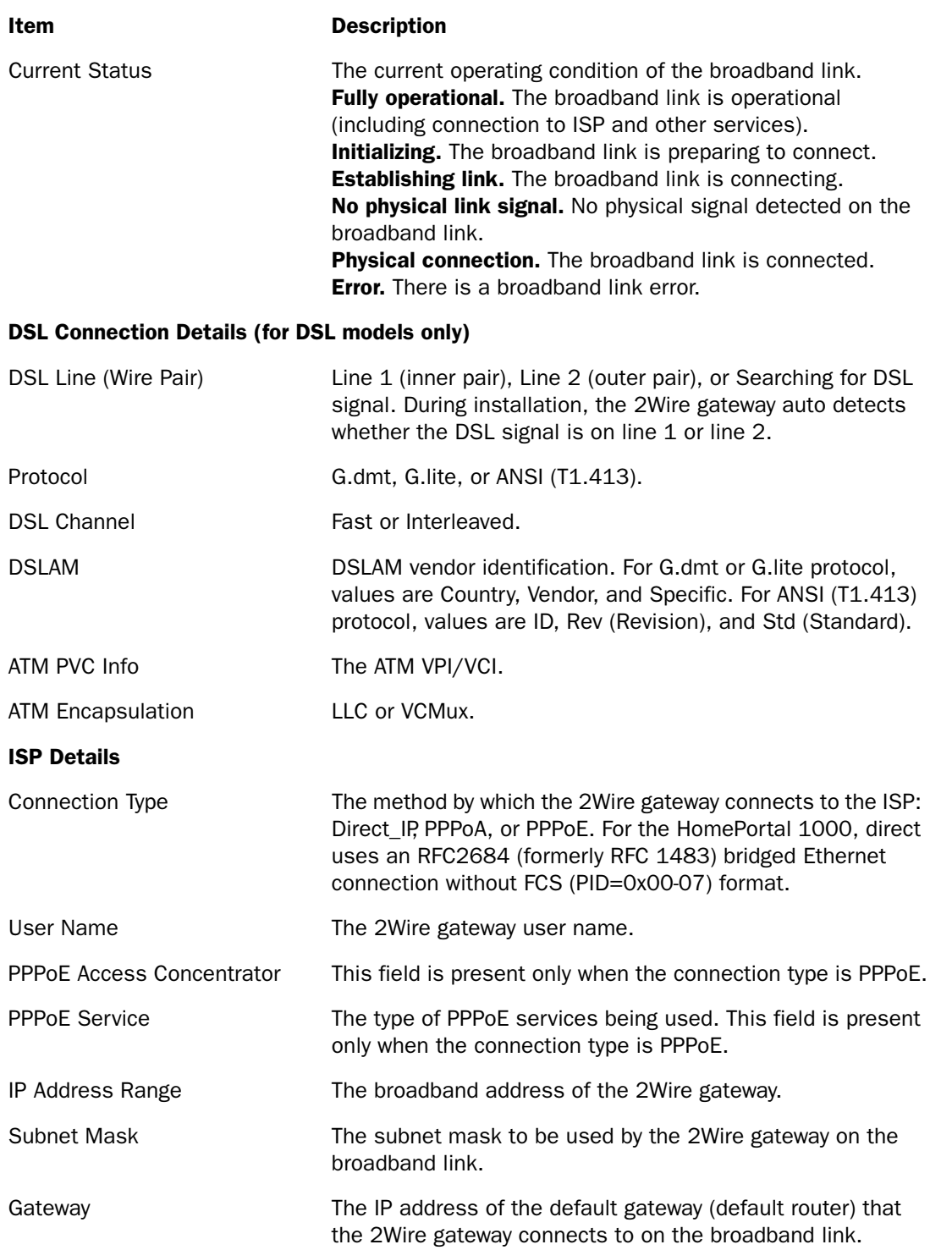

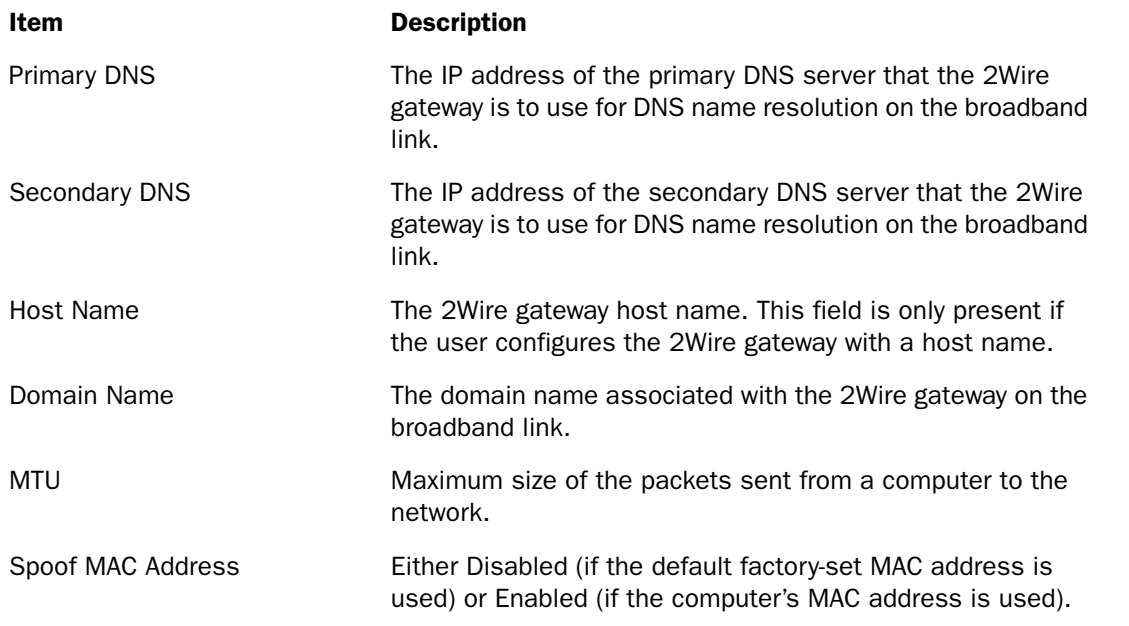

If there is an error on the broadband link or with the ISP connection, click the Reset Broadband Link or Reset ISP Connection button to reset the connections.

## Broadband Link - Statistics Page

The Broadband Link - Statistics page shows statistics associated with the 2Wire gateway broadband link.

Note: To update the information displayed on this page, click the browser's Refresh button.

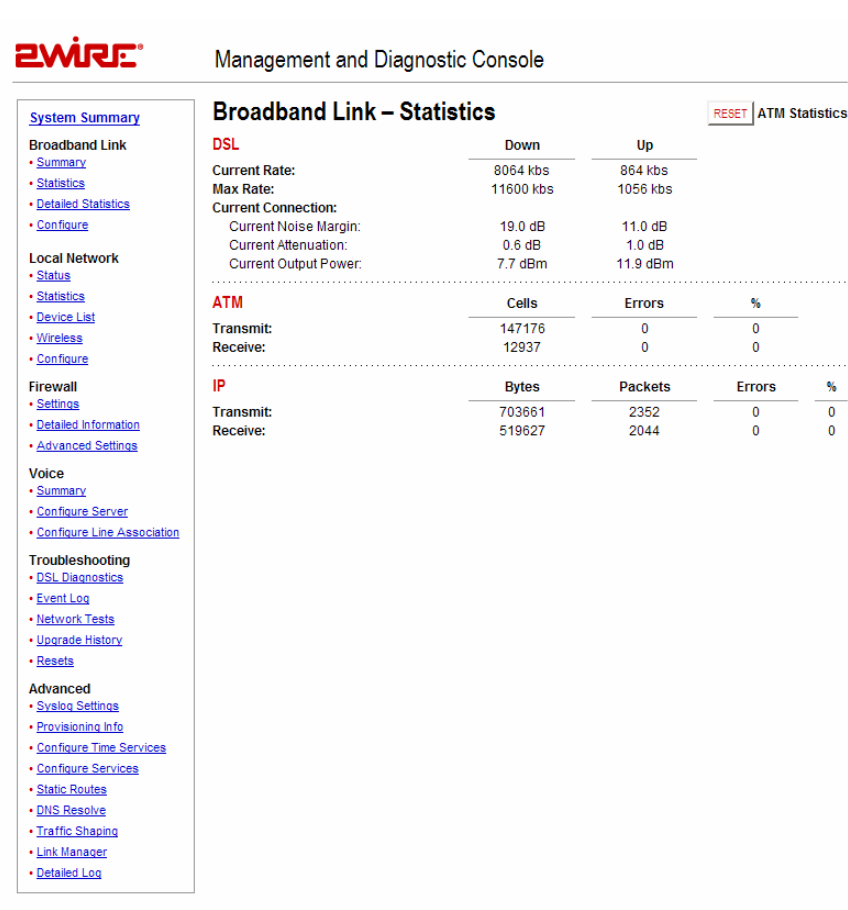

#### Figure 26. MDC Broadband Link Statistics Page

The Broadband Link – Statistics page includes the following information:

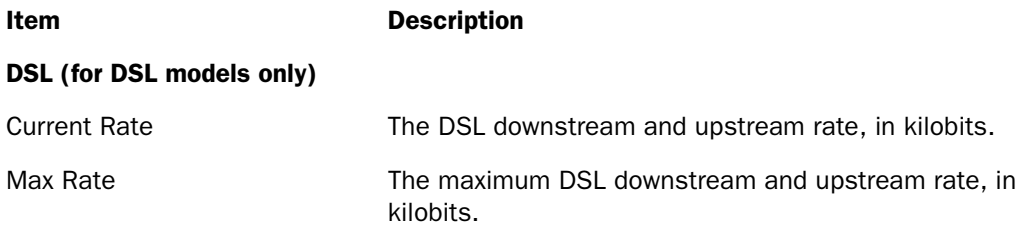
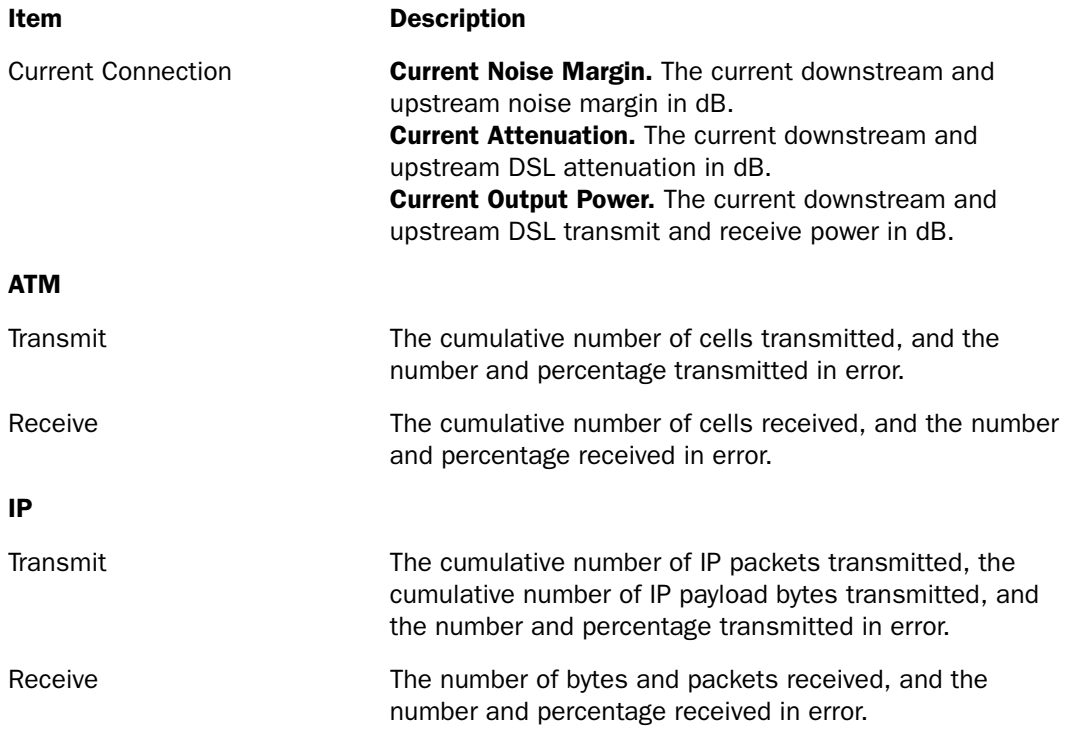

To reset the broadband link statistics, click the Reset button.

# Broadband Link - Detailed DSL Statistics Page

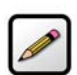

Note: This link is present only if the 2Wire gateway connects to the Internet via ADSL.

The Broadband Link – Detailed DSL Statistics page shows a set of cumulative DSL statistics associated with the 2Wire gateway.

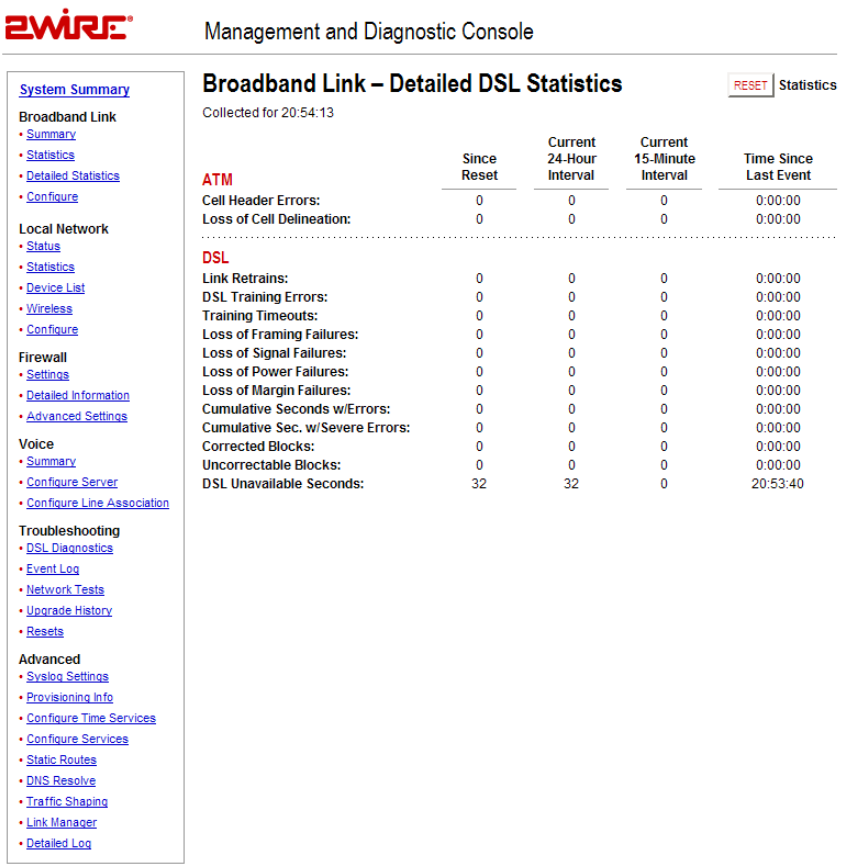

#### Figure 27. MDC Broadband Link Detailed DSL Statistics Page

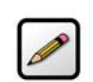

Note: To update the information displayed on this page, click the browser's Refresh button.

The Broadband Link – Detailed DSL Statistics page includes the following information:

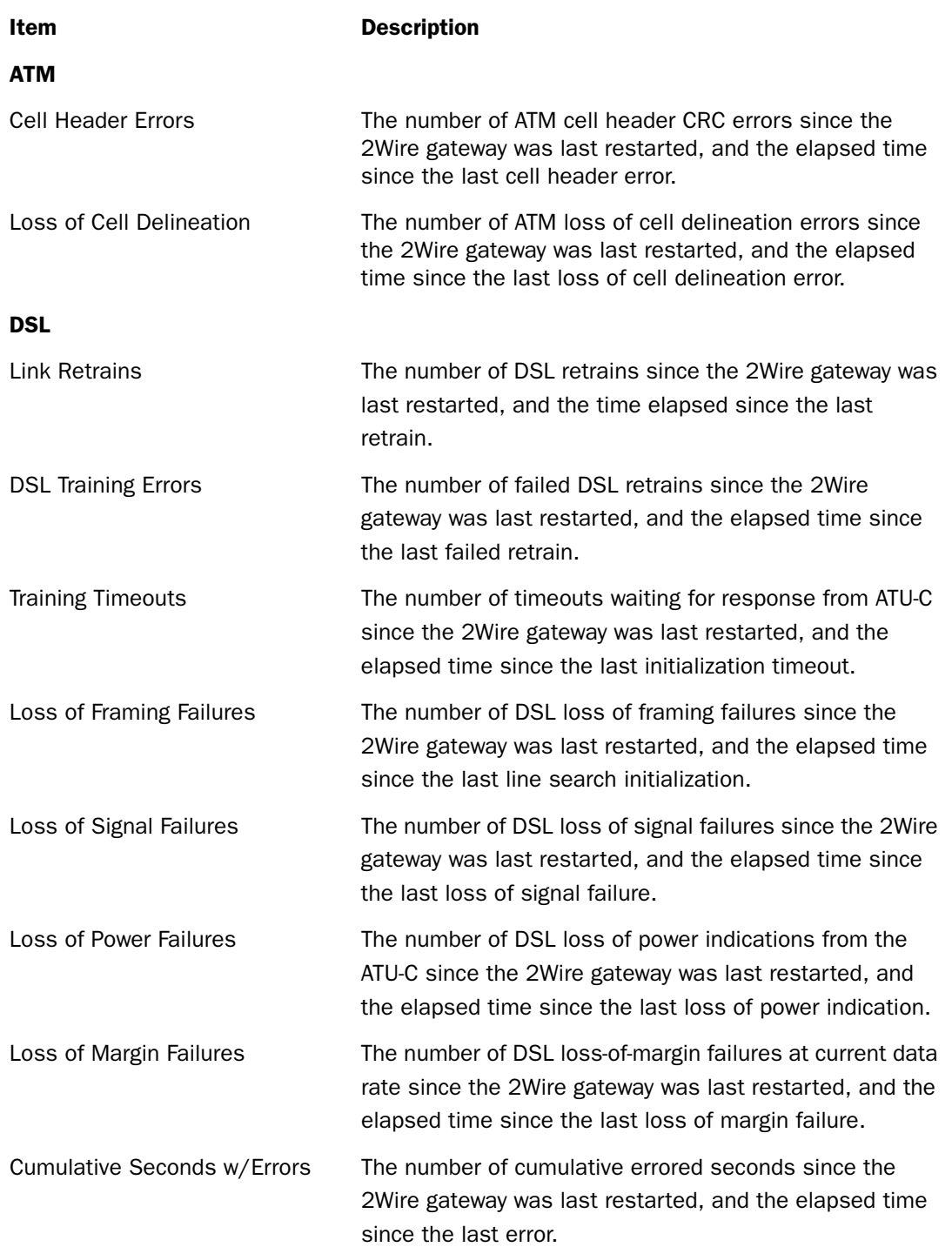

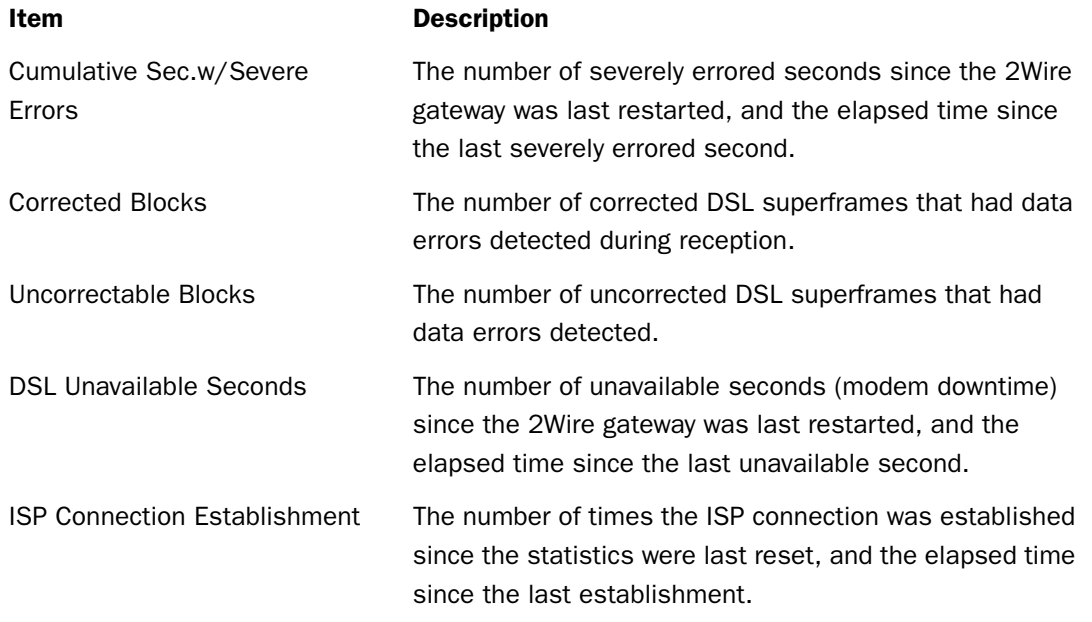

To reset the DSL statistics, click the Reset button.

# Broadband Link - Configuration Page

The Broadband Link – Configuration page allows you to modify specific broadband connection settings.

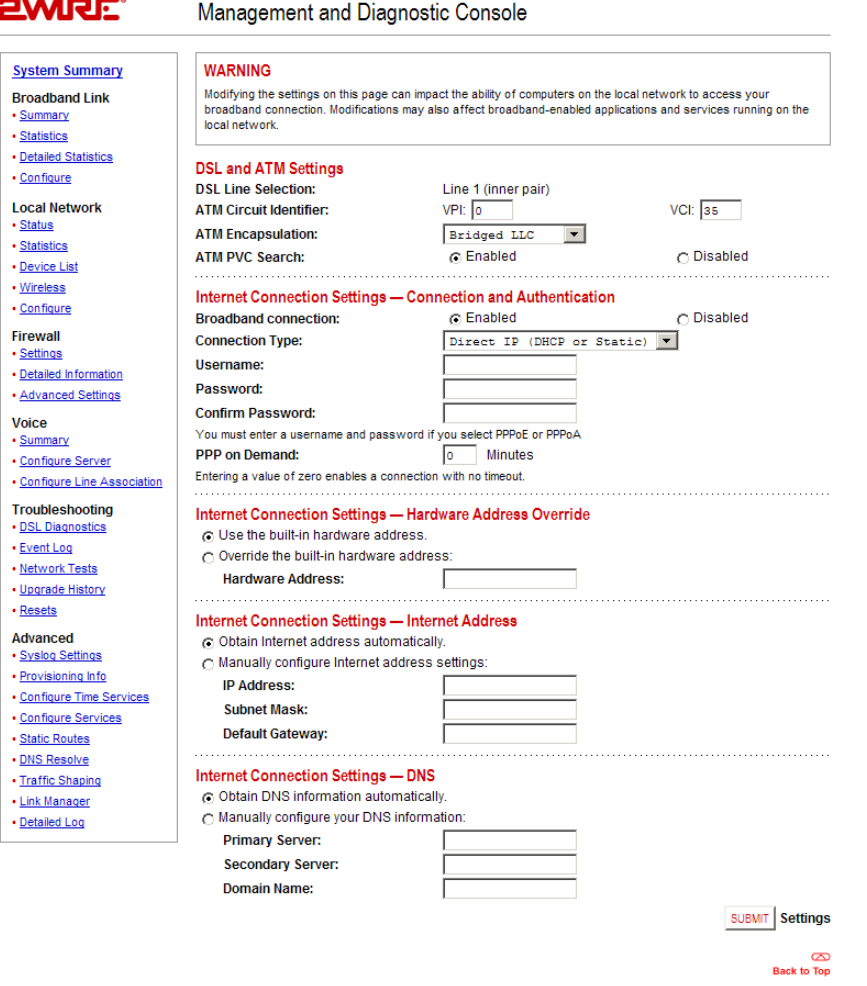

#### Figure 28. MDC Broadband Link Configuration Page

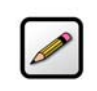

Note: Modifying the settings on this page can impact the ability of computers on the local network to access the broadband connection. You should modify these settings ONLY if you are thoroughly familiar with networking.

#### Modifying DSL and ATM Settings

By default, the gateway automatically detects which DSL line to use. The DSL and ATM Settings pane allows you to select a DSL line and manually configure your ATM settings.

To modify DSL or ATM settings:

- 1. From the DSL Line Selection pull-down, select Automatic, Line 1(inner pair), or Line 2 (outer pair).
- 2. In the ATM Circuit Identifier VPI and VCI fields, enter the VPI and VCI you want the gateway to use to connect to the ISP.
- 3. From the ATM Encapsulation pull-down menu, select VC-Mux or LLC.
- 4. In the ATM/PVC Search field, click the **Enabled** or **Disabled** radio button.
- 5. Click the Submit button.

#### Modifying Internet Connection and Authentication Settings

The Internet Connection Settings - Connection and Authentication pane allows you to modify the method by which you connect to the Internet.

To modify Internet connection and authentication settings:

- 1. Ensure that the Broadband connection **Enabled** radio button is selected (default).
- 2. From the Connection Type pull-down menu, select the connection type (either Direct IP (DHCP or Static), PPPoE, or PPPoA).

If you connect via PPPoE or PPPoA, proceed to step 2. If you connect via Direct IP, proceed to step 5. Direct IP connection does not require a user name or password.

- **3.** In the Username field, enter your user name.
- 4. In the Password field, enter your password.
- 5. In the Confirm Password field, re-enter your system password.
- 6. Click the Submit button.

The PPP on Demand field allows you to enable PPP on-demand. If the value is set to 0 minutes, the PPP session will be persistent (always-on). If the value is between 1 to 10080 minutes, the PPP session will timeout if the 2Wire gateway does not detect outbound traffic destined for the Internet in the specified time. When the 2Wire gateway detects outbound traffic, the session is reestablished.

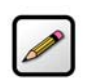

Note: By default, the minimum timeout value is 3 minutes.

#### Modifying Hardware Address

By default, the 2Wire gateway uses its built-in hardware address. The Internet Connection Settings - Hardware Address Override pane allows you to manually override the MAC address of the broadband connection, which is sometimes required for cable modems that perform MAC address authentication.

To modify the hardware address:

- 1. Click the Override the built-in hardware address radio button.
- 2. In the Hardware Address field, enter the alternative hardware address.
- 3. Click the Submit button.

#### Modifying Internet Address Settings

By default, the 2Wire gateway automatically obtains its Internet address. The Internet Connection Settings - Internet Address pane allows you to manually configure your Internet address settings.

To manually configure your Internet address settings:

- 1. Click the Manually configure Internet address settings radio button.
- 2. In the IP Address field, enter the IP address you want the 2Wire gateway to use.
- 3. In the Subnet Mask field, enter the subnet mask you want the 2Wire gateway to use.
- 4. In the Default Gateway field, enter the default gateway address you want the 2Wire gateway to use.
- **5.** Click the **Submit** button.

#### Modifying DNS Information

By default, the 2Wire gateway automatically obtains DNS server addresses via DHCP. The Internet Connection Settings - DNS pane allows you to manually configure your DNS information.

To manually configure your DNS information:

- 1. Click the Manually configure your DNS information radio button.
- 2. In the Primary Server field, enter the IP address of the primary DNS server that the 2Wire gateway is to use for DNS name resolution.
- 3. In the Secondary Server field, enter the IP address of the secondary DNS server that the 2Wire gateway is to use for DNS name resolution.
- 4. In the Domain Name field, enter the specific domain name to be used by the 2Wire gateway.
- 5. Click the Submit button.

### Local Network - Status Page

The Local Network – Status page shows the status of the local network.

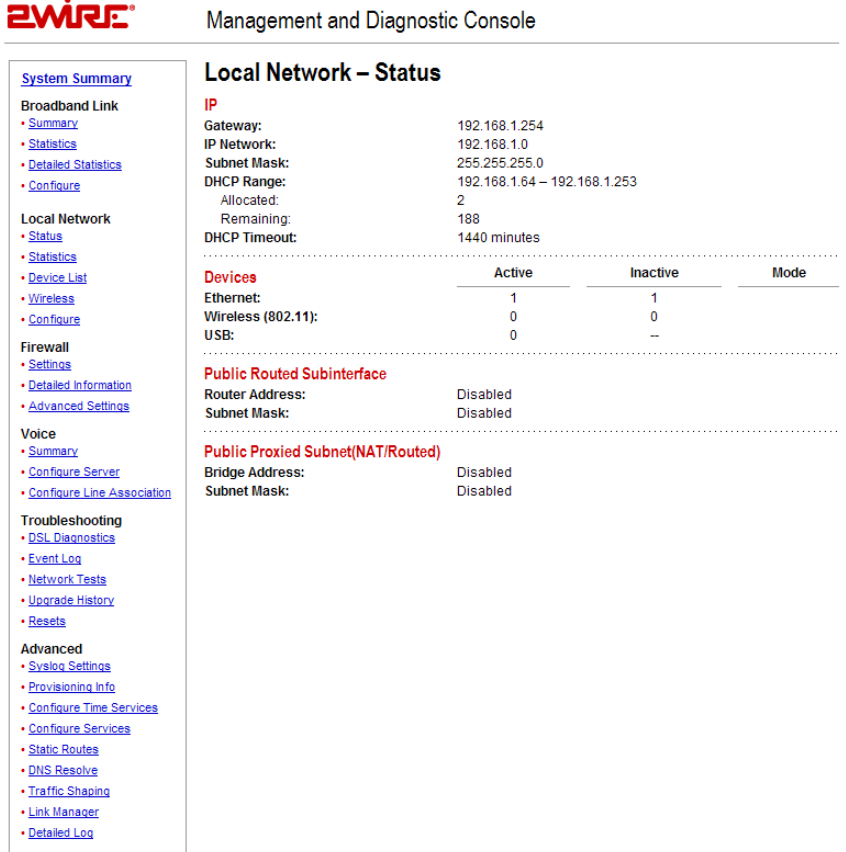

#### Figure 29. MDC Local Network Status Page

The Local Network – Status page includes the following information:

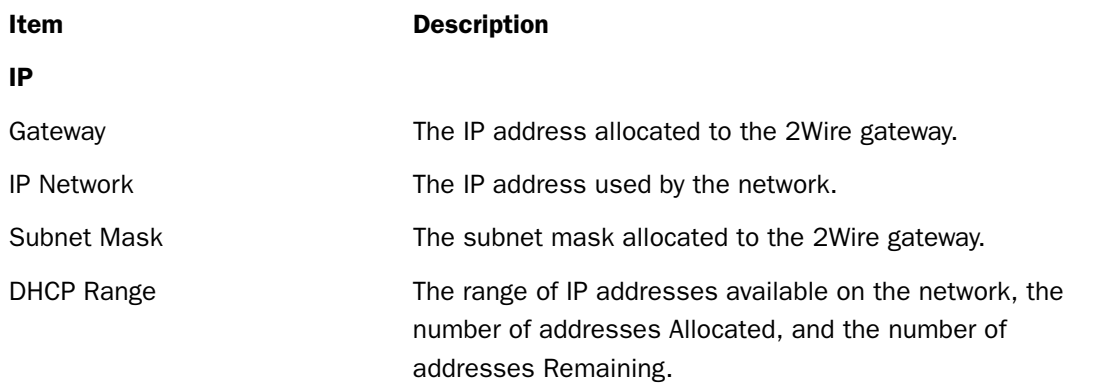

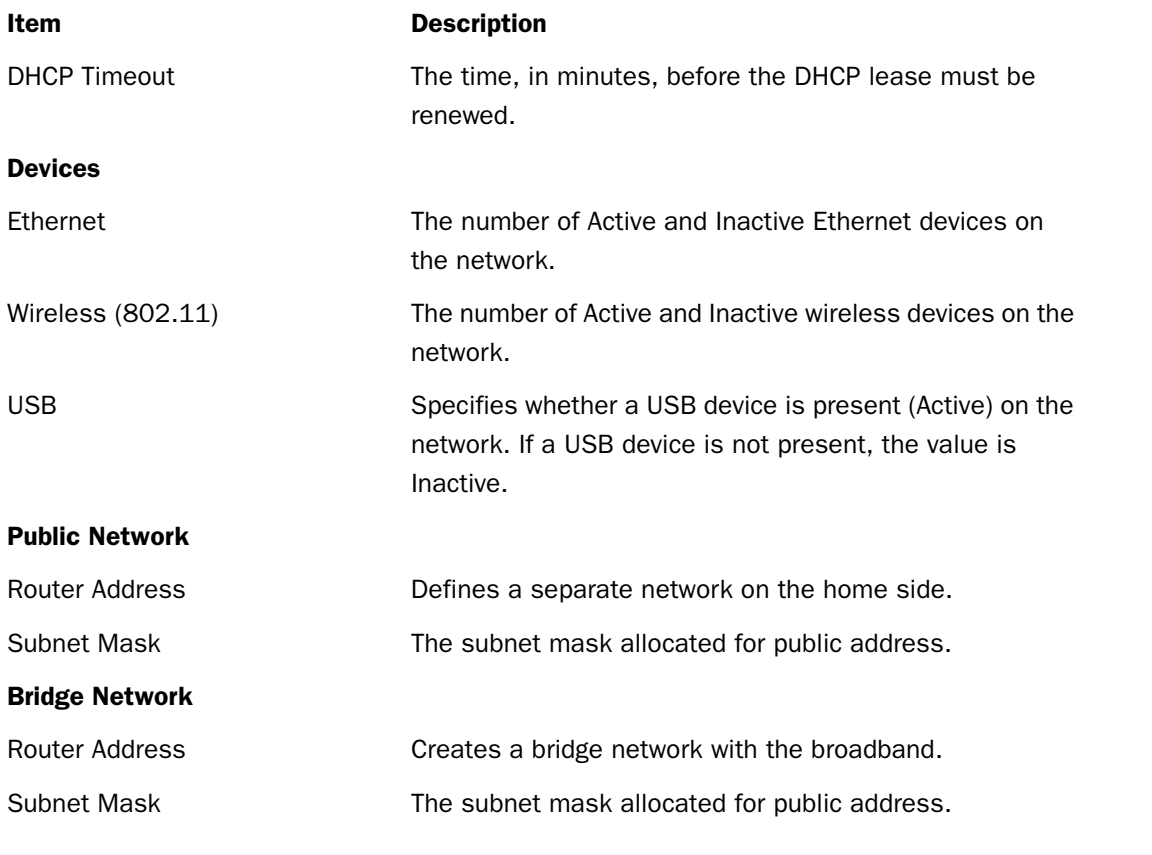

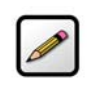

Note: If you have Enhanced Services (such as Internet Access Control) installed, the specific service and its status display in the Devices panel.

# Local Network - Statistics Page

The Local Network – Statistics page shows information about the interfaces on the local network.

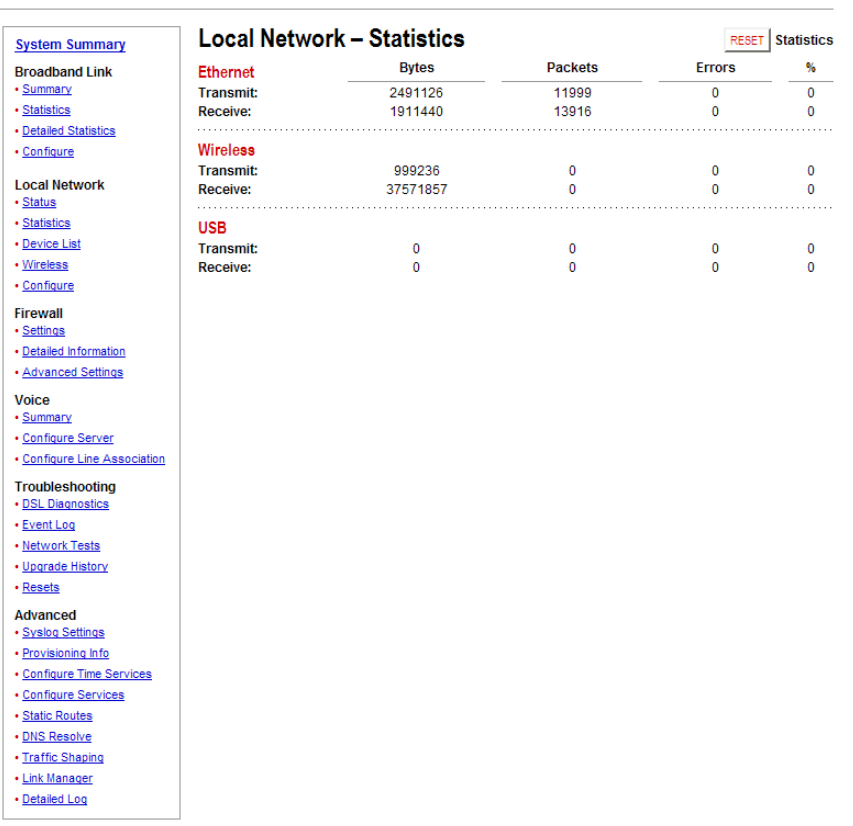

#### **EWIRE** Management and Diagnostic Console

### Figure 30. MDC Local Network Statistics Page

The Local Network – Statistics page includes the following information:

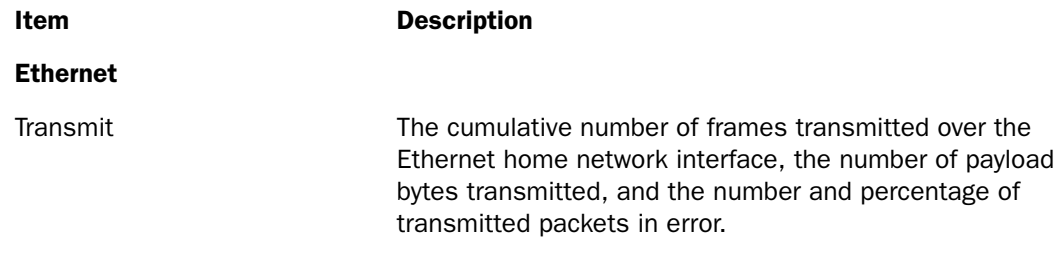

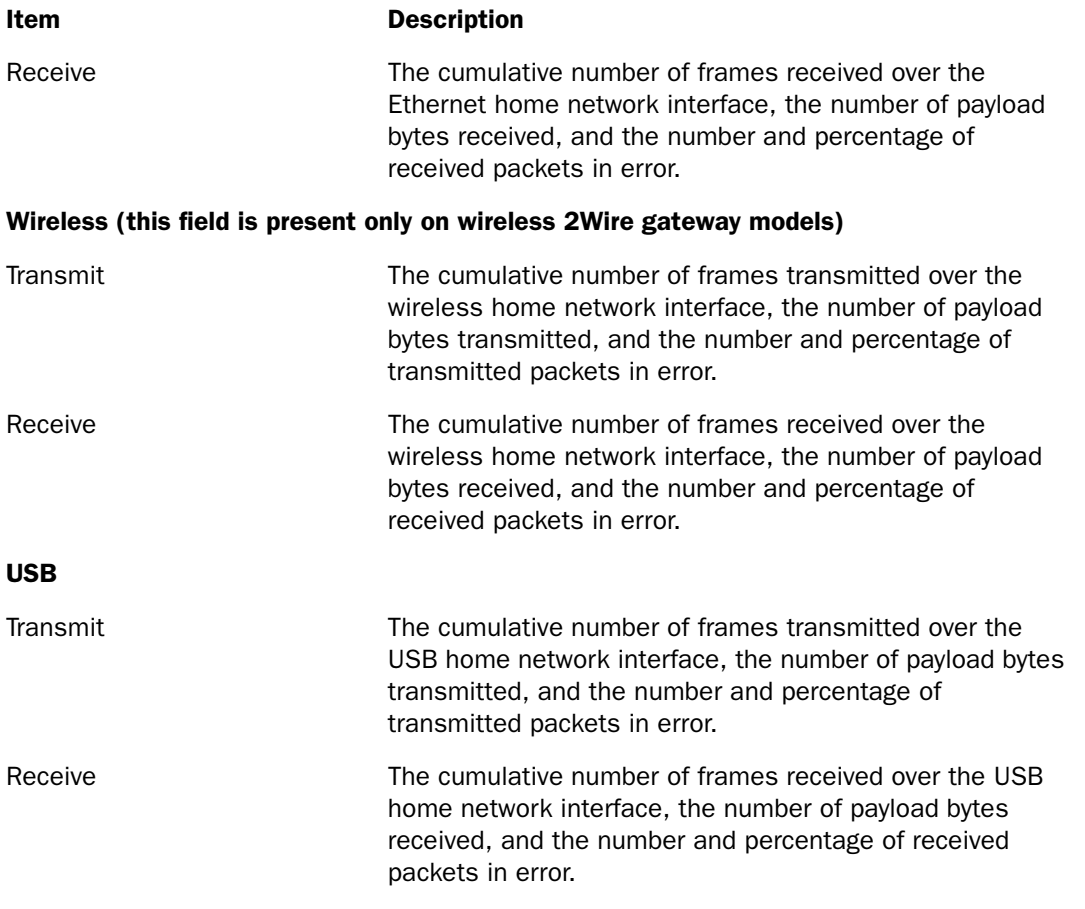

To reset the local network statistics, click the Reset button.

### Local Network - Device List Page

The Local Network - Device List page displays information about each device in the local network.

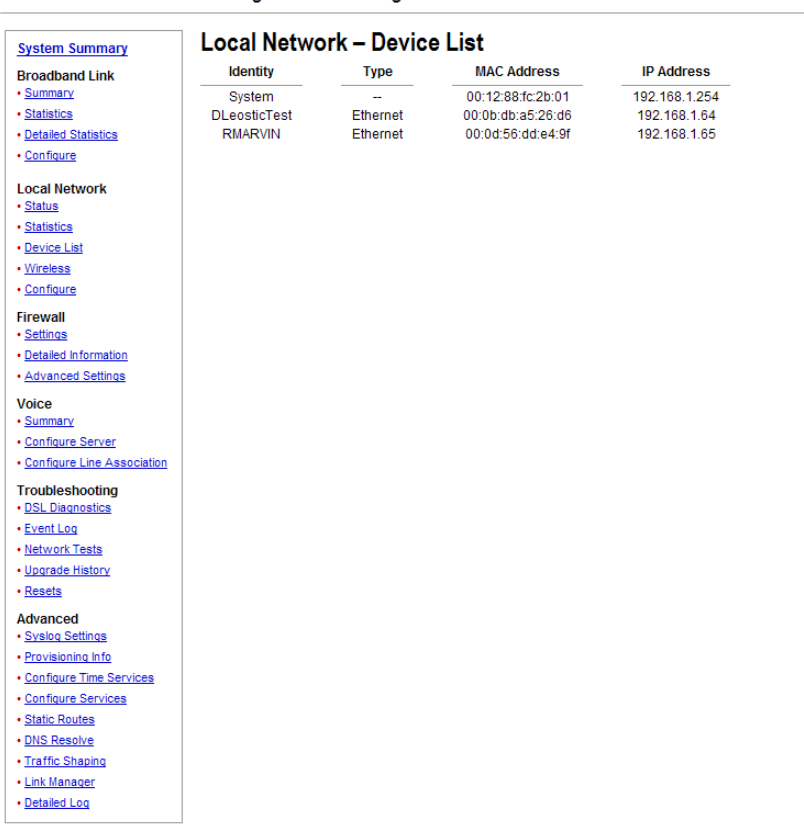

**EWIRE** Management and Diagnostic Console

#### Figure 31. MDC Local Network Device List Page

The following information is displayed.

- Identity. The name of the device. If the device does not have a name associated with it, the device IP address is displayed.
- Type. The type of connection used by the device to connect to the local network: Ethernet, USB, or Wireless.
- MAC Address. The hardware address used by the device.
- $\cdot$  IP Address. The IP address used by the device.

### Local Network - Wireless Settings Page

The Local Network - Wireless Settings page allows you to view or change the wireless settings with which your gateway is configured.

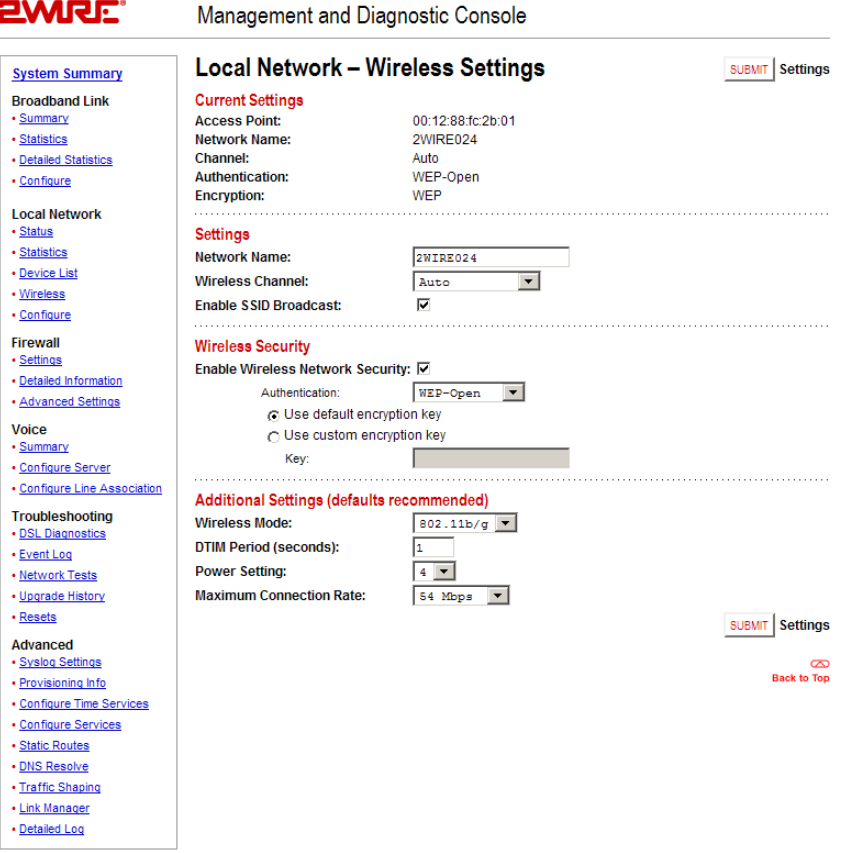

#### Figure 32. MDC Local Network Wireless Settings Page

The Current Settings panel shows the 2Wire gateway's wireless access point settings.

- Access Point. The designated name of the wireless access point.
- Network Name. The name assigned to your wireless network. The default is 2WIREXXX, where XXX represents the last three digits of your 2Wire gateway serial number (for example, 2WIRE954).
- **Channel.** The radio frequency band the access point uses for your wireless network (the default is 6). Wireless adapter cards auto-detect the channels to use. If you are having problems with your wireless network, it could be due to radio interference. You can change the wireless channel to see if interference is reduced on a different channel.
- Authentication. The security method used to ensure that users are authorized to access the wireless network: WEP-Open, WEP-Shared, or WPA-PSK.
- **Encryption.** The security setting that makes it difficult for unauthorized users to access your network.

The Settings panel allows you to change the Network Name and Wireless Channel, and enable SSID broadcast.

#### Customizing Security Settings

You should always enable encryption for wireless communication. When encryption is enabled, you must define an encryption key for the 2Wire gateway's wireless access point and configure that same key on each wireless client that will use your 2Wire gateway wireless network.

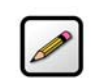

Note: If encryption is enabled, each wireless client must be configured with the encryption key defined on the system before it can operate on your wireless network.

You can customize the following wireless settings in the Wireless Security panel.

1. From the Authentication pull-down menu, select an authentication setting: WEP-Open, WEP-Shared, or WPA-PSK.

Open authentication allows users to configure their wireless adapter as either Open or Shared; in either case an encryption key is required. Shared authentication allows users to configure their wireless adapter for Shared authentication, which requires an encryption key. WPA-PSK requires that users configure their wireless adapter using TKIP.

2. To use the encryption key that came with your gateway, click the Use default encryption key radio button. To create a custom encryption key, click the Use custom encryption key radio button.

If you select Use custom encryption key, you can define a 64-bit or 128-bit encryption key. For 64-bit encryption, in the Key field enter a 10-digit hexadecimal number. For 128-bit encryption, enter a 26-digit hexadecimal number. A hexadecimal number uses the characters 0-9, a-f, or A-F.

3. Click the Submit button.

#### Additional Settings

The Additional Settings panel allows you to customize wireless settings. In general, it is recommended that you leave the default settings in place; however, if you are experiencing connection or performance difficulties, altering these settings may improve performance.

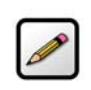

Note: Because the fields that display are dependent on the type of wireless adapter you are using, some of these settings may not display.

- **Wireless Mode.** Allows you to force the gateway to use 802.11b/g, 802.11b-only, or 802.11g-only modes of operation.
- **DTIM Period (seconds).** Determines at which interval the access point will send its broadcast traffic. The default value is 1 second.
- **Power Setting.** Allows you to select the power level for your wireless connection. The default list is 1 to 4; additional options may appear based on the service provider's configuration.
- **Maximum Connection Rate.** The maximum rate at which your wireless connection works (1, 2, 5.5, 11, or 22 Mbps for 802.11b-based models; 1, 2, 5.5, 11, 6, 9, 12, 24, 36, 48, or 54 Mbps for 802.11b/ g-based models).

### Local Network - Configuration Page

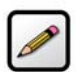

Note: To access this page, your organization must have the Remote Management feature enabled. If the feature is not enabled, an error message will display when you click the link to access this page.

The Local Network - Configuration page allows you to change the gateway's default local network settings. You must click the **Submit** button for changes to take effect.

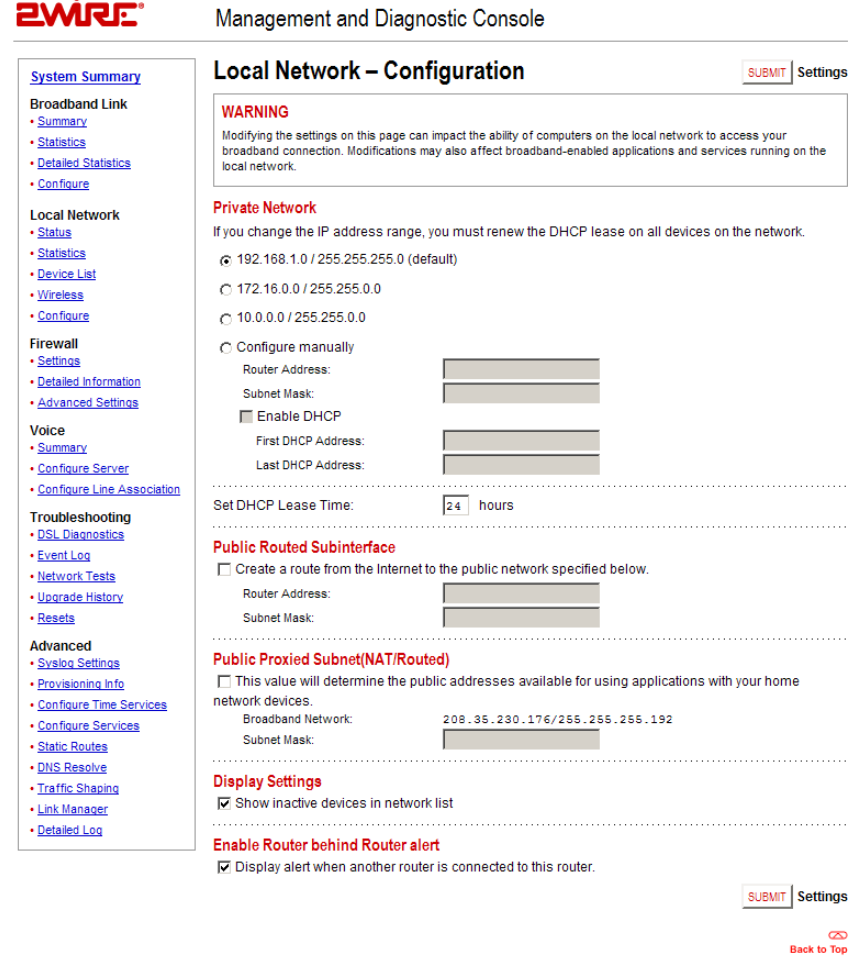

Figure 33. MDC Local Network Configuration Page

#### Private Network Settings

By default, the gateway uses the 192.168.0.1/255.255.0.0 IP address range. The Private Network pane allows you to change the IP address range used by the local network. You can choose from three standard configuration options, or configure the network settings manually.

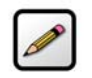

**Note:** If you change the local network IP address range, you must renew the DHCP lease on all devices on the gateway's local network and manually reconfigure all devices configured with static IP addresses.

#### Public Routed Subinterface Settings

The Public Routed Subinterface pane allows you to create a local network that has broadband networkaccessible IP addresses by creating a route from the Internet to the public network specified. The public network operates without the use of Network Address Translation (NAT). This feature is typically used in conjunction with broadband service that provides a range of available IP addresses. Once enabled, the public IP addresses can be assigned to local computers.

### Public Proxied Subnet Settings

The Public Proxied Subnet pane allows you to create a local network that has broadband-accessible IP addresses. Public Proxied Subnet is a public network in which the local network is an extension of the broadband network and does not require any special routing. Computers that are assigned Public Proxied Subnet IP addresses operate without the use of Network Address Translation (NAT). This feature is typically used in conjunction with broadband service that provides a range of IP addresses. Once enabled, the Public Proxied Subnet IP addresses can be assigned to local computers.

### Display Settings

If the Show Inactive Devices checkbox is checked, devices that are no longer on the local network will display in the Local Network Local Devices list as an inactive device. If this checkbox is not checked, inactive devices will not be displayed in the device list.

#### Enable Router Behind Router Alert

If the Display alert when another router is connected to this router checkbox is checked, the Router Behind Router error page displays in the gateway user interface if the gateway detects the presence of a third-party router. If a third-party router is connected to the 2Wire gateway, the network can become unstable because both devices are trying to manage private IPs via NAT.

### Firewall - Settings Page

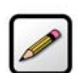

**Note:** To access this page, your organization must have the Remote Management feature enabled. If the feature is not enabled, an error message will display when you click the link to access this page.

The Firewall - Settings page allows you to configure the firewall to pass through specific application data to a selected computer.

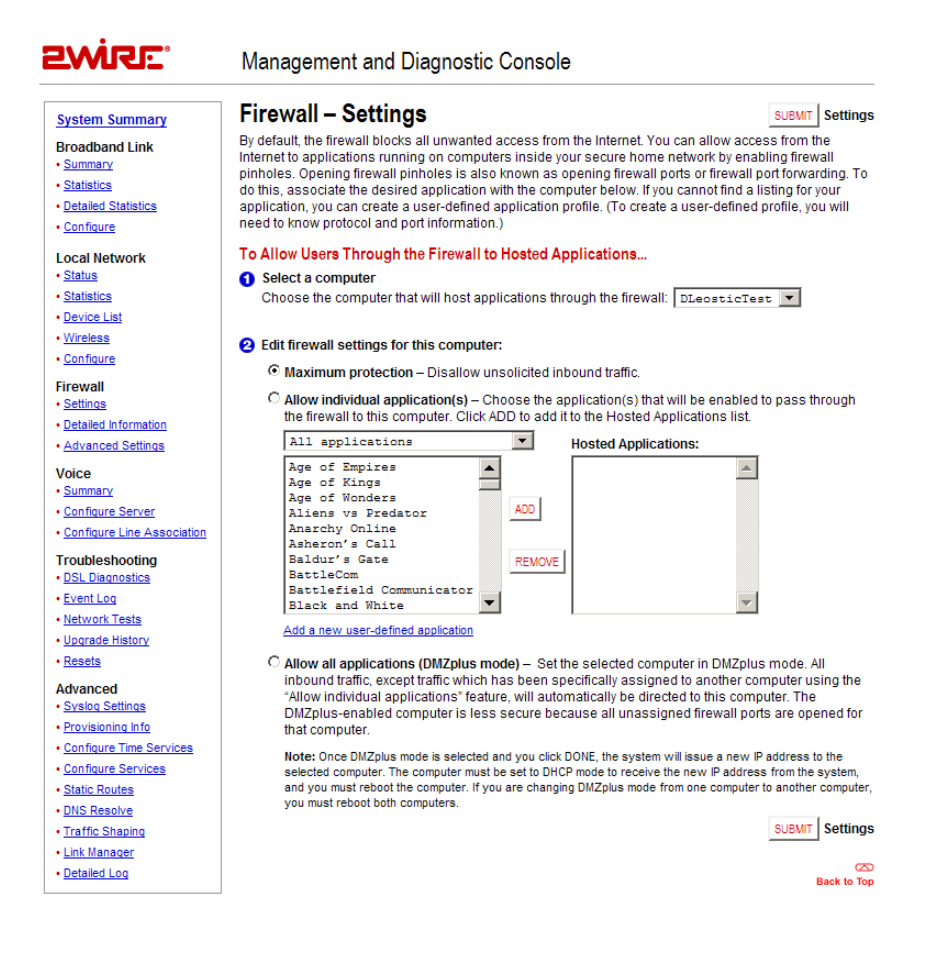

Figure 35. MDC Firewall Settings Page

#### Hosting an Application

To host an application on the gateway's network for Internet users to access (such as a Web server), the firewall must be configured to allow users on the Internet to access it.

To host an application:

- 1. From 1 Select a computer, select a computer from the pull-down menu.
- 2. From 2 Edit firewall settings for this computer, click the Allow individual application(s) radio button.
- **3.** From the Applications list, select an application profile.
- 4. Click the **ADD** > button. The application displays in the Hosted Applications list.
- 5. Click the Submit button.

To stop an application that is routed to a selected computer:

- 1. From the Hosted Applications list, select the application profile name.
- 2. Click the < REMOVE button.

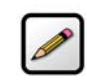

Note: If an application does not appear in the Applications list, the list may need updating. If an update is available, click the **UPDATE APPLICATION LIST** button.

#### Creating an Application Profile

If the application that the user wishes to host is not included in the updated application list, you may need to create an application profile. An application profile configures the system's firewall to pass through application-specific data.

To create an application profile:

1. Click the Add a new user-defined application link. The Edit Application page opens.

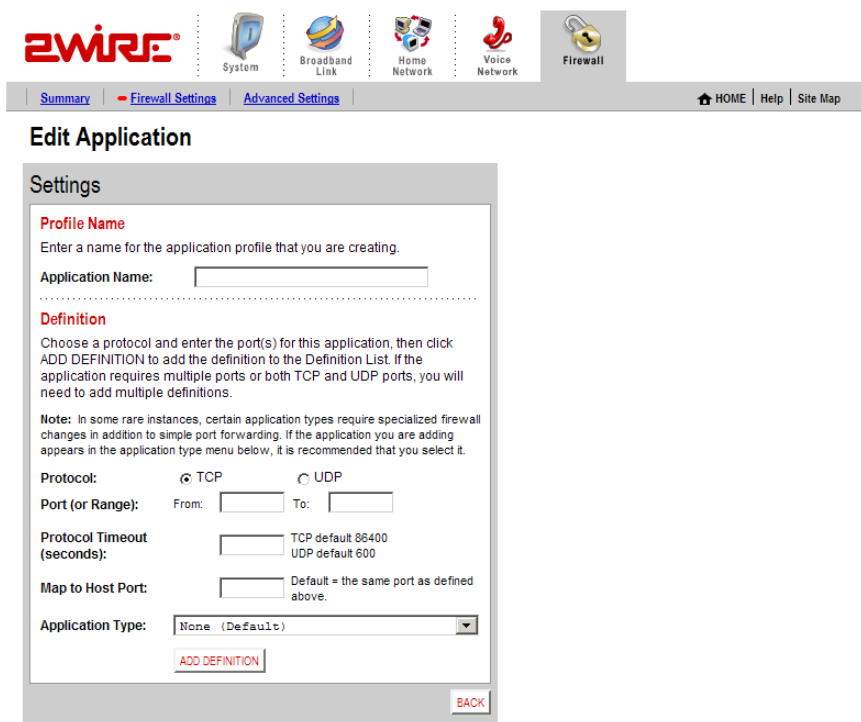

#### Figure 36. MDC Firewall Edit Application Page

- 2. In the Application Name field, enter a name for the application profile.
- 3. In the Protocol field, click the TCP or UDP radio button. If both protocols are required, you must create a definition for each.
- 4. In the Port (or Range) field, enter the port or port range used by the application.
- 5. In the Protocol Timeout (seconds) field, enter the amount of time (in seconds) that the connection in the specified range should remain open when there is no data transfer. In most cases the default value is appropriate.
- 6. In the Map to Host Port field, enter the value that provides the mapping offset to the local computer. For example, if this value is set to 4000 and the range being opened is 100 to 108, the forwarded data to the first value in the range will be sent to 4000. Subsequent ports will be mapped accordingly; 101 will be sent to 4001, 102 will be sent to 4002, etc.
- 7. From the Application Type pull-down menu, select the application type: None (Default), File Transfer Protocol (FTP), Microsoft Games, H.323-based Internet telephony, IRC (Internet relay chat) server, or PPTP virtual private network server.
- 8. Click the Add Definition button.
- 9. Repeat the previous step for each port or range of ports required for the application profile.

#### Allowing all applications

DMZplus is used for hosting applications if an application will not operate properly using the "Allow individual application(s)" option. When in DMZplus mode, the designated computer:

- Shares the gateway's IP address.
- Appears as if it is directly connected to the Internet.
- Has all of the unassigned TCP and UDP ports opened and pointed to it.
- Can receive unsolicited network traffic from the Internet.

To configure a computer on the user's network for DMZplus mode:

- 1. Select the computer to which the user wishes to have all data sent.
- 2. Click the Allow all applications (DMZplus mode) radio button.
- 3. Click Submit.
- 4. Access the selected computer.
- 5. Confirm that the computer is configured for DHCP. If it is not, configure it for DHCP.
- 6. Restart the computer.

When the computer restarts, it receives a special IP address from the system and all unassigned TCP and UDP ports are forwarded to it.

# Firewall - Detailed Information Page

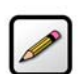

Note: To access this page, your organization must have the Remote Management feature enabled. If the feature is not enabled, an error message will display when you click the link to access this page.

The Firewall - Detailed Information page shows detailed information about the gateway's firewall.

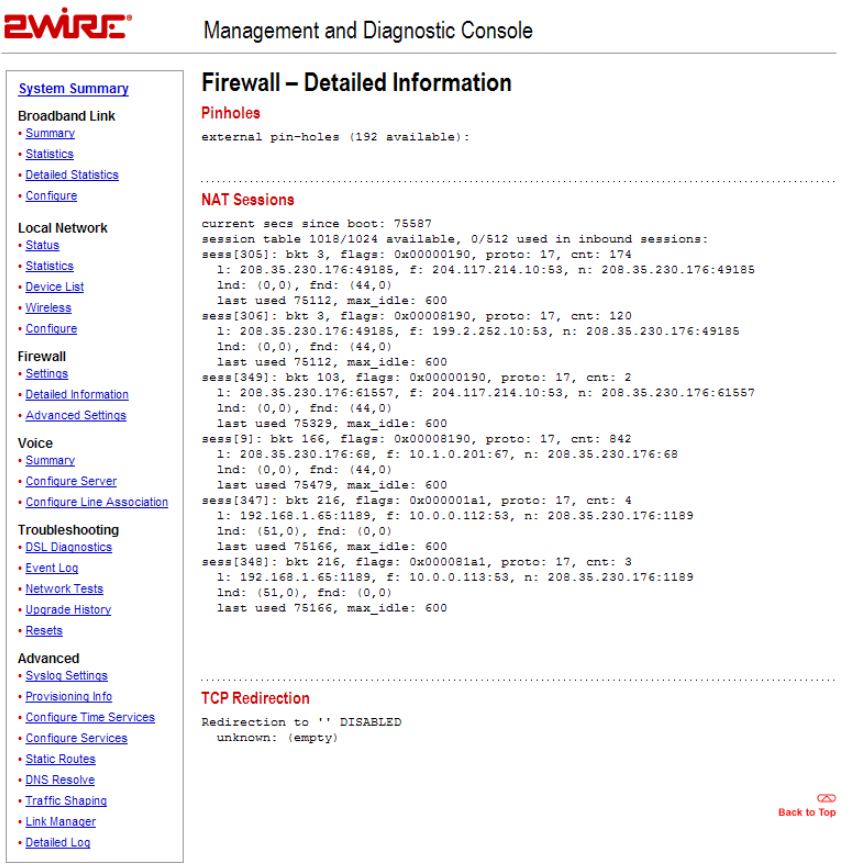

#### Figure 37. MDC Firewall Detailed Information Page

#### Pinholes

A pinhole is a configuration setting in the firewall that allows access to specific services running on the network. For example, for users outside the network to access a specific application (such as a game), a pinhole must be opened on the gateway firewall to allow requests to the application.

The Pinholes pane shows the number of pinholes that are currently open. There are 192 pinholes available.

#### NAT Sessions

The NAT Sessions pane shows the number of NAT sessions currently running.

### Firewall - Advanced Settings Page

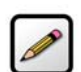

**Note:** To access this page, your organization must have the Remote Management feature enabled. If the feature is not enabled, an error message will display when you click the link to access this page.

The Firewall - Advanced Settings page allows you to configure the gateway's firewall.

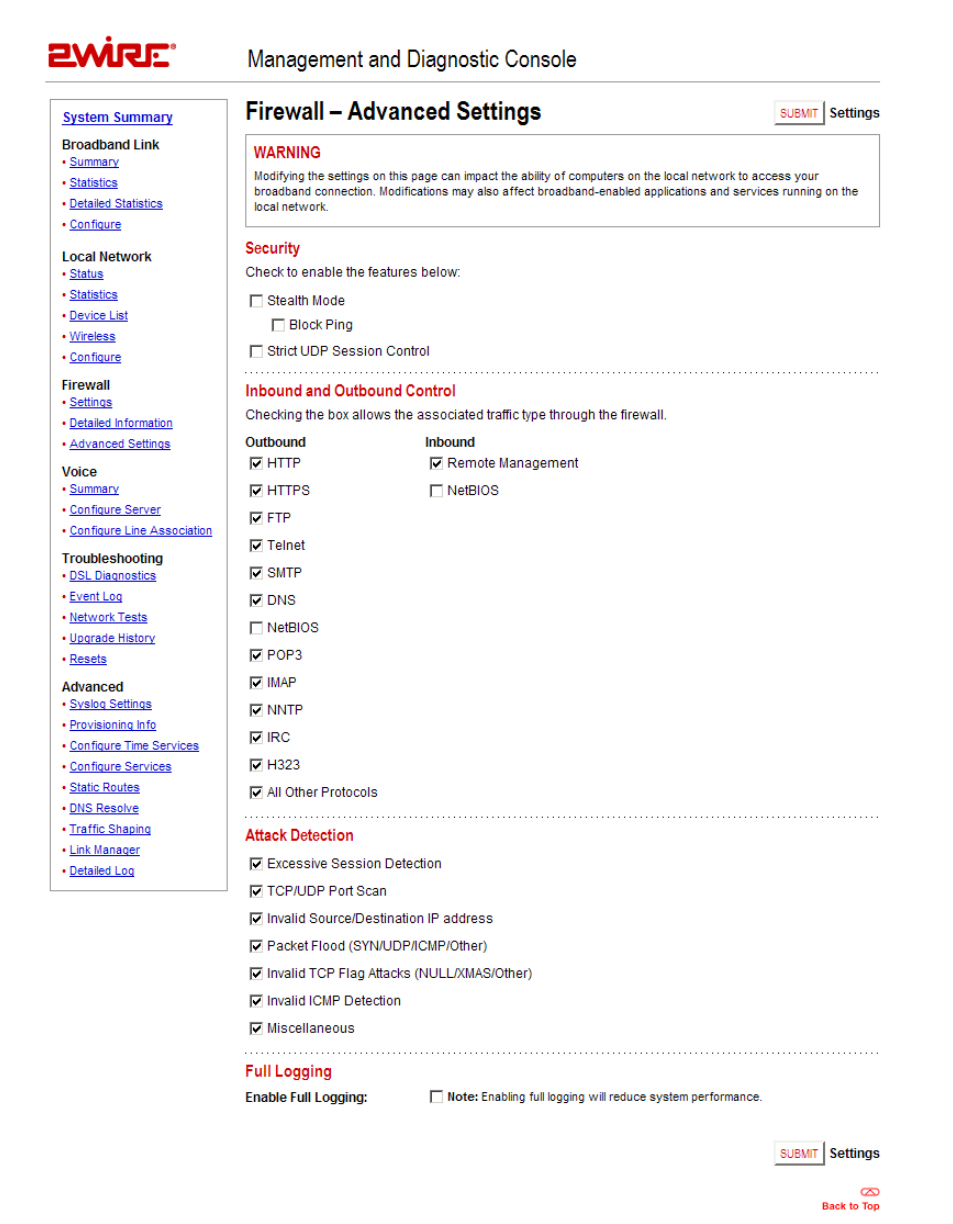

Figure 38. MDC Firewall Advanced Settings Page

#### Enabling Security Features

The Security pane allows you to configure the gateway's firewall to provide additional security features. Following are descriptions of the features.

**Stealth Mode.** Enabling Stealth Mode suppresses error responses (for example, TCP resets).

**Block Ping.** Enabling Block Ping blocks ping responses.

**Strict UDP Session Control.** Enabling Strict UDP Session Control prevents another source from "piggybacking" onto a UDP session.

#### Controlling Inbound and Outbound Traffic

If an Inbound box is checked, the firewall allows the corresponding protocol to pass through from the Internet to the network. If an Outbound box is checked, the firewall allows the traffic from the network to pass through the firewall to the Internet. You must click the **Submit** button for changes to take effect.

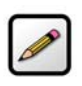

Note: Allowing inbound traffic does not mean that the firewall automatically allows this type of traffic to pass through the firewall to the network. Even if a particular protocol/application type is allowed, the firewall still checks and blocks all unsolicited traffic from the Internet unless the firewall is configured to allow the traffic through using an application profile.

### Disabling Attack Detection

By default, the 2Wire gateway firewall rules block the attack types listed in the Attack Detection pane. Some hosted applications require that the user open specific ports (for example, TCP or UDP) to allow outside users to access their network. The Attack Detection pane allows you to configure the gateway's firewall rules to allow traffic through on the specified ports.

To disable attack detection for a specific port, deselect the corresponding checkbox and click the **Submit** button.

#### Enabling Full Logging

To log all packets, check the Enable Full Logging checkbox.

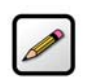

**Note:** When full logging is enabled, the gateway logs every packet. This will significantly reduce overall system performance because the log buffer capacity will be reached more quickly.

# Voice Server - Summary Page

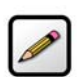

Note: This link is present only if the 2Wire gateway is VoIP-enabled.

The Voice Server - Summary page shows summary information about the voice line(s) and their profile mappings.

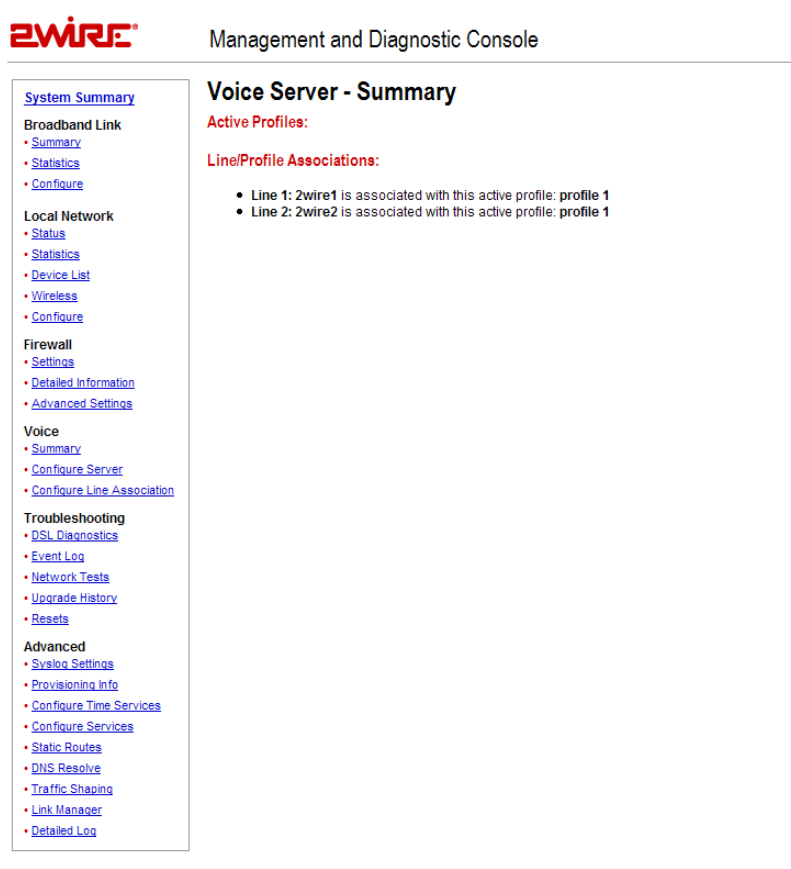

### Voice - Configure Server Page

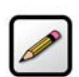

Note: This link is present only if the 2Wire gateway is VoIP-enabled.

The Voice - Configure Server page allows you to edit a profile that is associated with your VoIP services, and is used primarily for test purposes.

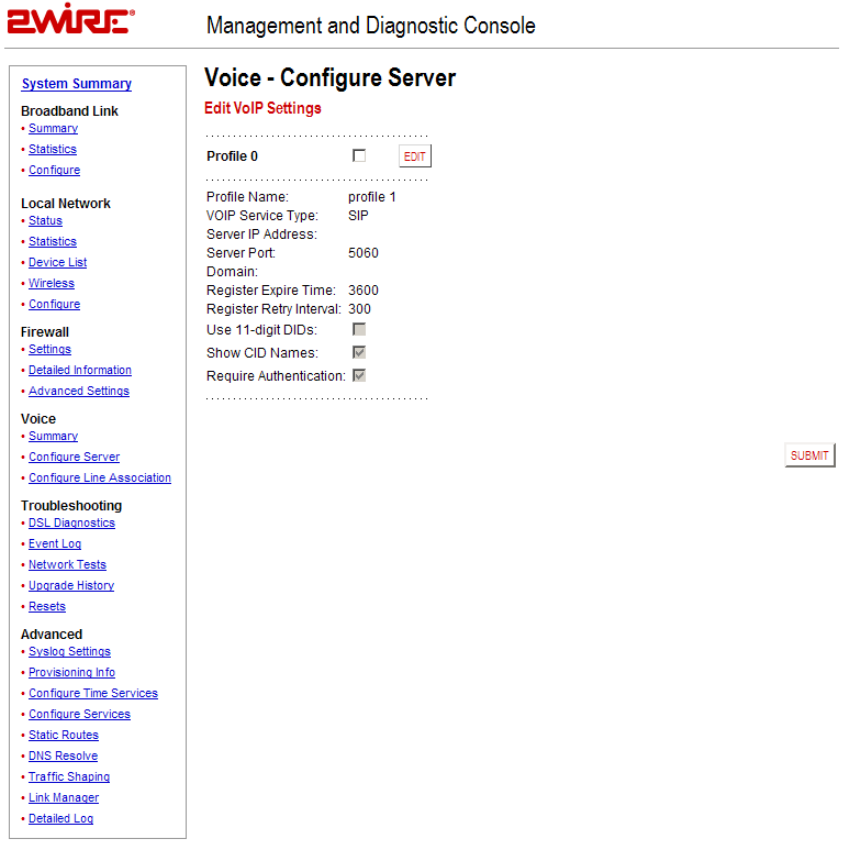

Figure 39. MDC Voice Configure Server Page

The Edit VoIP Settings panel displays the current SIP settings, and allows you to edit the settings. The following table describes the fields.

Server

| <b>IP Address</b>       | Corresponds to the SIP proxy address.                                                                                                |
|-------------------------|----------------------------------------------------------------------------------------------------|
| Port                    | Corresponds to the SIP proxy destination port.                                                                                       |
| Number of Lines         | Displays the number of lines allowed on the gateway.                                                                                 |
| <b>End Point</b>        |                                                                                                    |
| Domain                  | Displays the IP domain of the SIP endpoint.                                                                                          |
| Register Expire Time    | Displays the default expiration (in seconds) of the SIP<br>registration, and indicates how frequently re-registration will<br>occur. |
| Register Retry Interval | Indicates the period of time (in seconds) before the gateway will<br>retry registration after a failed attempt.                      |

By default, the Show CID Names and Require Authentication checkboxes are checked. Show CID Names allows the gateway to display the configured outbound caller ID information. Require Authentication allows the gateway to use authentication when registering with the SIP proxy. Use 11-digit DIDs allows the gateway to automatically append a "1" to the registration phone number.

- 1. To add a new profile, choose the VoIP type from the pull-down menu and click ADD. To edit VoIP settings, click the box next to the profile name and click EDIT. To delete a profile, click the box next to the profile and click DELETE.
- 2. If editing a profile, the Edit Profile Settings page opens.
- 3. Enter a name in the Profile Name field, then enter values in the Server Settings fields as well as the fields for End Point Settings. Check the appropriate boxes for 11-digit DIDs, CID names, and authentication.
- 4. Click SUBMIT.

5. From the left navigation field under the Voice subheading, click Configure Line Association. The Voice -Associate Server page opens.

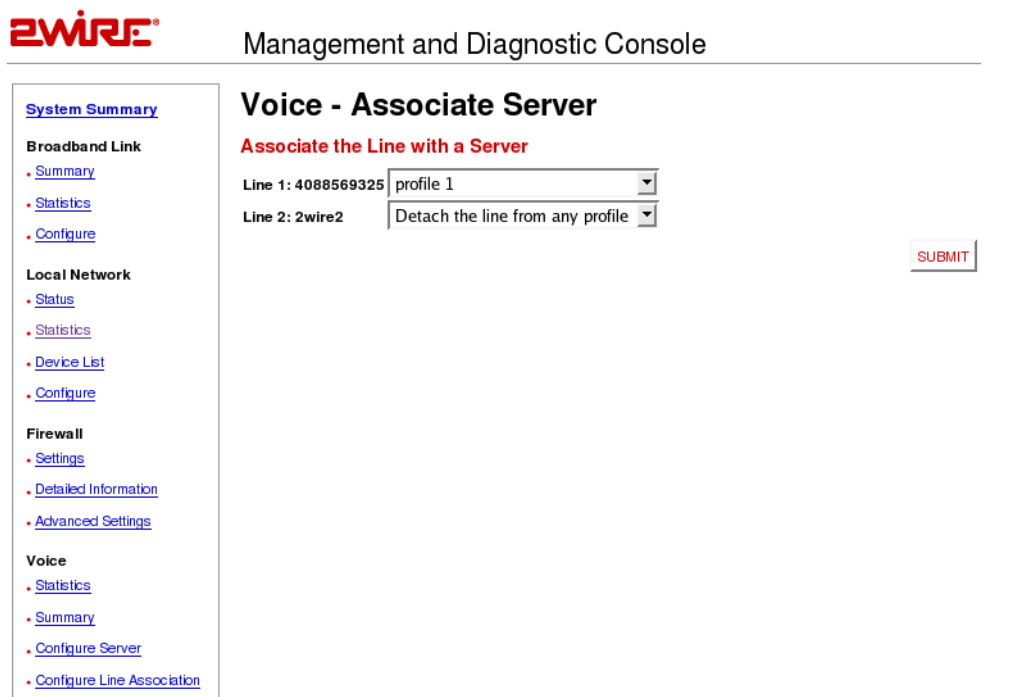

6. Choose a line and associate it with a server from the pull-down menu. If applicable, repeat the process with another VoIP line. Click **SUBMIT**.

7. The Voice Server - Summary page displays. Active profiles are listed, as are Line/Profile associations. To make any changes, return to the previous step.

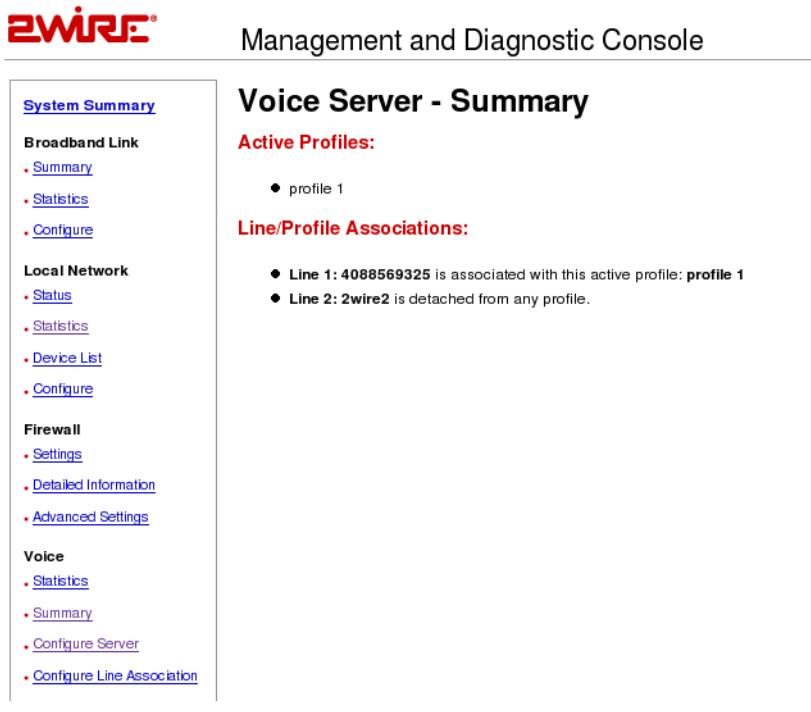

# Troubleshooting - DSL Diagnostics Page

The Troubleshooting - DSL Diagnostics page displays data associated with the 2Wire gateway's DSL link.

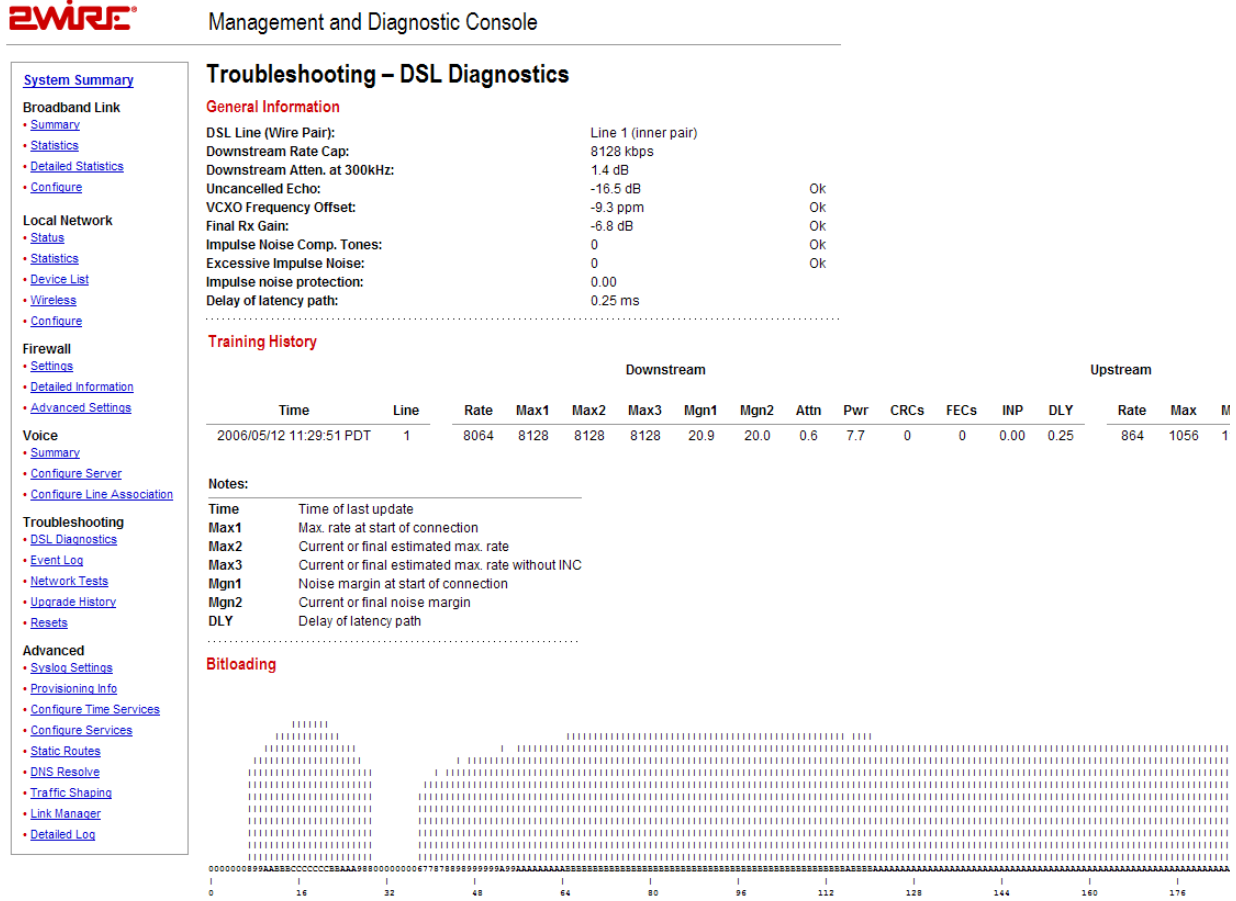

Figure 40. MDC Troubleshooting DSL Diagnostics Page

### Analyzing General Information

The General Information pane shows diagnostic information for the current DSL connection (or connection attempt). These values are also listed in the last row of the Training History pane.

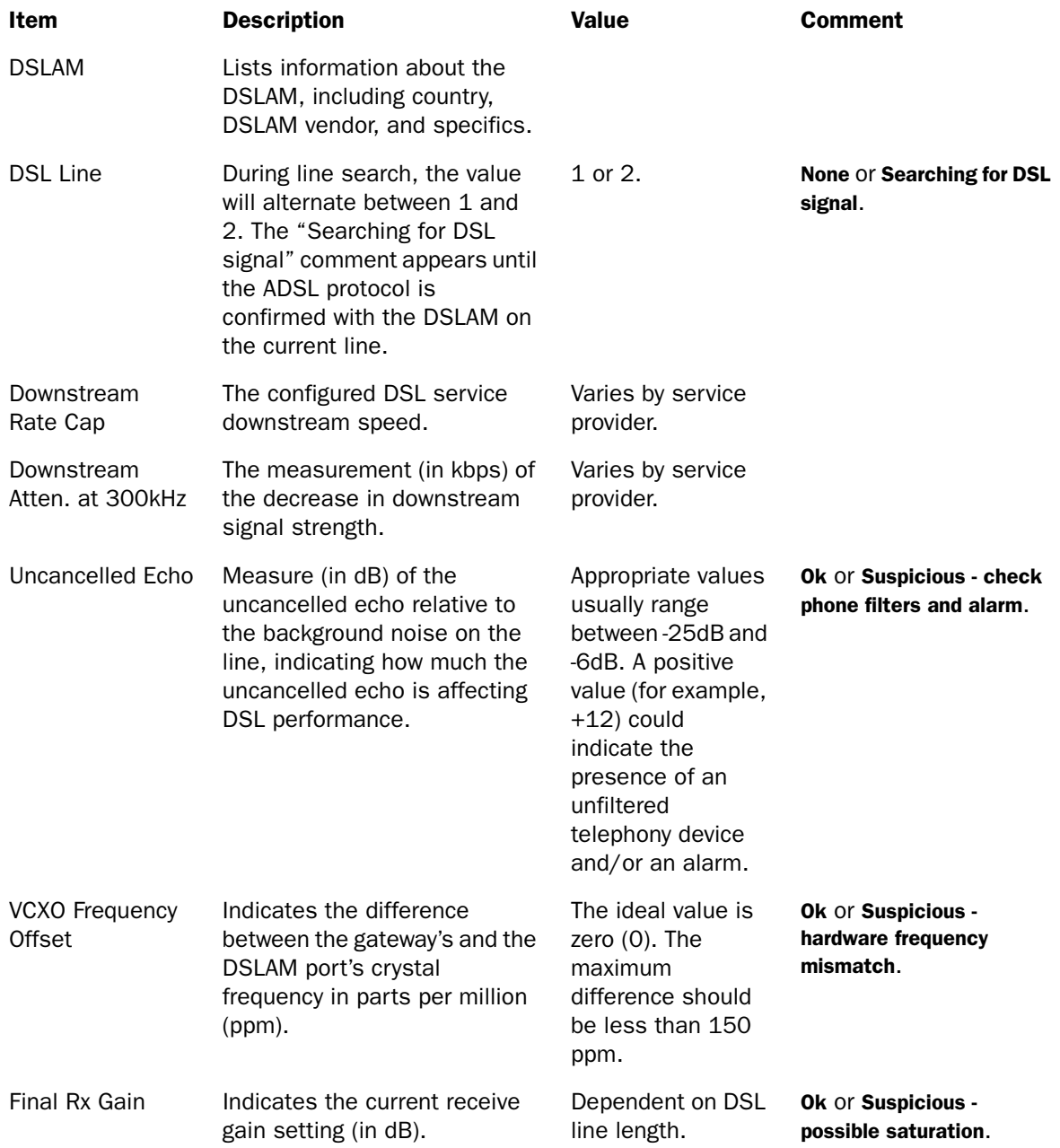

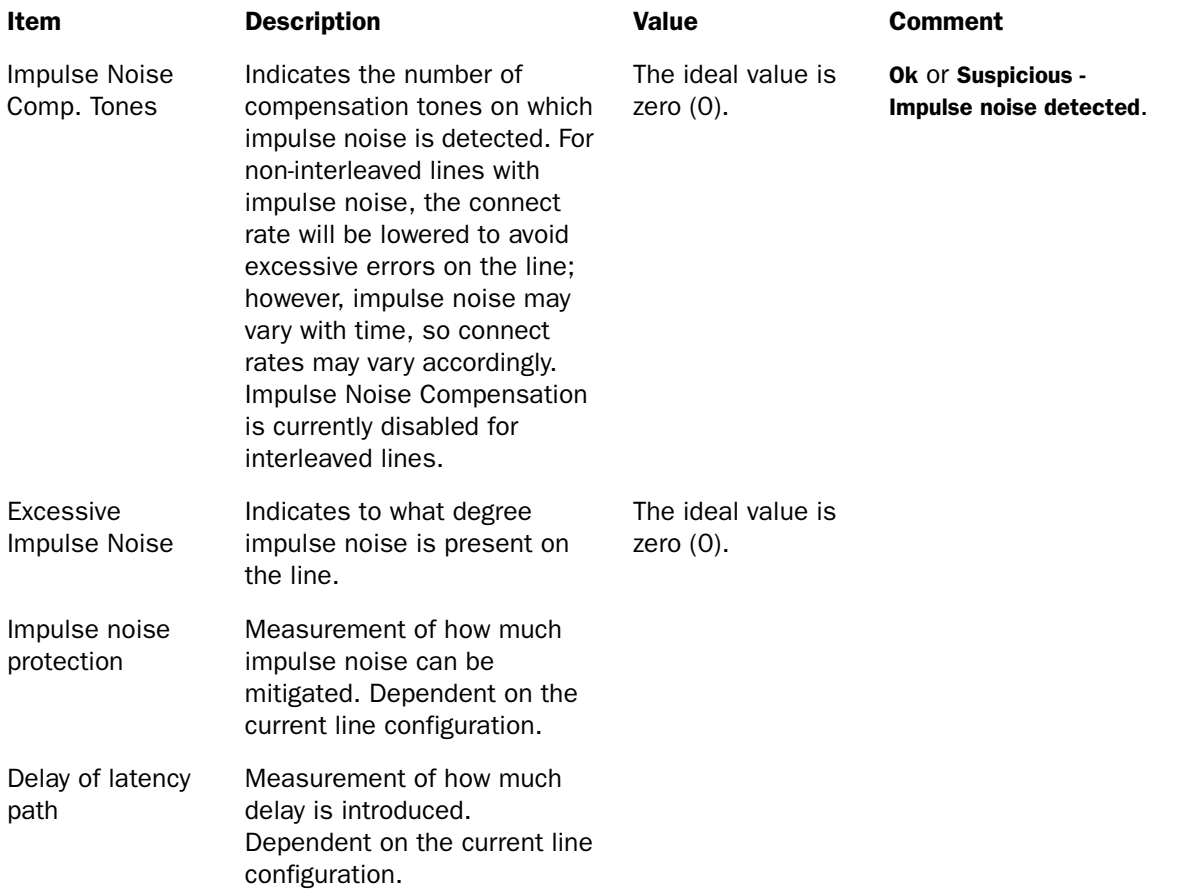

### Reviewing Training History

The Training History pane provides a record of the last 20 connection attempts. The current connection or connection attempt is displayed in the last row.

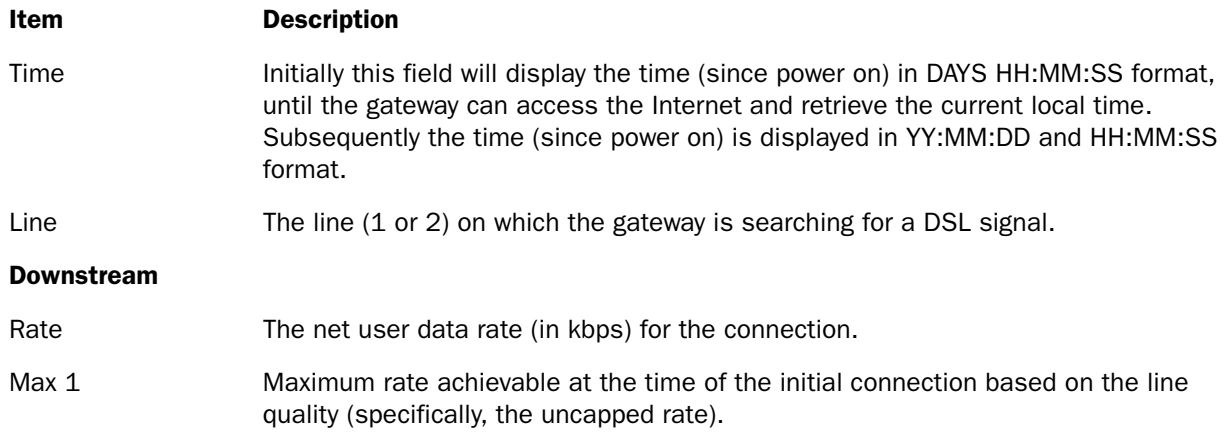

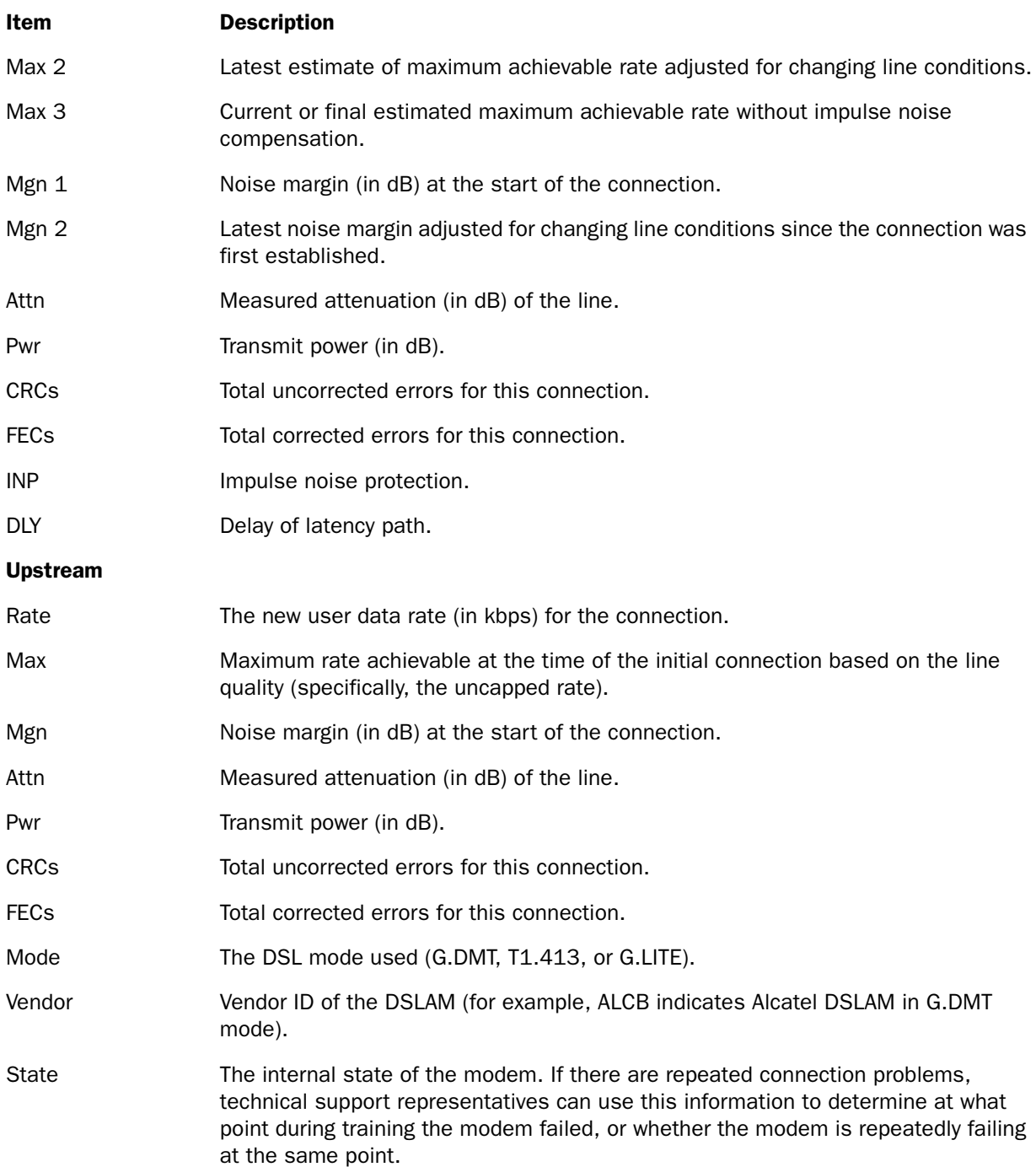

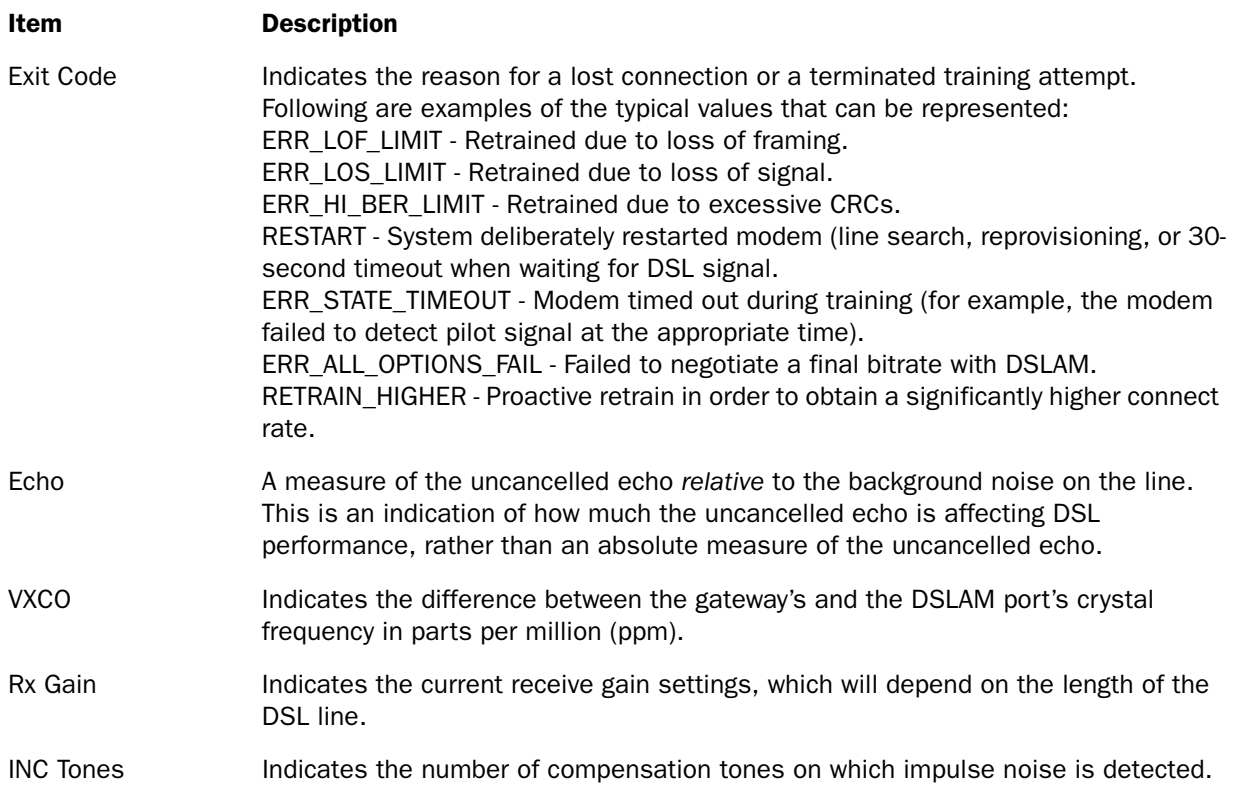

### Reviewing Bitloading

The Bitloading pane shows the bits loaded per tone for the upstream (tones 6 to 31) and downstream (tones 32 to 255) spectrum. A single hex-digit for each tone shows the numeric values (0 to F) in addition to the bar-graph depiction.

# Troubleshooting - Event Log Page

The Troubleshooting – Event Log page displays all security related events for the broadband and local network. Log information is stored in an 8 KB buffer. When the buffer is full, the oldest items are purged from the log. You can also clear the log contents by clicking the Clear Log button.

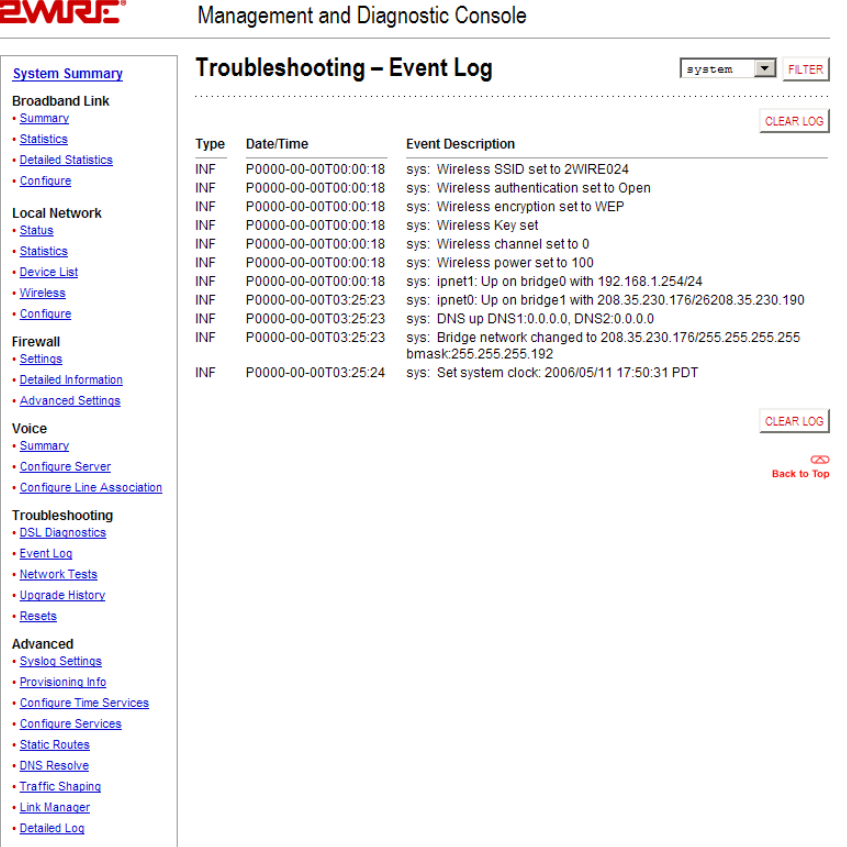

#### Figure 41. MDC Troubleshooting Event Log Page

You can view specific information by selecting which log to view from the pull-down menu and then clicking the Filter button (the screen capture depicted above has the system filter applied). Following are descriptions of the logs.

- Access. Shows the current access log, which registers all significant Content Screening and Internet Access Control events.
- All. Shows all logs that register a significant event (access, firewall, fw alert, system, and wra).
- Firewall. Shows all detailed firewall events, including Internet Access Control and Firewall Monitor.
- FW Alert. Shows the current Firewall Monitor log, which registers all significant Firewall Monitor-related events.
- **HURL**. Shows the Broadband Redirect messages that have been enabled by a service provider.
- Modem. Shows the current modem log, which registers all significant modem-related events.
- System. Shows the current system log, which registers all significant events within the 2Wire gateway since it was last restarted.
- $\cdot$  WRA. Shows the current Web Remote Access log, which registers all significant Web Remote Accessrelated events.

Each log entry includes the severity level, a description of the event, and the actual time that it occurred. The most recent events display at the *bottom* of the list.

Events generate an Informational (INF) or Warning (WRN) severity level. Informational indicates events that are informational only; Warning indicates an unexpected condition that does not affect the 2Wire gateway's ability to operate (for example, a network problem or the 2Wire gateway is not configured properly).

For events that involve the transfer of packets, the following additional information is displayed.

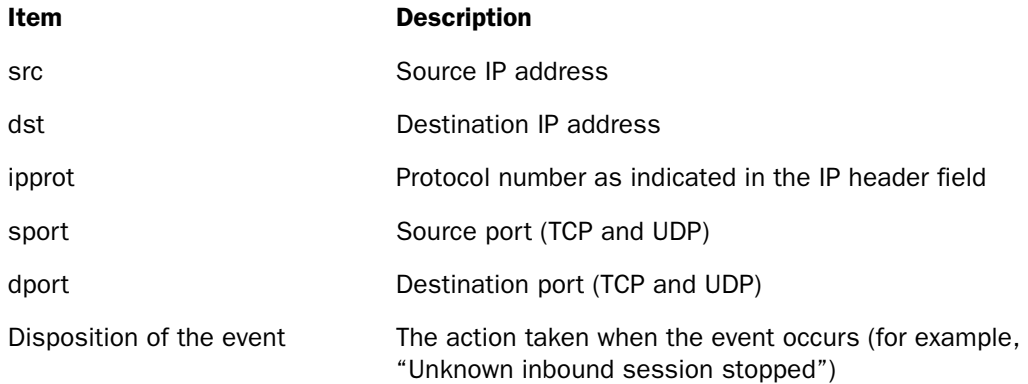

### Troubleshooting - Network Tests Page

The Troubleshooting – Network Tests page provides the Ping, Traceroute, and DNS Query tools, which help diagnose problems with the 2Wire gateway or 2Wire gateway connections.

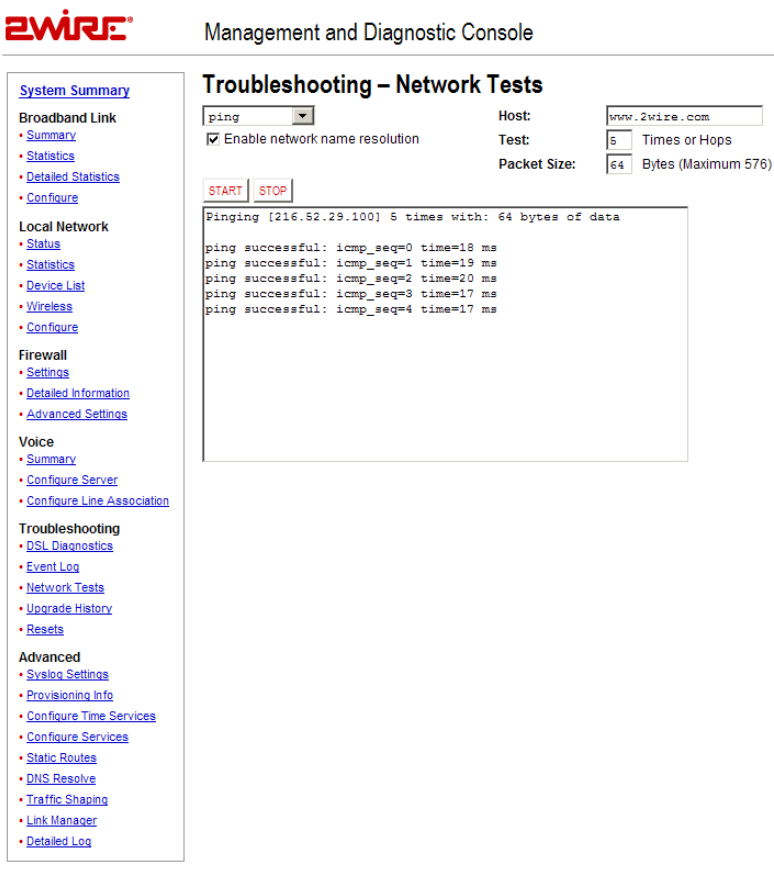

#### Figure 42. MDC Troubleshooting Network Tests Page

The Ping test allows you to ensure that the 2Wire gateway can send data packets to (ping) a remote host. The Traceroute test traces the number of times a data packet sent from the 2Wire gateway is routed before it reaches its destination. The DNS Query test finds the IP address of the domain name service.
To perform a ping or traceroute test:

- **1.** From the drop-down menu, select Ping or Traceroute.
- 2. In the Host field, enter the URL of the host location to which you wish the 2Wire gateway to send the ping or traceroute.
- 3. In the Test field, enter the number of times you want the ping to occur (the maximum is 25) or the number of hops you want traceroute to trace.
- 4. In the Packet Size field, enter the packet size you wish to send. The maximum packet size is 576.
- 5. Check the Enable network name resolution checkbox. This will ensure that the name of the host location is displayed along with the corresponding IP address.
- 6. Click the Start button.

The results are displayed on the page as they occur, and include round trip latency; the aggregate number of packets sent, received, and lost; and the minimum, maximum, and average round-trip latency.

To discontinue Ping or Traceroute, click the Stop button.

To perform a DNS query:

- 1. From the drop-down menu, select DNS Query.
- 2. In the Host field, enter the domain name (URL) for which you wish to obtain the IP address.
- 3. Click the Start button.

# Troubleshooting - Upgrade History Page

The Troubleshooting - Upgrade History page shows a log of all system software upgrades, and lists the upgrades in the order in which they occurred.

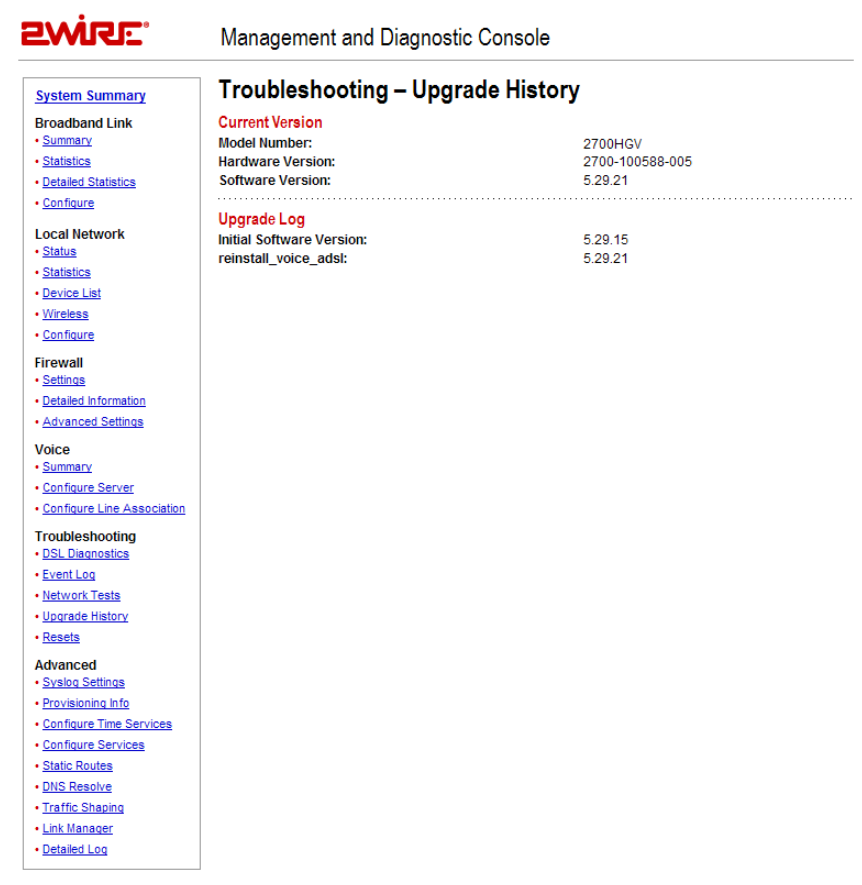

## Figure 43. MDC Troubleshooting Upgrade History Page

The Upgrade History page shows the following information.

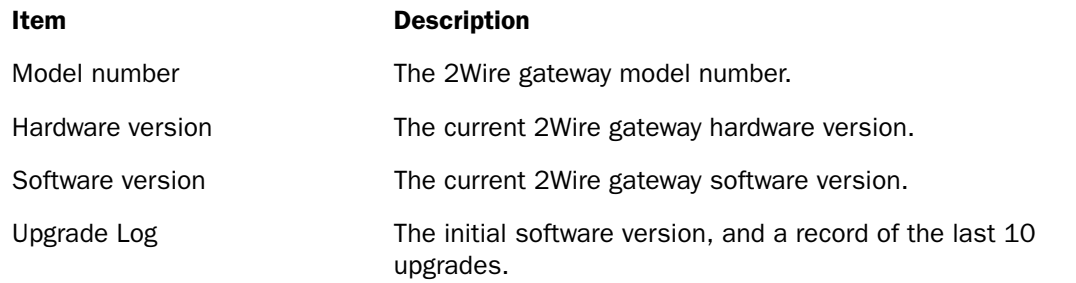

# Troubleshooting - Resets Page

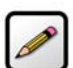

Note: To access this page, your organization must have the Remote Management feature enabled. If the feature is not enabled, an error message will display when you click the link to access this page.

The Troubleshooting – Resets page allows you to reset various components associated with the 2Wire gateway network.

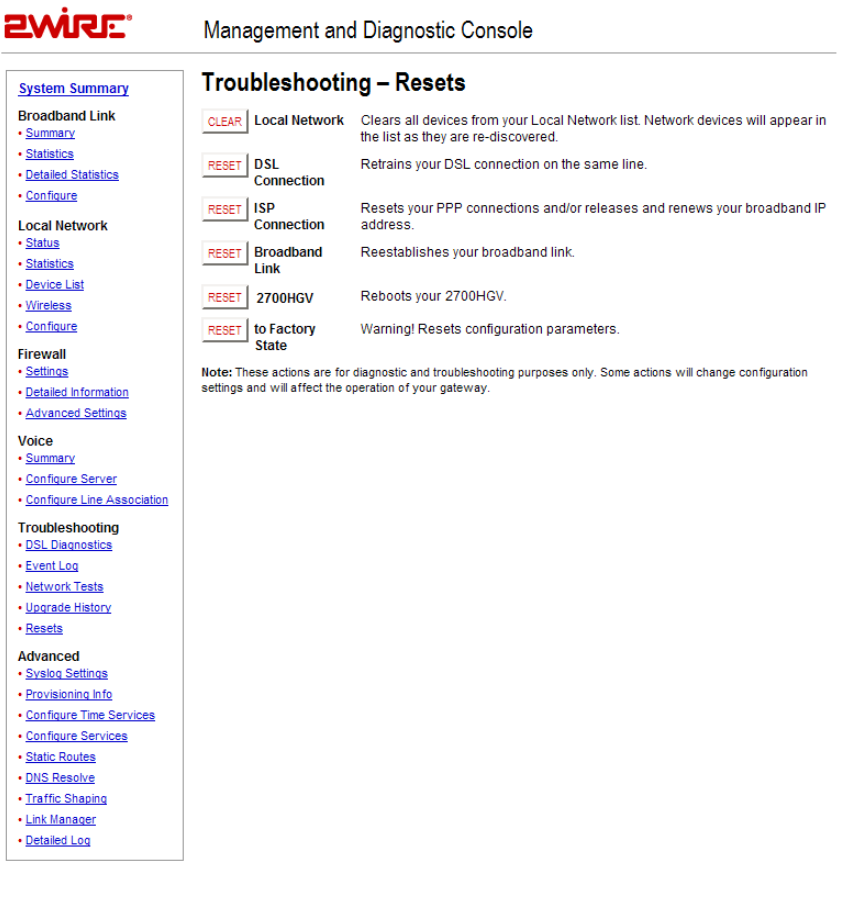

## Figure 44. MDC Troubleshooting Resets Page

The Clear button in the Local Network field clears all devices from the Local Network list. Doing so will change the configuration settings, and may affect 2Wire gateway operation because it removes all devices (such as computers) from your network.

The Reset button in the DSL Connection field retrains the 2Wre gateway's DSL connection.

The Reset button in the ISP Connection field resets the PPP connection and/or releases and renews the broadband IP address.

The Reset button in the Broadband Link field allows you to reset the 2Wire gateway broadband link. For 2Wire gateway models with a DSL connection, this means the DSL connection is reset.

The Reset button in the Gateway field allows you to restart the 2Wire gateway. During 2Wire gateway restart, the Troubleshooting page cannot be accessed until the 2Wire gateway completely restarts and the connection is reestablished.

The Reset button in the to Factory State field resets the 2Wire gateway to an unprovisioned default state. Doing so will remove all your configuration settings, and requires 2Wire gateway software reinstallation.

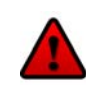

Warning: Resetting the 2Wire gateway to an unprovisioned default state will clear all update records from the Upgrade History page, and delete all provisioning, firewall, and Enhanced Services configuration settings.

# Advanced - Syslog Settings Page

The Advanced - Syslog Settings page allows users to maintain a history of security events greater than the capacity of the 2Wire gateway by enabling a syslog server.

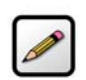

Note: Use of this feature requires a UNIX or Linux computer running a syslog daemon.

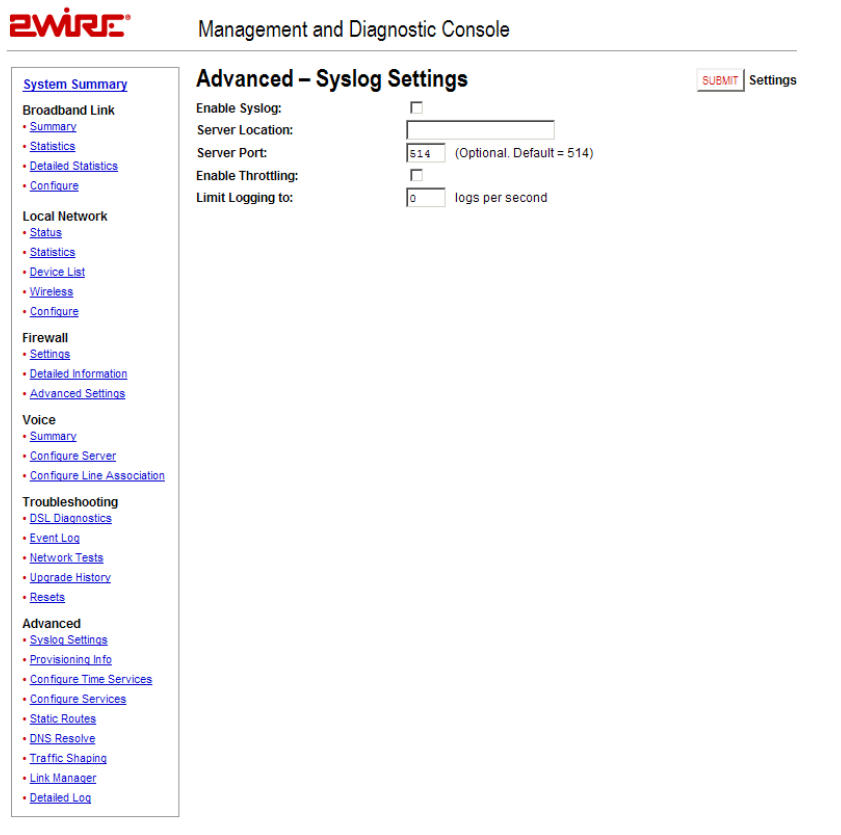

## Figure 45. MDC Advanced Syslog Settings Page

To enable syslog and specify the location of a syslog server:

- 1. Check the Enable Syslog checkbox.
- 2. In the Server Location field, enter the IP address of a UNIX or Linux computer running a syslog daemon.
- 3. *Optional:* In the Server Port field, enter the outbound port number upon which the syslog server is located.
- 4. To limit the number of log packets, check the Enable Throttling checkbox.
- 5. In the Limit Logging to field, enter the number of logs per second that you wish to log.
- 6. Click the Submit button.

# Advanced - Provisioning Info Page

The Advanced – Provisioning Info page displays the parameters with which the 2Wire gateway was provisioned.

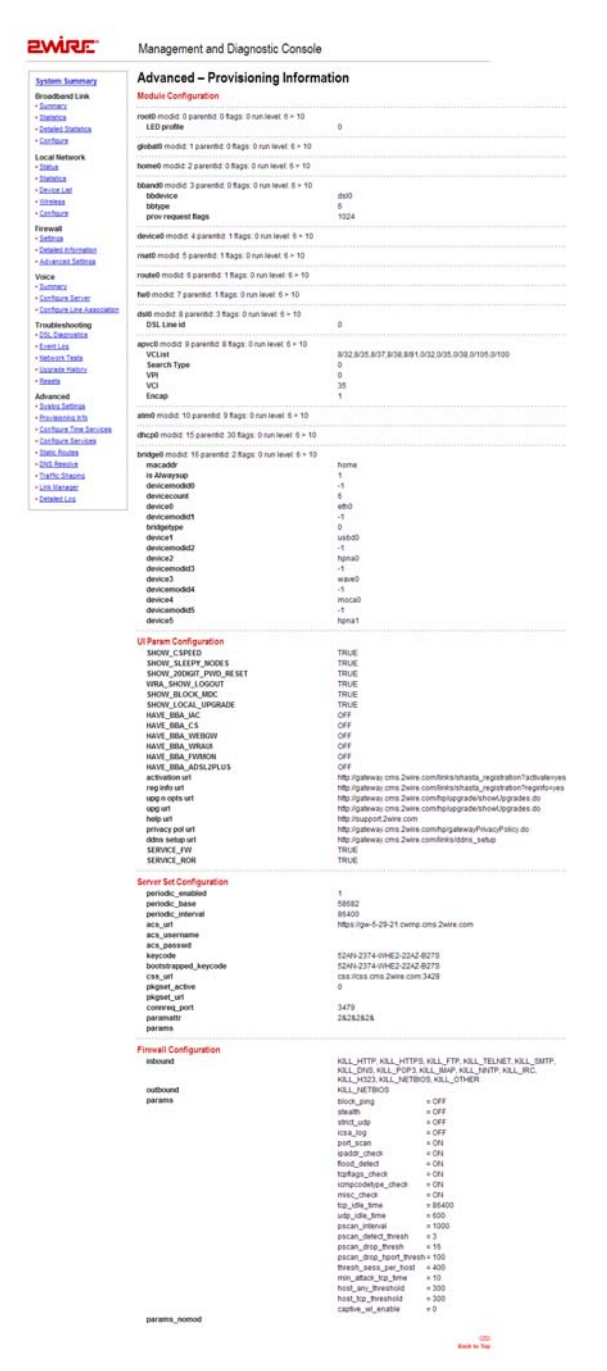

Figure 46. MDC Advanced Provisioning Information Page

The gateway provisioning parameters are dynamic, and vary depending on the software version that the gateway is running.

- Module Configuration. Configuration parameters for modules listed in the Advanced Link Manager States page. The parameters are set by broadband provisioning.
- UI Param Configuration. Configuration parameters that affect the user interface and user interaction. The parameters are set by broadband provisioning.
- Server Set Configuration. Configuration information defining how the gateway is connected to and interacts with backend provisioning.
- Firewall Configuration. Configuration information for the firewall.

# Advanced - Configure Time Services Page

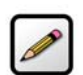

**Note:** To access this page, your organization must have the Remote Management feature enabled. If the feature is not enabled, an error message will display when you click the link to access this page.

The Advanced – Configure Time Services page allows you to view and change system time and date settings.

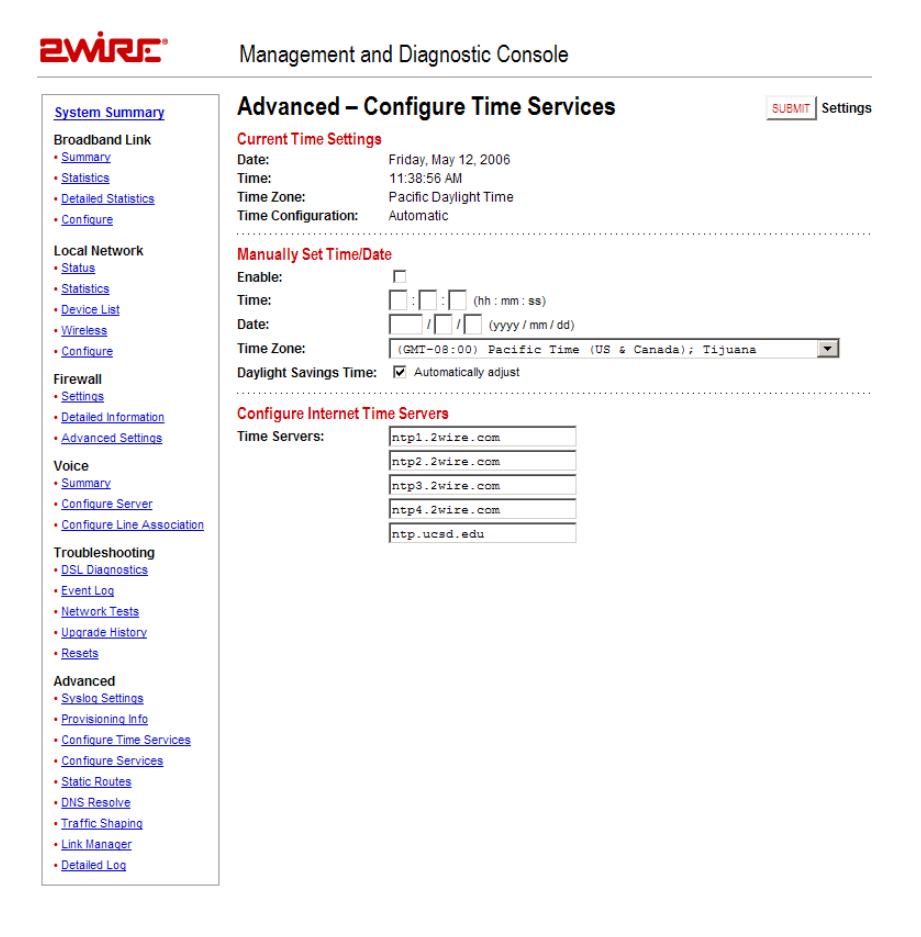

#### Figure 47. MDC Advanced Configure Time Services Page

During the 2Wire gateway setup process, you specify the time zone in which you are located so that the time and date are automatically displayed in the 2Wire gateway user interface. These time settings are displayed in the Current Time Settings panel, which shows the current date, time, time zone, and whether the time was automatically or manually configured. If you wish to manually set the time and date, you can do so in the Manually Set Time/Date panel.

To manually set the time and date:

- 1. Check the Enable checkbox.
- 2. In the Time field, enter the time in 24-hour HH:MM:SS format (for example, 10:02:11).
- 3. In the Date field, enter the date in YYYY/MM/DD format (for example, 2006/10/09).
- 4. From the Time Zone pull-down menu, select the time zone. The available time zones are Hawaii, Alaska, Pacific, Mountain, Arizona, Central, Eastern, Indiana, and Atlantic (Canada).
- 5. Check the Daylight Savings Time checkbox if you wish to automatically adjust for daylight savings time.

You can also specify the time servers from which you wish to obtain system time by entering the time server Internet address in the Time Servers fields. These settings are typically provided by the service provider and/or backend management system.

# Advanced - Configure Services Page

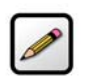

Note: To access this page, your organization must have the Remote Management feature enabled. If the feature is not enabled, an error message will display when you click the link to access this page.

The Advanced – Configure Services page allows you to enable the 2Wire gateway to operate in bridged mode, change the timeout settings for NAT, enable notification messages, enable the SIP ALG, and change the upstream maximum transmission rate.

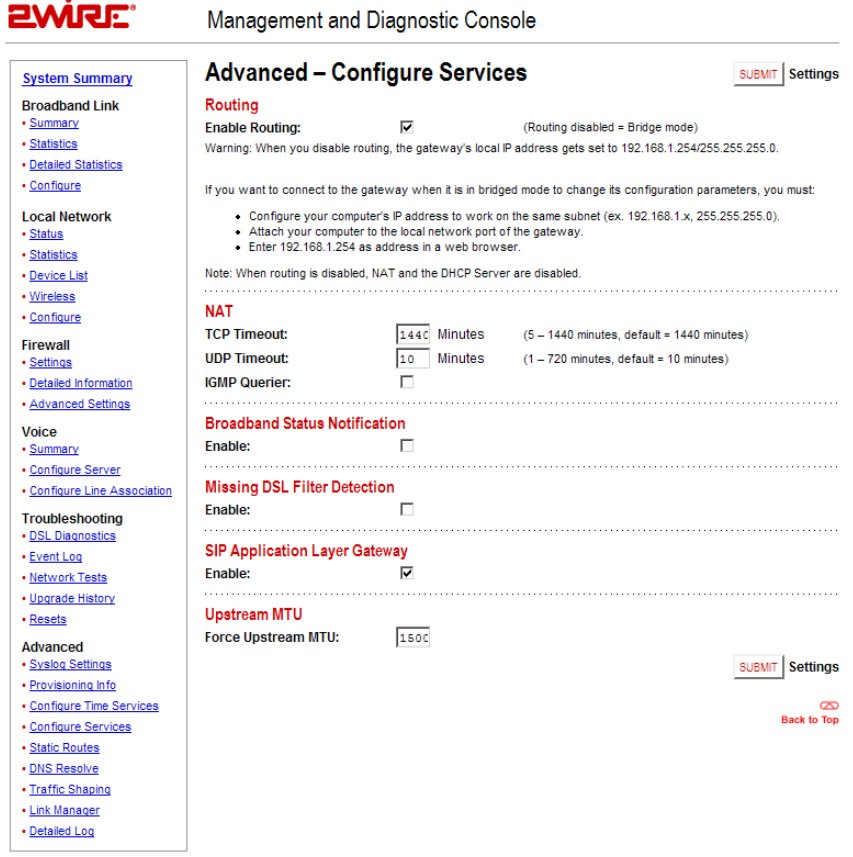

### Figure 48. MDC Advanced Configure Services Page

#### Routing

By default, the 2Wire gateway is configured in routed mode. The Advanced – Configure Services page allows you to configure the 2Wire gateway to operate in bridged mode.

**IMPORTANT:** Bridged mode is intended for testing purposes only, as in WT-062 (ADSL), BER (Bit Rate Error), or industry standard performance tests. When routed mode is disabled, the 2Wire gateway can no longer be managed via CMS, and any DSL connection will require an external PPP connection (via software of third-party hardware). It is strongly recommended that you disable routed mode *ONLY* if you thoroughly understand the ramifications of doing so.

To operate the gateway in bridged mode:

- 1. Deselect the Enable Routing checkbox.
- 2. Click the Submit button.

Most gateway features are now disabled, including firewall and stateful packet inspection, DHCP, NAT, DNS, PPP, and remote management. The gateway no longer functions as a gateway and is, in effect, a multiprotocol (Ethernet, wireless, and USB) bridge.

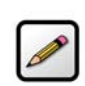

**Note:** When routing is disabled the gateway's local IP address is set to 172.16.0.1/16.

Computers connected to the 2Wire gateway will retain the IP address assigned by the gateway's DHCP server until a new IP address is obtained from an alternative DHCP server, or is manually assigned.

To re-enable routed mode:

- 1. Configure the computer's IP address to work on the same subnet as the gateway.
	- a. From the Windows desktop or the Start menu, right-click the My Network Places icon, then left-click Properties.
	- b. Right-click the icon that represents the network connection to the gateway, and left-click Properties.

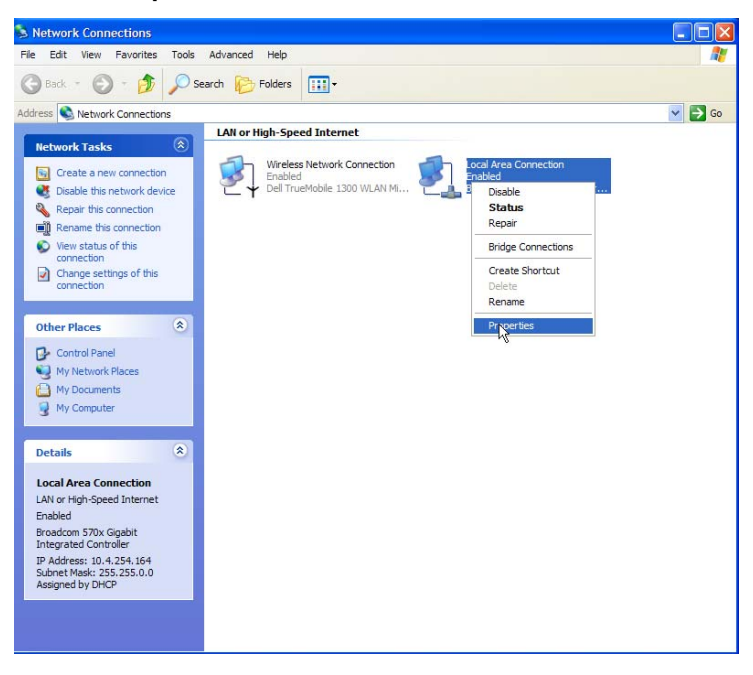

c. Click Internet Protocol (TCP/IP), then click the Properties button.

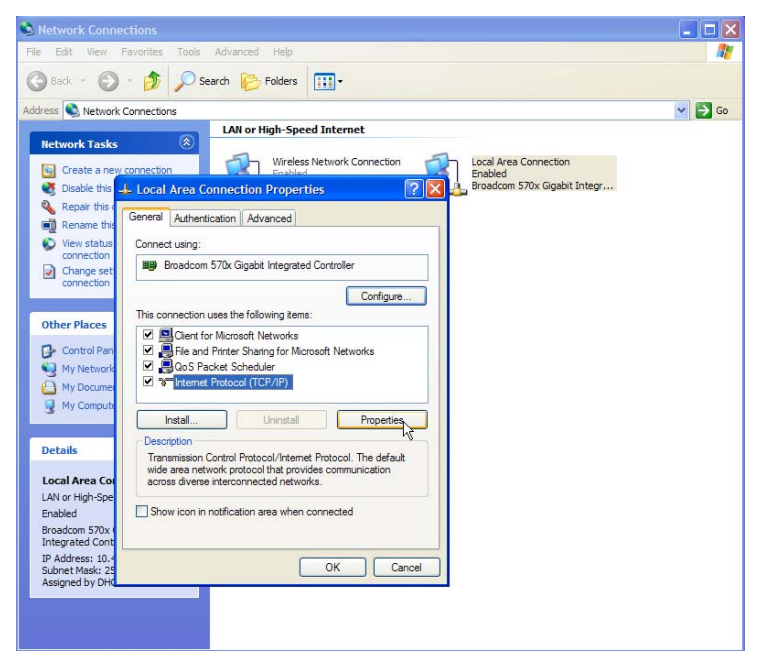

d. In the General tab, click the Use the following IP address radio button. In the IP address field, enter an IP address between 172.16.1.1 to 172.16.1.32. In the Subnet mask field, enter 255.255.0.0. In the Default gateway and Preferred DNS server fields, enter 172.16.0.1.

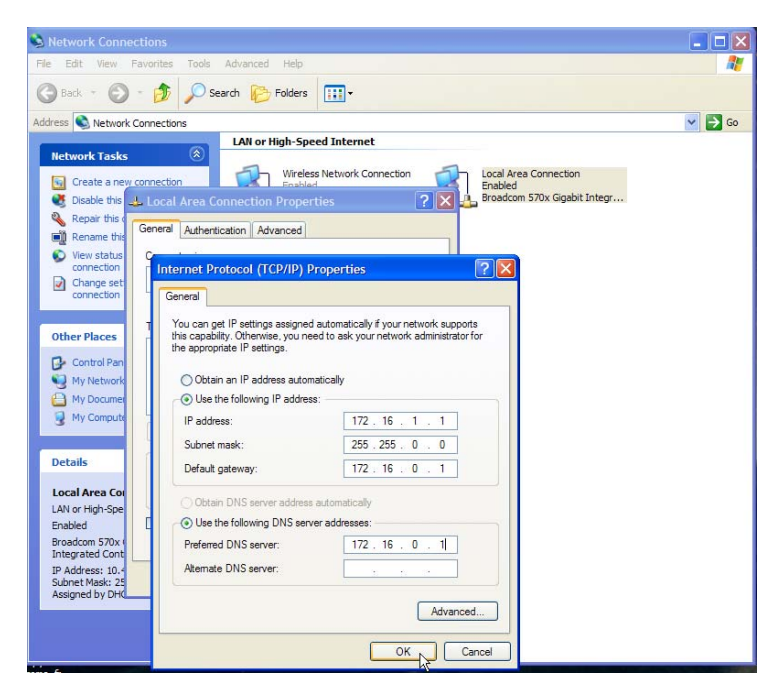

e. Click OK.

- f. If required, reboot the system for the changes to take effect.
- 2. Attach the computer to the Local Network port of the 2Wire gateway.
- 3. In the Web browser address bar, enter 172.16.0.1/management.
- 4. Click Configure Services.
- 5. Click the Enable Routing checkbox.
- 6. Click the Submit Settings button.

The gateway PPP, routing, and TCP/IP functions are now re-enabled, and the Local Network LED will turn Green. The computer can now be reset to a DHCP-assigned IP address, or left to obtain it statically.

#### Changing Timeout Parameters

By default, TCP and UDP are configured to timeout in 1,440 and 10 minutes, respectively. You can change the parameters by entering different values in the TCP Timeout and UDP Timeout fields, and then clicking the Submit button.

#### Enabling Broadband Status Notification

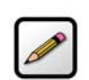

Note: This field will display only if the CMS organization has the Broadband Status Notification feature enabled.

To receive a notification message that the gateway has lost broadband connectivity and cannot access the Internet, check the Enable checkbox.

## Enabling Missing DSL Filter Notification

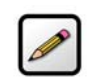

Note: This field will display only if the CMS organization has the Missing DSL Filter Notification feature enabled.

To receive a notification message that the gateway has detected a missing DSL filter, check the **Enable** checkbox.

## Enabling SIP Application Layer Gateway

To enable the SIP ALG on the gateway firewall, check the **Enable** checkbox.

#### Changing the Upstream MTU

The MTU (Maximum Transmission Unit) is the largest size packet or frame, specified in octets (eight-byte bits), that can be sent from a computer to the network. The 2Wire gateway's MTU varies, depending on the connection type used (for example, PPP or direct IP).

To change the gateway's upstream MTU:

- 1. In the Force Upstream MTU field, enter the value specified by the service provider.
- 2. Click the Submit button.

# Advanced - Static Routes

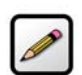

**Note:** To access this page, your organization must have the Remote Management feature enabled. If the feature is not enabled, an error message will display when you click the link to access this page.

The Advanced - Static Routes page allows you to manually configure static routes that specify the transmission path data must follow between devices on the gateway network.

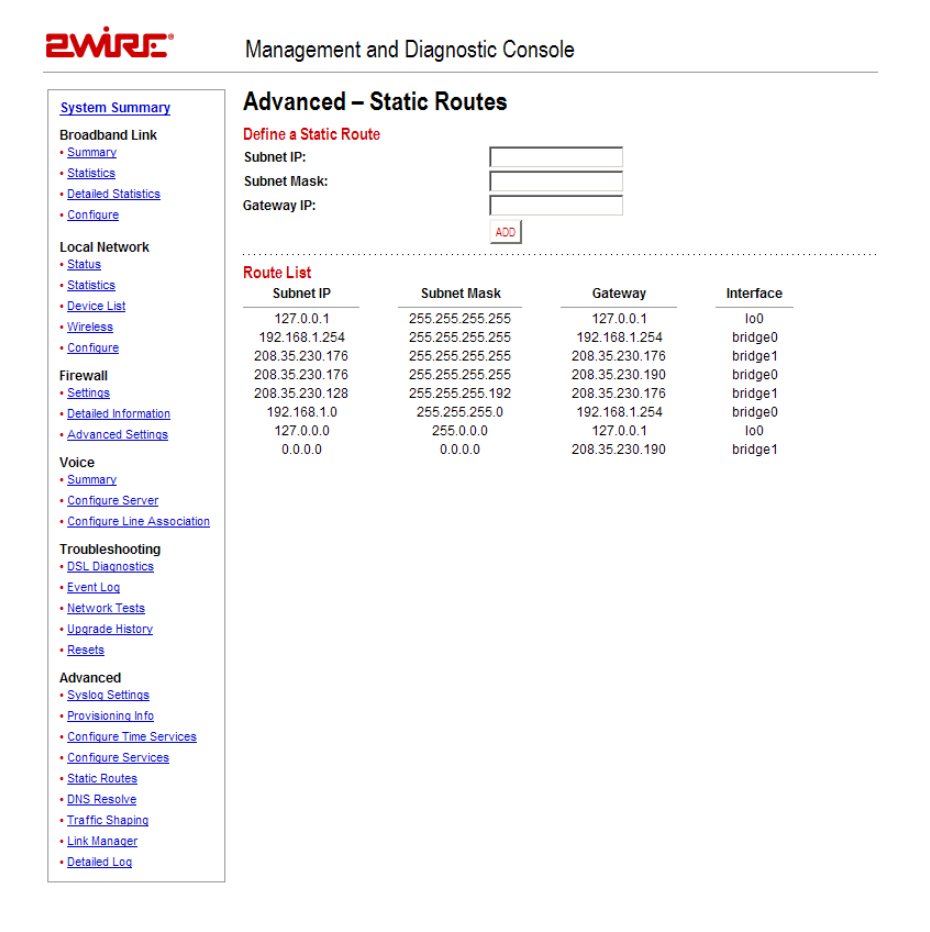

### Figure 49. MDC Advanced Static Routes Page

To define a static route:

- 1. In the Subnet IP field, enter the IP address of the network to which you want to configure a static route.
- 2. In the Subnet Mask field, enter the subnet mask of the destination network.
- 3. In the Gateway IP field, enter the IP address of the router for the specified subnet.
- 4. Click the Add button.

The Route List shows a list of static routes defined by the user. For each user-defined static route, the following information is displayed:

- Subnet IP
- Subnet Mask
- Gateway
- Interface

# Advanced - DNS Resolve Page

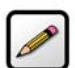

**Contract Contract Contract** 

Note: To access this page, your organization must have the Remote Management feature enabled. If the feature is not enabled, an error message will display when you click the link to access this page.

The Advanced - DNS Resolve page allows users to name network devices (such as printers or Web servers) so that they may be easily accessed by other users on the network.

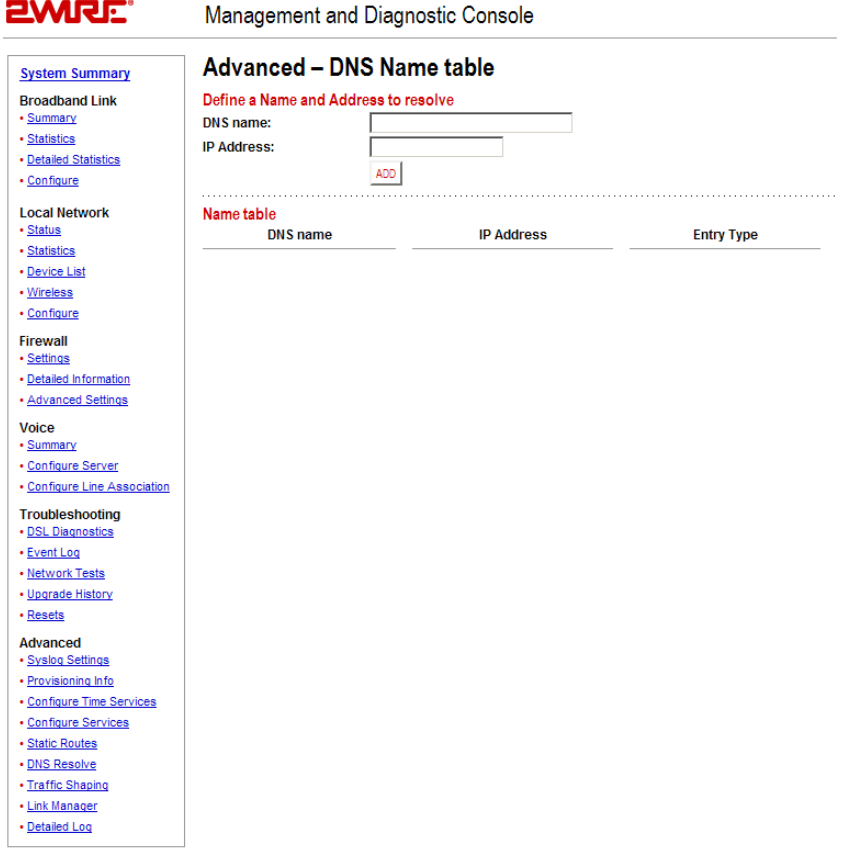

#### Figure 50. MDC Advanced DNS Name Table Page

To add entries to the Name table:

- 1. In the DNS name field, enter a name for the device.
- 2. In the IP Address field, enter the device's IP address.
- 3. Click ADD.
- 4. The Name table displays the name you defined for each device, the device's IP address, and the entry type. To remove the device from the Name table, click the Remove button.

# Advanced - Traffic Shaping Page

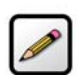

Note: To access this page, your organization must have the Remote Management feature enabled. If the feature is not enabled, an error message will display when you click the link to access this page.

The Advanced - Traffic Shaping page allows users to change the 2Wire gateway's maximum upstream connection rate.

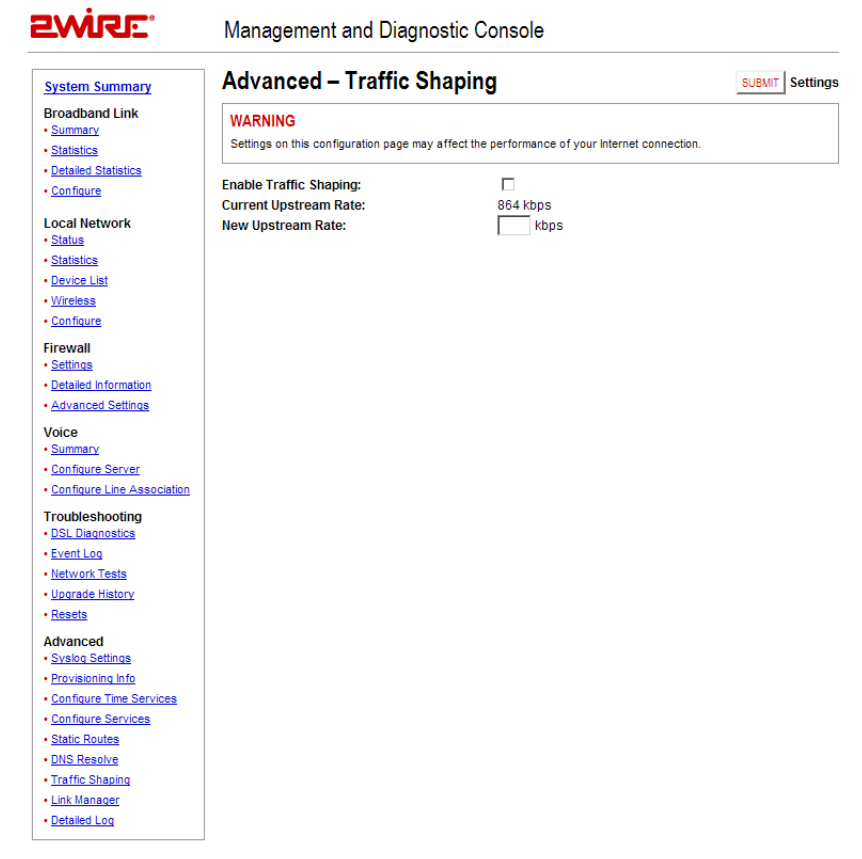

#### Figure 51. MDC Advanced Traffic Shaping Page

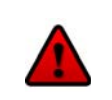

Warning: Modifying the gateway's configuration settings may impede or interrupt the user's broadband service, or violate the service provider's service level agreement.

To change the gateway's upstream connection rate:

- 1. Check the Enable Traffic Shaping checkbox.
- 2. In the New Upstream Rate field, enter the upstream rate at which you want the gateway to connect.
- 3. Click the Submit button.

# Advanced - Link Manager States Page

The Advanced – Link Manager States page is a tree representation of the 2Wire gateway interface stack, and shows the internal state of the 2Wire gateway.

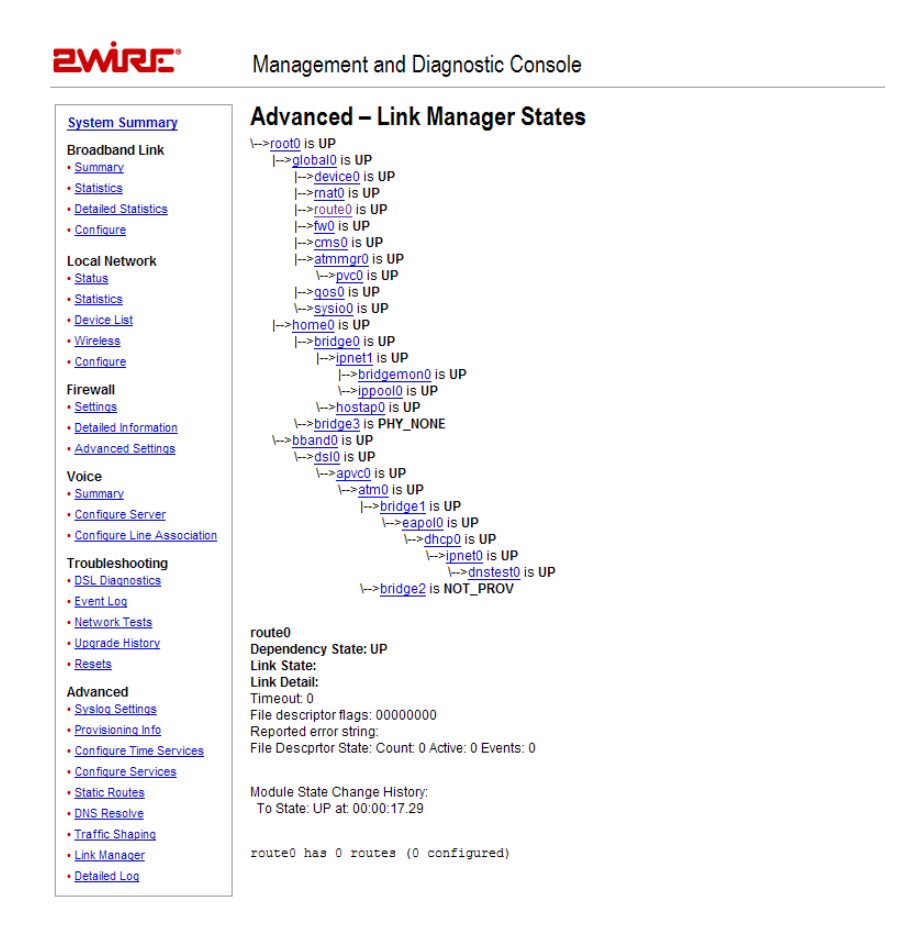

#### Figure 52. MDC Advanced Link Manager States Page

The Link Manager States page is used to gather dynamic information on internal networking modules, and is based on the runtime configuration of the 2Wire gateway. The information cannot be used to configure the 2Wire gateway.

To view information about each node, click the node link. Information displays below the Link Manager States tree, and includes the following:

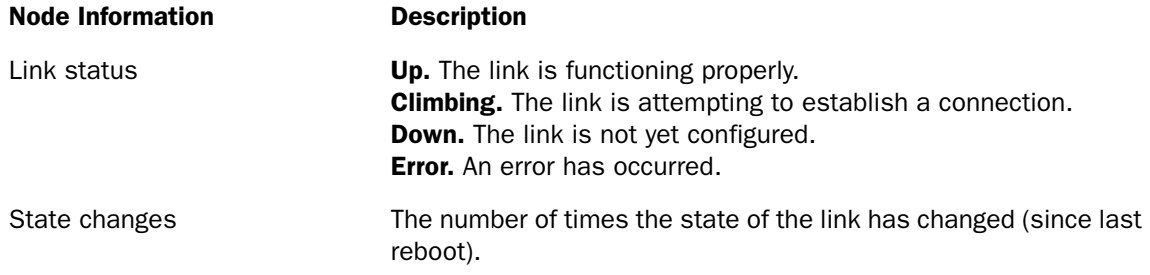

The following table shows the possible nodes that can display on the Link Manager States page.

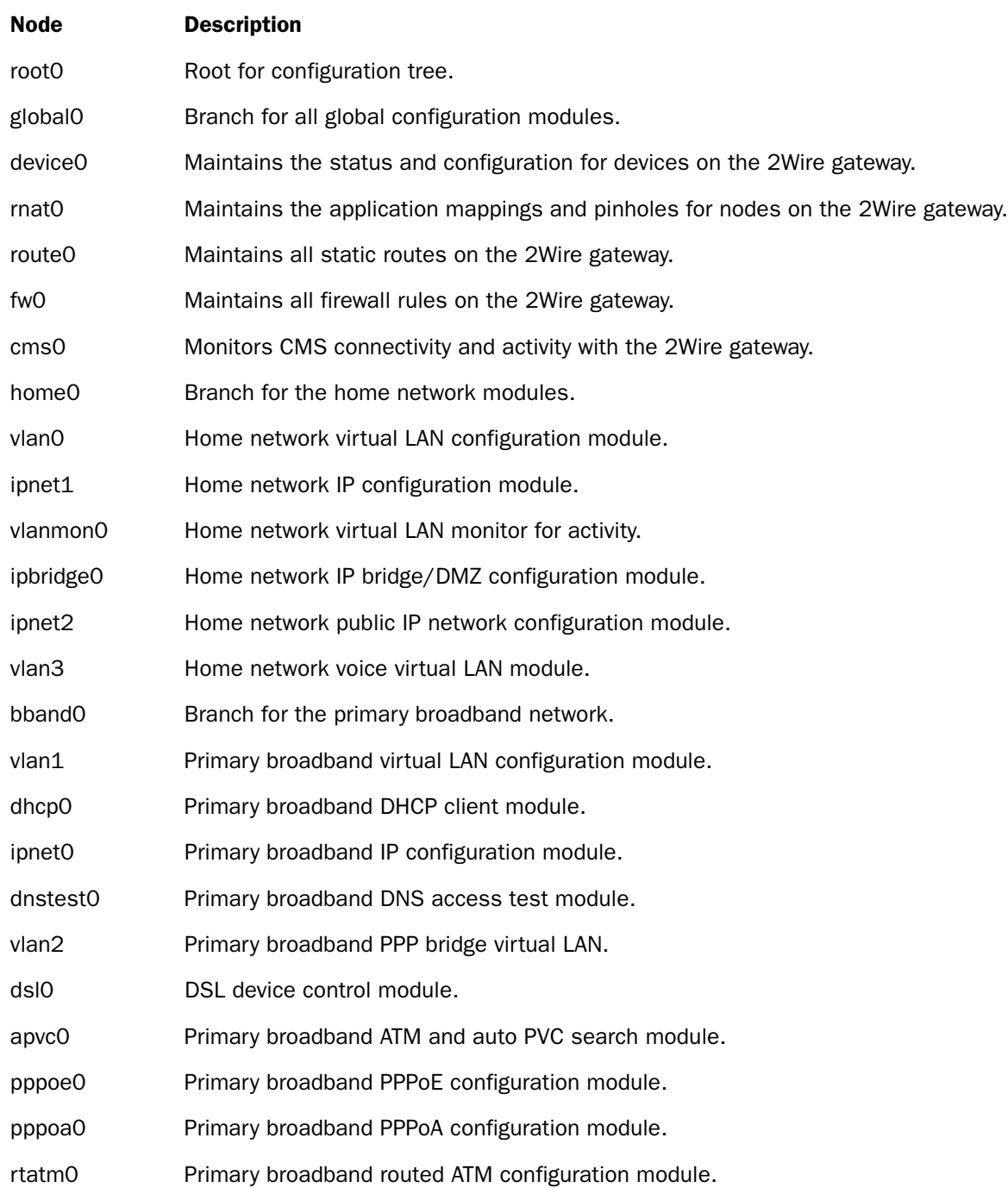

The nodes that display are dependent on the 2Wire gateway. For example, 2Wire gateways that are not connected to the Internet via ADSL will not display ADSL information.

# Advanced - Detailed Log Page

The Advanced – Detailed Log page is a debug log facility modeled after syslog, and provides advanced diagnostic capabilities.

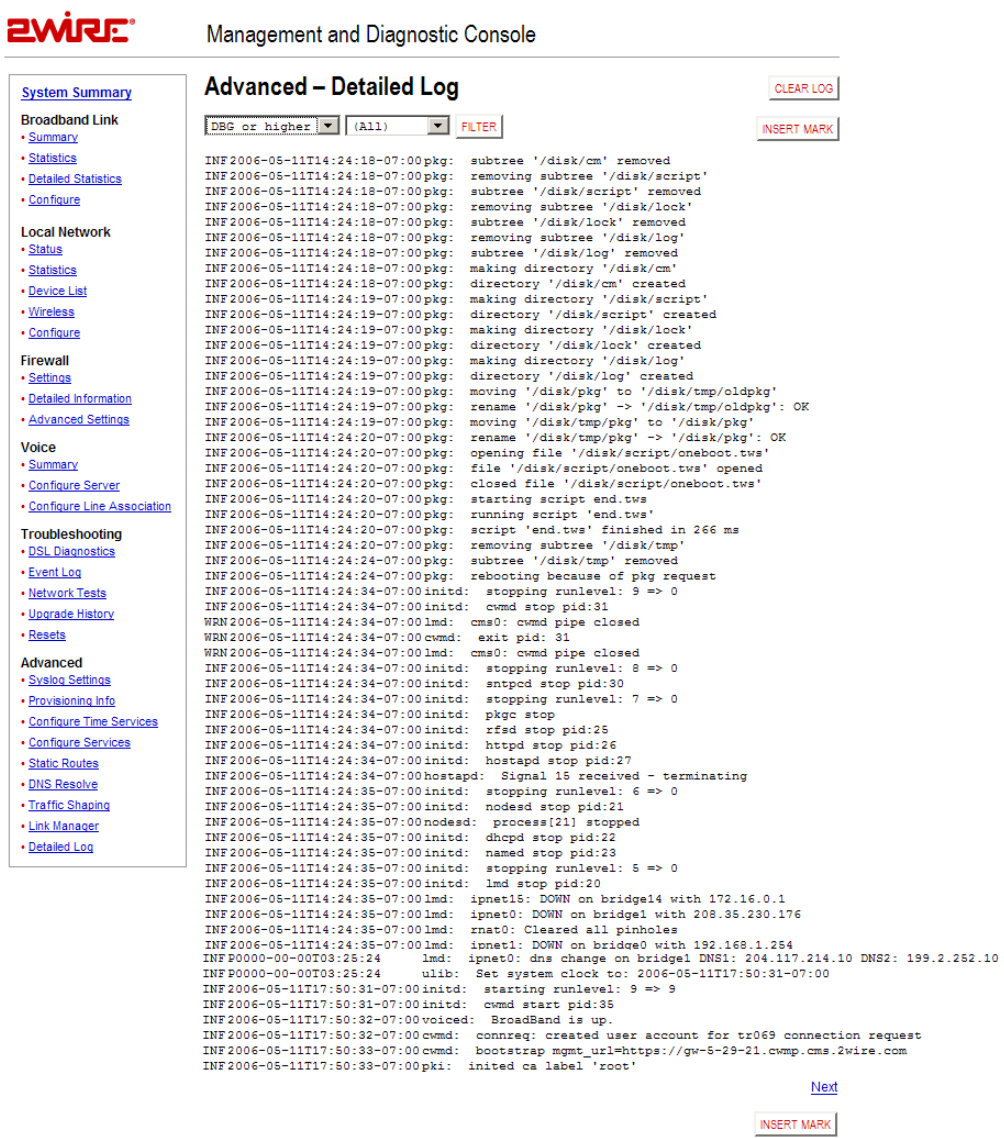

Figure 53. MDC Advanced Detailed Log Page

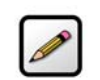

Note: The Detailed Log retains a persistent (across upgrades and system restarts) record of gateway events.

c⊘<br>Back to Top

From the Filter pull-down menus, you can select the level of filtering you want to view (for example, DBG or higher) and the specific gateway component that was affected. Each log displays the following information:

- Status level: DBG (debug), INF (informational), NTC (notice), WRN (warning), ERR (error), FTL (fatal), ALR (alarm), or EMR (emergency).
- Timestamp (in days, hours, minutes, and seconds) since the state occurred. A "+" preceding the timestamp designates that the timestamp occurred upon system startup. A time zone (such as "GMT") following the timestamp designates that the timestamp occurred after system startup.
- Module in which the state occurred (for example, "netdev").
- Description of the log entry.

When you click Insert Mark, a "placeholder" is inserted into the code string to mark where the error was found.

The following table lists the filters that can be applied.

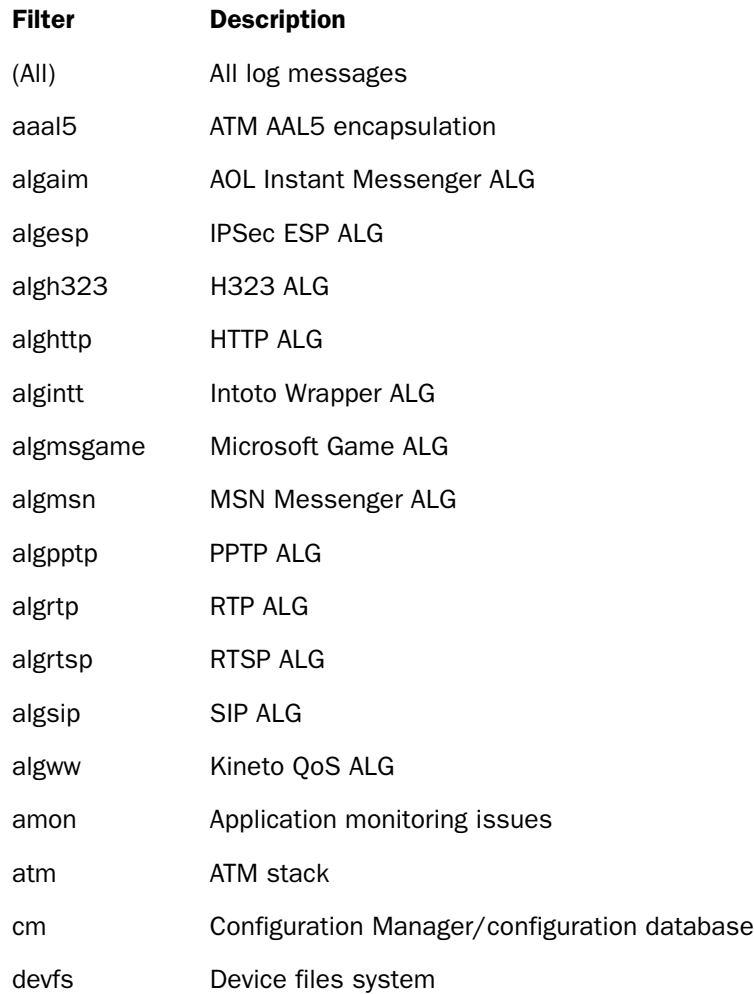

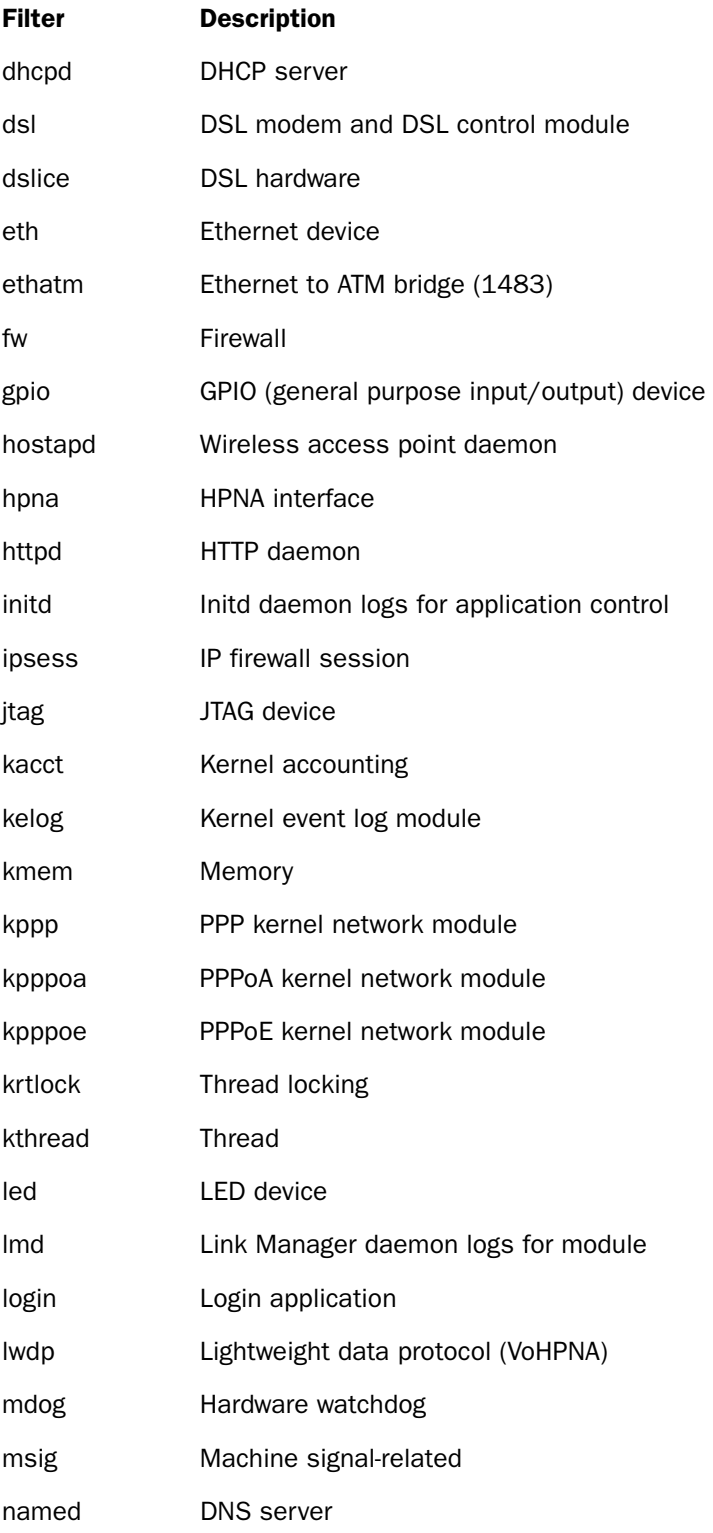

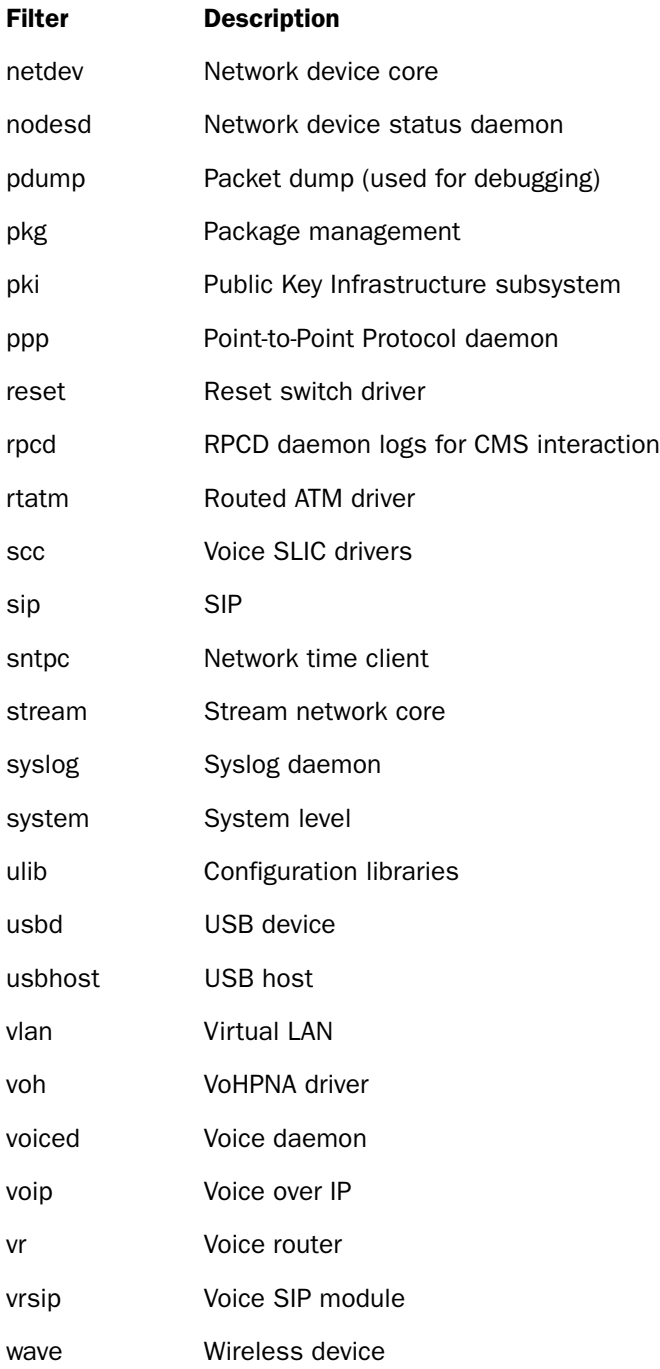

128

# **Glossary**

# A

**Access Point.** A device that transports data between a wireless network and a wired network. With the help of the system, a wireless base station is an example of an access point that acts between a wireless node and with other wired PCs and peripherals.

# D

Default Gateway. A device that is placed between network segments (or "subnets") to ensure that traffic is properly routed between different subnets. To communicate with a device on another network, users need to know the default gateway's IP address.

DHCP (Dynamic Host Configuration Protocol). A TCP/IP protocol that allows servers to assign IP addresses dynamically to PCs and workstations. The PC or workstation "borrows" the IP address for a period of time, then the IP address returns to the DHCP server for reassignment.

**DMZ (Demilitarized Zone).** A computer or small subnetwork that sits between a trusted internal network (such as a LAN), and an untrusted external network (such as the Internet). Typically, the DMZ contains devices accessible to Internet traffic, such as Web (HTTP) servers, FTP servers, SMTP (e-mail) servers and DNS servers.

DNS (Domain Name System). The DNS is the way that Internet domain names (such as www.2wire.com) are located and translated into IP addresses.

**DSLAM (Digital Subscriber Line Access Multiplexer).** A device found in telephone company central offices that takes a number of DSL subscriber lines and concentrates them onto a single ATM line.

# E

**Ethernet.** A type of local area network that operates over twisted wire and cable at speeds of up to 10 Mbps.

# I

ICMP (Internet Control Message Protocol). ICMP supports packets containing error, control, and informational messages. For example, the PING command uses ICMP to test an Internet connection. Although ICMP is generally harmless, there are some message types that should be dropped. Redirect (5), Alternate Host Address (6), and Router Advertisement (9) can be used to redirect traffic from your site. Echo (8), Timestamp (13), and Address Mask Request (17) can be used to obtain information on whether the host is up, the local time, and the address mask used on your network, respectively. ICMP messages are also sometimes used as part of DOS attacks (such as flood ping or ping of death).

Invalid TCP flags. Combination of TCP flags (such as SYN/FIN) that signal a malicious attempt to get past the firewall.

IP (Internet Protocol). The standard signaling method used for all communication over the Internet.

IP Address. A numeric identifier for your computer. Just as the post office delivers mail to your home address, servers know to deliver data to your computer based on your IP address. IP addresses can be dynamic, meaning that your computer "borrows" the IP address for the necessary timeframe, or they can be fixed, meaning that the number is permanently assigned to your computer.

## L

LAN (Local Area Network). A network connecting a number of computers to each other or to a central server so that the computers can share programs and files.

## M

MAC (Media Access Control) Address. A hardware address that has been embedded into the network interface card (NIC) by its vendor to uniquely identify each node, or point of connection, of a network.

**Map to Host Port.** When set (not left blank or set to 0), this value provides the mapping offset to the local computer. For example, if this value is set to 4000 and the range being opened is 100 to 108, the forwarded data to the first value in the range will be sent to 4000. Subsequent ports will be mapped accordingly; 101 will be sent to 4001, 102 will be sent to 4002, etc.

MTU (maximum transmission unit). The largest size packet or frame, specified in octets (eight-bit bytes), that can be sent from a computer to the network. The Internet's TCP uses the MTU to determine the maximum size of each packet in any transmission. If the MTU is too large, the packet may need to be retransmitted if it encounters a router that can't handle that large a packet. Too small an MTU size means relatively more header overhead and more acknowledgements that have to be sent and handled. Most computer operating systems provide a default MTU value that is suitable for most users. In general, Internet users should follow the advice of their Internet service provider (ISP) about whether to change the default value and what to change it to.

## N

NAT (Network Address Translation). Enables a LAN to use one set of IP addresses for internal traffic and a second set of IP addresses for external traffic. This feature is used by the system so an end user can have an internal computer network in their home, with all its computers using internal IP addresses, using only one routable IP address, which accesses the outside (Internet).

## P

PAT (Port Address Translation). Allows hosts on a LAN to communicate with the rest of a network (such as the Internet) without revealing their own private IP address. All outbound packets have their IP address translated to the router's external IP address. Replies come back to the router, which then translates them back into the private IP address of the original host for final delivery.

**PPP (Point-to-Point Protocol).** A protocol that allows a computer to access the Internet using a dial-up phone line and a high-speed modem. This can be accomplished over Ethernet (PPPoE), or over Asynchronous Transfer Mode (ATM; PPPoA).

**PPPoA (Point-to-Point Protocol over ATM).** A specification for connecting multiple computer users on an Ethernet LAN to a remote site through common customer premises equipment (such as a modem). PPPoA combines the Point-to-Point Protocol (PPP), commonly used in dialup connections, with the ATM (Asynchronous Transfer Mode) protocol, which supports multiple users in a LAN.

PPPoE (Point-to-Point Protocol over Ethernet). A specification for connecting multiple computer users on an Ethernet LAN to a remote site through common customer premises equipment (such as a modem). PPPoE combines the Point-to-Point Protocol (PPP), commonly used in dialup connections, with the Ethernet protocol, which supports multiple users in a LAN.

**Protocol Timeout.** The amount of time (in seconds) during which a connection in the specified range remains open when there is no data transfer. After a connection has been established on a given port, the sender and receiver usually determine when the session is finished and the connection is closed. However, if the connection is left open and data transfer stops, the system must eventually close the connection and reclaim the resources in order to protect your network. In some cases, the system might close the application during normal operation (for example, if there is a long pause between data transfer). If this is the case, lengthening the timeout may help.

**PVC (permanent virtual circuit).** A virtual circuit that is permanently available. Used to establish connections between hosts that communicate frequently.

# R

Router. The central switching device in a packet-switched computer network that directs and controls the flow of data through the network.

# S

**Subnet Mask.** The IP addressing system allows subnetworks or "interchanges" to be created, and devices numbers or "extensions" to be established within these subnetworks. These numbers are created using a mathematical device called a subnet mask. A subnet mask, like the IP address, is a set of four numbers in dotted decimal notation. Subnet masks typically take three forms:

- 255.0.0.0
- 255.255.0.0
- 255.255.255.0

The number 255 "masks" out the corresponding number of the IP address, resulting in IP address numbers that are valid for the network. For example, an IP address of 123.45.67.89 and a subnet mask of 255.255.255.0 results in a sub network number of 123.45.67.0 and a device number of 89.

The subnet mask used for the network typically corresponds to the class of IP address assigned, as shown in the following table.

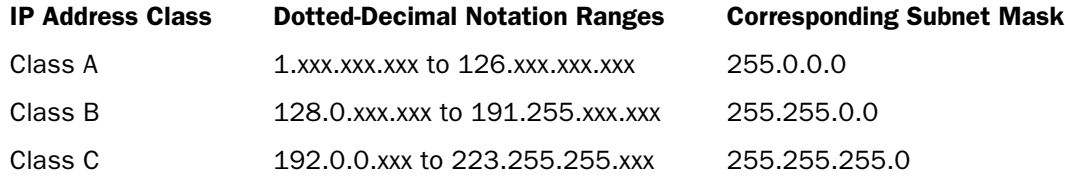

**SYN Flood.** A method that the user of a hostile client program can use to conduct a denial-of-service (DOS) attack on a computer server. The hostile client repeatedly sends SYN (synchronization) packets to every port on the server, using fake IP addresses.

T

TCP/IP (Transmission Control Protocol/Internet Protocol). A method of packet-switched data transmission used on the Internet. The protocol specifies the manner in which a signal is divided into parts, as well as the manner in which "address" information is added to each packet to ensure that it reaches its destination and can be reassembled into the original message.

## Transmission Control Protocol/Internet Protocol (TCP/IP). See TCP/IP.

## U

UDP (User Datagram Protocol). A TCP/IP protocol describing how data packets reach application programs within a destination computer.

## V

VPI (Virtual Path Identifier). Identifier contained in the ATM cell header to designate the virtual path on the physical ATM link.

VCI (Virtual Channel Identifier). Identifier contained in the ATM cell header to designate the virtual channel on the physical ATM link.

## W

Wireless. Transmission of data over radio waves rather than wiring.

**Wireless channel.** The 2Wire gateway supports up to 13 wireless channels (based on country restrictions). For example, the United States and Canada support channels 1 to 11; Europe and Australia support channels 1 to 13.

In an 802.1b or 802.11g wireless network, data is transmitted at 2.5GHz. Wireless nodes communicate with each other using radio frequency signals in the band between 2.4GHz and 2.5GHz. Neighboring channels are 5 MHz apart; however, due to the spread spectrum effect of the signals, a node sending signals using a particular channel will use frequency spectrum 12.5HHz above and below the center channel frequency. As a result, two separate wireless networks using neighboring channels (for example, channels 1 and 2) in the same general vicinity will interfere with each other. Applying two channels that allow the maximum channel separation (such as channels 1 and 6, or channels 6 and 11) will provide a noticeable performance increase over networks with minimal channel separation.

The radio frequency channels used in 802.11b/g networks are shown in the following table.

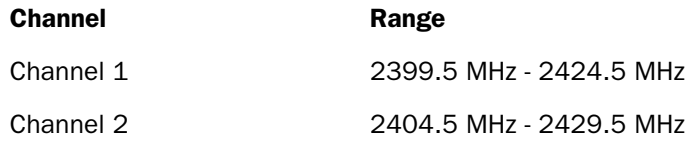

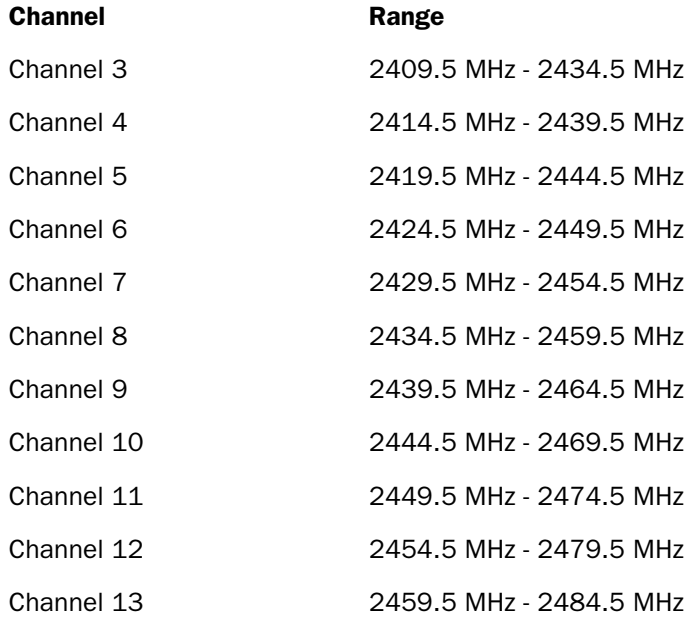

The preferred channel separation between the channels in neighboring wireless networks is 25 MHz (5 channels). This means that you can apply up to three different channels within your wireless network. There are only 11 usable wireless channels in the United States. It is recommended that you start using channel 1 and expand to channel 6 (and 11 when necessary), as these three channels do not overlap.

## Regulatory Information

Declaration of Conformity

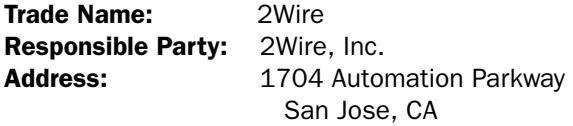

This device complies with Part 15 of the FCC rules. Operation is subject to the following two conditions: (1) This device may not cause harmful interference, and (2) this device must accept any interference received, including interference that may cause undesired operation.

This equipment has been tested and found to comply with the limits for a Class B digital device, pursuant to Part 15 of the Rules. These limits are designed to provide reasonable protection against harmful interference in a residential installation. This equipment generates, uses, and can radiate radio frequency energy and, if not installed and used in accordance with the instructions, may cause harmful interference to radio communications. However, there is no guarantee that interference will not occur in a particular installation. If this equipment does cause harmful interference to radio or television reception, which can be determined by turning the equipment off and on, the user is encouraged to try to correct the interference by one or more of the following measures:

- Reorient or relocate the receiving antenna.
- Increase the separation between the equipment and the receiver.
- Connect the equipment into an outlet on a circuit different from that to which the receiver is connected.
- Consult the dealer or an experienced radio/TV technician for help.

You are cautioned that any changes or modifications not expressly approved in this manual could void your authority to operate this equipment.

Only peripherals (computer input/output devices, terminals, printers, and so forth) that comply with FCC Class B limits may be attached to this computer product.

Operation with noncompliant peripherals is likely to result in interference to radio and television reception.

All cables used to connect peripherals must be shielded and grounded. Operation with cables, connected to peripherals that are not shielded and grounded may result in interference to radio and television reception.

WARNING: While this device is in operation, a separation distance of at least 20 cm (8 inches) must be maintained between the radiating antenna inside the ERU and the bodies of all persons exposed to the transmitter in order to meet the FCC RF exposure guidelines. Making changes to the antenna or the device is not permitted. Doing so may result in the installed system exceeding RF exposure requirements. This device must not be co-located or operated in conjunction with any other antenna or radio transmitter. Installers and end users must follow the installation instructions provided in this guide.

#### FCC Part 68

This equipment complies with Part 68 of the FCC rules. On the bottom of this equipment is a label that contains, among other information, the FCC equivalence number (REN) for this equipment. If requested, this information must be provided to the telephone company.

The REN is used to determine the quantity of devices that may be connected to the telephone line. Excessive RENs on the telephone line may result in the devices not ringing in response to an incoming call. In most, but not all areas, the sum of the RENs should not exceed five. To be certain of the number of devices that may be connected to the line, as determined by the total RENs, contact the telephone company to determine the maximum REN for the calling area.

If the terminal equipment causes harm to the telephone network, the telephone company will notify you in advance that temporary discontinuance of service may be required. But if advance notice is not practical, the telephone company will notify the customer as soon as possible. Also, you will be advised of your right to file a complaint with the FCC if you believe it is necessary.

The telephone company may make changes in its facilities, equipment, operations or procedures that could affect the operations of the equipment. If this happens, the telephone company will provide advance notice in order for you to make the necessary modifications in order to maintain uninterrupted service.

If trouble is experienced with this equipment, please contact the store, reseller, or agent from whom the product was purchased.

Repair of this equipment should be made only by the 2Wire Service Center or a 2Wire authorized agent.